# **ВИТЯЗЬ**

# ТЕЛЕВИЗОРЫ ЦВЕТНОГО ИЗОБРАЖЕНИЯ **«Витязь 24LH1202»«Витязь 32LF1204»**

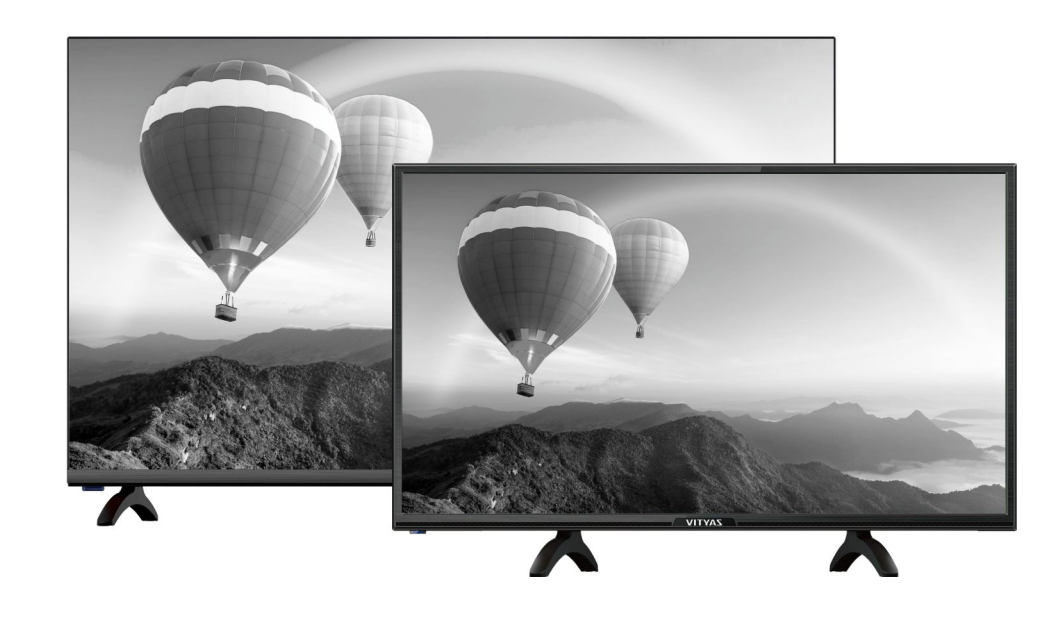

**ОАО "Витязь" Республика Беларусь, 210605, г. Витебск, ул. П.Бровки, 13а http://www.vityas.com**

# РУКОВОДСТВО ПО ЭКСПЛУАТАЦИИ

215б

## **Изготовитель:**

ОАО «Витязь» Республика Беларусь, 210605, г. Витебск, ул. П. Бровки, 13а

# **Импортер в РФ: оперативно задать квалифицированным специалистам нашего предприятия**

ООО «С-Витязь» 198329, РФ, Санкт-Петербург, ул. Тамбасова, 12, лит.А тел.+7(812)5793032

# **УВАЖАЕМЫЙ ПОКУПАТЕЛЬ!**

# **Благодарим Вас за выбор телевизора «Витязь».**

Перед тем, как включить телевизор, ВНИМАТЕЛЬНО ознакомьтесь с данным Руководством по эксплуатации и, в первую очередь, с правилами электро- и пожарной безопасности, с элементами управления и всеми надписями и символами на телевизоре и пульте дистанционного управления.

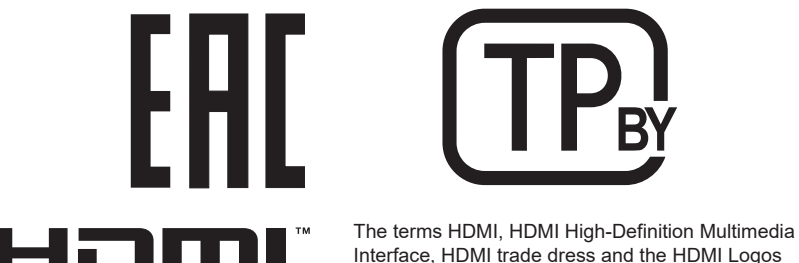

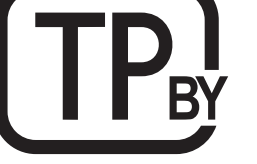

are trademarks or registered trademarks of HDMI HIGH-DEFINITION MULTIMEDIA INTERFACE Licensing Administrator, Inc.

Ваш телевизор соответствует требованиям технических условий ТУ РБ 300031652.051-2004. Телевизоры цветного изображения «Витязь».

# **1 ОБЩИЕ УКАЗАНИЯ**

На веб-сайте ОАО «Витязь<mark>» http://www.vityas.com</mark> в разделе «Контакты» **Импортер в РФ: оперативно задать квалифицированным специалистам нашего предприятия круглосуточно можно воспользоваться формой обратной связи для того, чтобы интересующий Вас вопрос о приобретенном телевизоре.**

Настоящее Руководство по эксплуатации распространяется на телевизоры цветного изображения с жидкокристаллической панелью «Витязь 24LH1202», «Витязь 32LF1204».

♦ Данные модели телевизоров предназначены для приема сигналов цифрового наземного телевизионного вещания стандартов DVB-T/DVB-T2, цифрового кабельного телевизионного вещания стандарта DVB-C, цифрового спутникового телевизионного вещания стандартов DVB-S/S2, а также для приема аналоговых сигналов.

**ВНИМАНИЕ! Функции, относящиеся к цифровому телевещанию, действуют только в тех регионах, в которых ведется цифровое вещание, причем некоторые из этих функций могут быть недоступны, а правильный прием сигнала стандарта DVB-C может быть обеспечен не для всех провайдеров цифрового телевещания.** 

 $\overline{\bullet}$  В телевизорах реализована функция Smart TV, позволяющая воспроизводить медиаконтент по локальной и беспроводной сети, а также получить доступ в сеть Интернет. Установка дополнительных приложений расширяет функциональные возможности телевизоров.

♦ **Условия транспортирования телевизоров:** телевизоры можно транспортировать всеми видами закрытого транспорта (кроме самолетов) при температуре от минус 20 ºС до плюс 50 ºС и при защите от прямого воздействия атмосферных осадков.

• Транспортирование телевизоров осуществляйте в заводской упаковке, предохраняющей их от повреждений. Не допускайте давления на ЖК-панель, рамку экрана и решетку в области расположения динамиков. Берегите телевизоры от ударов и сильной вибрации.

• После перевозки телевизоров в зимних условиях, перед включением, их необходимо выдержать при комнатной температуре в упаковке не менее 4 часов.

♦ **Условия хранения телевизоров:** при температуре от плюс 5 ºС до плюс 40 ºС в закрытых помещениях и отсутствии в воздухе кислотных, щелочных и других агрессивных примесей. Хранение телевизоров без упаковки не допускается.

♦ **Условия эксплуатации телевизоров:** температура окружающей среды от плюс 10 ºС до плюс 35 ºС; атмосферное давление от 86 до 106 кПа (от 650 до 800 мм. рт. ст.); относительная влажность воздуха не более 80 % при температуре плюс 25 ºС.

• При использовании телевизоров в местах с более низкой температурой, изображение может оставлять следы на жидкокристаллической панели или казаться немного замедленным. Это не является неисправностью, и работа телевизора восстановится, когда температура снова станет нормальной.

#### **1.1 ЭЛЕКТРОПИТАНИЕ**

 $\triangle$  Телевизоры работают от сети переменного тока (50 + 1) Гц напряжением от 170 до 253 В.

**ВНИМАНИЕ! Не подключайте телевизор к сети переменного тока через стабилизатор напряжения, а также не подключайте телевизор к источнику постоянного тока!**

#### **1.2 РАЗМЕЩЕНИЕ И ПРОСМОТР**

♦ Рекомендуемое расстояние от места просмотра до экрана телевизора составляет для телевизоров с диагональю: 24 дюйма – от 1,83 до 3,66 м, 32 дюйма – от 2,40 до 4,80 м.

♦ Устанавливайте телевизор на прочной, плоской, устойчивой горизонтальной поверхности, избегая мест с повышенной температурой, влажностью, высокой концентрацией дыма или пара, скопления пыли, а также мест, где он может подвергаться вибрации. Вышеназванные причины могут привести к перегреву телевизора, деформации корпуса и, как следствие, возникновению электрической и пожарной опасности.

Телевизоры цветного изображения

«Витязь 24LH1202» «Витязь 32LF1204»

Руководство по эксплуатации (РЭ 215б)

◆ Для обеспечения наилучшего качества изображения, не подвергайте экран телевизора.<br>ТЕХНИЧЕСТВИЯ ОСПИЛНИТЕ ЭРГЕСКИЙ ДРУГС ОРОГО БЫТОРЫ ЖАРРЕТИТЕЛЬ НА ЖЕРИ<sup>6</sup>ОРОГА воздействию прямого солнечного света или яркого света бытовых осветительных приборов.

♦ Не располагайте телевизор рядом с другой работающей радиоэлектронной аппаратурой (не ближе 0,5 м) и источниками электромагнитных полей, что позволит избежать помех в его Наименование изделий **Телевизоры цветного изображения (LED-телевизоры)**  работе.

♦ Качественная работа телевизора гарантируется при подключении его к телевизионной Изготовитель **Открытое акционерное общество «Витязь»,**  антенне, обеспечивающей необходимый уровень входного сигнала.

♦ В зависимости от места просмотра (слева/справа/сверху/снизу) яркость и цветность панели  **ул.П.Бровки, 13А, тел. 26-54-67** может меняться. Это связано с особенностями строения панели и не является неисправностью.

• **Обращаем Ваше внимание!** ЖК-панель - это высокотехнологичное изделие, которое обеспечивает высокую детализацию изображения. Из-за большого количества пикселей иногда на экране могут появляться некоторые неактивные пиксели в виде синей, зеленой, красной, белой или черной неподвижной точки, что соответствует техническим характеристикам панели и не является дефектом.

◆ ПРЕДУПРЕЖДЕНИЕ! Не просматривайте телепередачи в полной темноте – это вредно<br>АРСКИЯ для зрения.

**◆ Избегайте длительного воспроизведения на экране неподвижных изображений (например,** файлов jpg) или неподвижных объектов (например, логотипов телепрограмм), полей при панорамном воспроизведении или воспроизведении в формате 4:3, биржевой или новостной ленты внизу. Это может привести к раздвоению изображения на светодиодном экране и снижению качества изображения. Энергопотребление в режиме работы Вт•ч 25 41

Для предотвращения преждевременного износа экрана выполняйте следующие Годовое потребление энергии\* кВт•ч/год 37 60 рекомендации: старайтесь не смотреть долго один и тот же телеканал; используйте меню .<br>настройки формата изображения для выбора оптимального соответствия размеру экрана; установите минимально приемлемые значения яркости и контрастности (замедляет процесс выгорания экрана). В этом расчете при солней и совете при солней и солней и солней и совете при солней и совет

• Прослушивание звукового сопровождения телепередач рекомендуется производить при положении регулятора громкости не более среднего (1/2 шкалы регулировки звука).

♦ **ПРЕДУПРЕЖДЕНИЕ!** Чрезмерное звуковое давление в наушниках или головных телефонах может привести к потере слуха.

#### 2 ТРЕБОВАНИЯ БЕЗОПАСНОСТИ И **ОХРАН**Ы <u>— 11 швендартартом ISO 13406-2 (Гостандартом ISO 1342)</u><br>ОКРУЖАЮЩЕЙ СРЕДЫ зависимости от количества дебектных продолжающего существо жидков действо жидков жидков жидков жидко кристалли

ВНИМАНИЕ! Во избежание поражения электрическим током, пожара, повреждений и травм, соблюдайте перечисленные ниже требования безопасности.

#### **◆ Электрическая безопасность. ЗАПРЕЩАЕТСЯ:**

– включать телевизор в электросеть с напряжением менее 170 В и более 253 В;

– подключать телевизор к неисправным розеткам и удлинителям. Розетка должна располагаться рядом с телевизором и быть легкодоступной;

– снимать кожух телевизора и включать телевизор при снятом кожухе;<br>————————————————————

- подключать к телевизору устройства, не указанные в данном Руководстве, а также не предназначенными для этого соединительными кабелями.

#### **ВНИМАНИЕ! Если Ваш телевизор комплектуется отдельным сетевым шнуром, сначала подключите сетевой шнур к телевизору, затем выполните необходимые подключения внешних устройств и только после этого подключите вилку сетевого шнура к розетке электросети.**

• Перед включением телевизора в сеть убедитесь, что сетевой шнур не имеет повреждений. Следите за тем, чтобы сетевой шнур не находился под телевизором или другими тяжелыми предметами и не проходил в тех местах, где ходят люди.

# • Не допускайте перегибания и зажима сетевого шнура, особенно в местах выхода шнура из **СОДЕРЖАНИЕ**

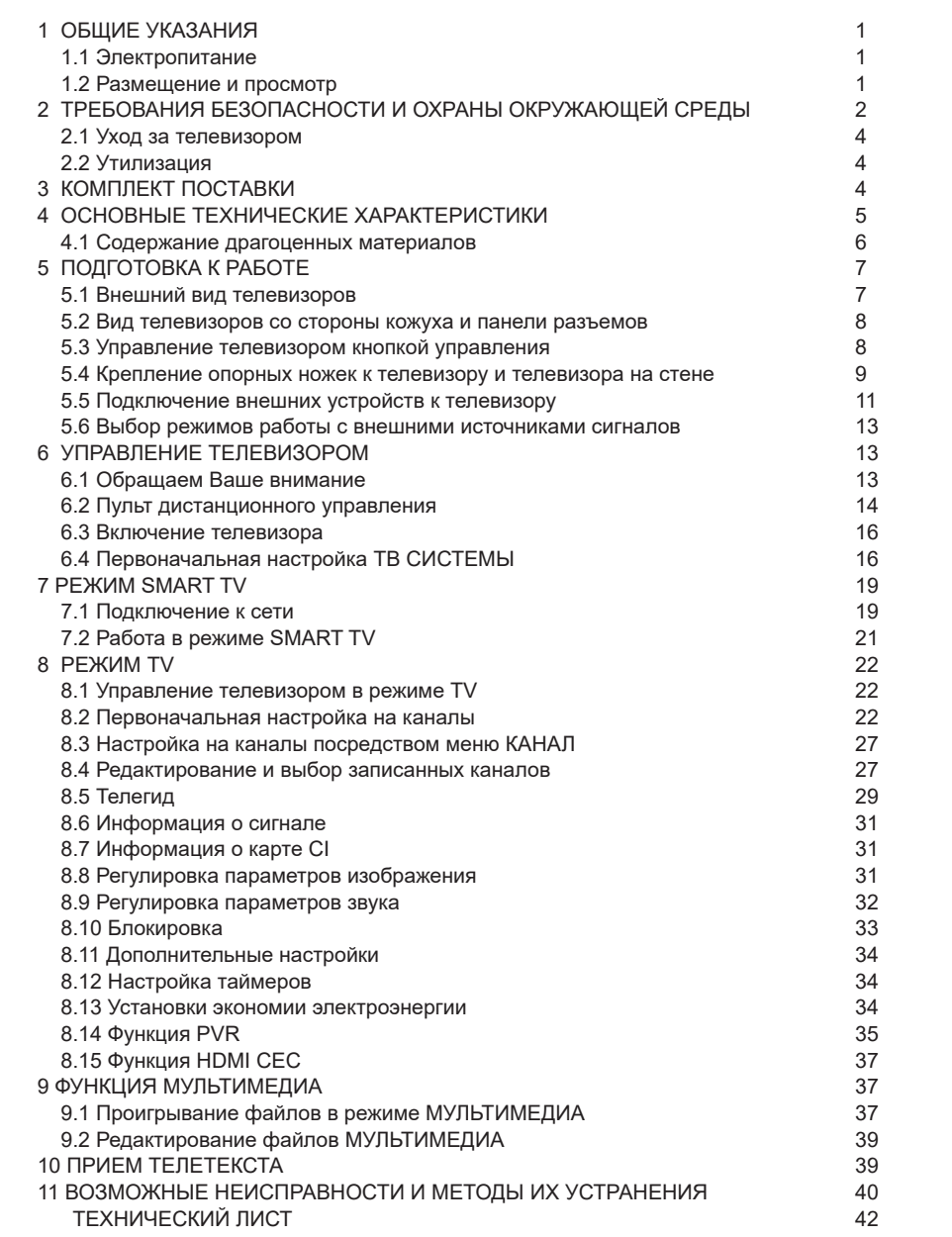

# ♦ Для обеспечения наилучшего качества изображения, не подвергайте экран телевизора **ТЕХНИЧЕСКИЙ ЛИСТ**

Наименование изделий и телевизоры цветного изображения (LED-телевизоры)

Изготовитель **Открытое акционерное общество «Витязь», Изготовитель** антенне, обеспечивающей необходимый уровень входного сигнала.  **Республика Беларусь, 210605, г.Витебск,**  ♦ В зависимости от места просмотра (слева/справа/сверху/снизу) яркость и цветность панели  **ул.П.Бровки, 13А, тел. 26-54-67**

#### может меняться. Это связано сособенностями строения панели и неисправностями строения панели и неисправностью. **Торговая марка или ВИНИЗВ или VIIYAS** обеспечивает высокую детализацию изображения. Из-за большого количества пикселей иногда

на экране могут появляться некоторые неактивные пиксели в виде синей, зеленой, красной, Идентификационные номера моделей **1992 год соответствует технически**х технических панели панели панели панели панели панели панел

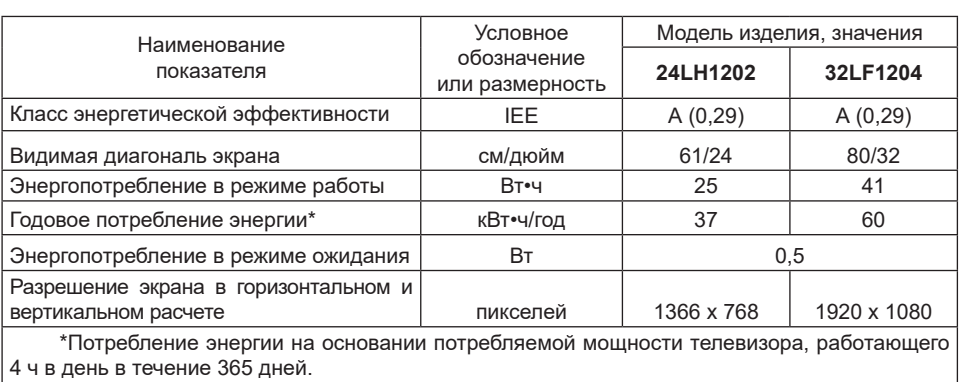

#### ♦ **ПРЕДУПРЕЖДЕНИЕ!** Чрезмерное звуковое давление в наушниках или головных Соответствует требованиям СТБ 2479-2016 и СТБ 2269-2012.

Все LCD-панели телевизоров «**Витязь**» соответствуют классу II по ISO 13406-2 (ГОСТ Р 52324 - 2005).

:4 - 2005).<br>Стандартом ISO 13406-2 (ГОСТ Р 52324 - 2005) определены 4 класса качества LCD-панелей в **ОКРУЖАЮЩЕЙ СРЕДЫ** зависимости от количества дефектных пикселей. Большинство жидкокристаллических телевизоров и дисплеев ведущих мировых производителей соответствуют допуску класса II.

Классификация жидкокристаллических дисплеев в зависимости от числа дефектных элементов изображения приведена в таблице.

Стандарт ISO 13406-2 (ГОСТ Р 52324 - 2005) различает 4 типа дефектных пикселей:

− тип 1 − постоянно горящие пиксели (белые);

− тип 2 − постоянно негорящие пиксели (черные);

− тип 3 - пиксель или субпиксель аномален, но не тип 1 или тип 2. Например, субпиксель в необратимом состоянии или с неустойчивым дефектом;

− тип 4 − группа дефектных пикселей − несколько дефектных пикселей в квадрате 5х5 пикселей.

Таблица - Допустимое число дефектных пикселей на миллион пикселей.

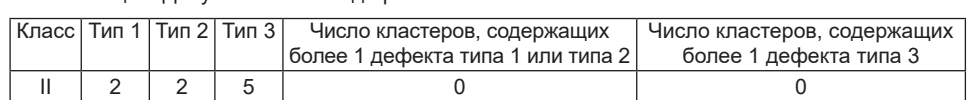

• Не допускайте перегибания и зажима сетевого шнура, особенно в местах выхода шнура из **СОДЕРЖАНИЕ** телевизора и соединения шнура с вилкой.

• При выключении штепсельной вилки из розетки держитесь за пластмассовую часть, не дергайте за провод и не прикасайтесь к металлическим частям вилки.

• Не подключайте телевизор в одну электрическую розетку с мощными потребителями электроэнергии, такими как холодильник, печь СВЧ, электрочайник и т.п.

.<br>• Не разбрызгивайте на телевизор воду или моющее средство. Не касайтесь телевизора мокрыми руками. • не разорызгиваите на телевизор воду или моющее средство. не касаитесь тел рыми руками.<br>Экономический актер

• Обеспечьте условия, исключающие возможность включения телевизора малолетними детьми.

### **♦ Пожарная безопасность. В ПОДГОТЕ 7 ПОДГОТОВКА К РАБОТЕ 7 ПОДГОТОВКА К РАБОТЕ 7 ПОДГОТОВКА К РАБОТЕ 7 ПОДГО**

#### **ЗАПРЕЩАЕТСЯ:** 5.1 Внешний вид телевизоров 7

– устанавливать телевизор в непосредственной близости от легковоспламеняющихся и распространяющих огонь предметов;

– закрывать вентиляционные отверстия на корпусе телевизора, а также перекрывать их такими предметами, как газеты, скатерти, занавески и т.п., что препятствует нормальной вентиляции аппарата;

тиляции аппарата,<br>– размещать на телевизоре какие-либо источники открытого пламени, например, свечи, а также емкости с жидкостями. – размещать на телевизоре какие-лиоо источники открытого пламени, например, с

• Телевизор не предназначен для встроенной установки. Для циркуляции воздуха обеспечьте вокруг телевизора расстояние не менее указанного: снизу, справа, слева и со стороны кожуха – 10 см, сверху – 30 см.  $6.6 \times 10^{-3}$  СМ.

• Для надлежащей вентиляции рекомендуется периодически прочищать вентиляционные отверстия с помощью пылесоса. Не допускайте скопления пыли на контактах разъемов или на розетке.  $\overline{\text{C}}$  21.2  $\overline{\text{C}}$  21.2  $\overline{\text{C}}$  21.2  $\overline{\text{C}}$  21.2  $\overline{\text{C}}$  21.2  $\overline{\text{C}}$  21.2  $\overline{\text{C}}$  21.2  $\overline{\text{C}}$  21.2  $\overline{\text{C}}$  21.2  $\overline{\text{C}}$  21.2  $\overline{\text{C}}$  21.2  $\overline{\text{C}}$  21.2  $\overline{\text{C}}$  21.2  $\overline{\text{C}}$  21

• Не допускайте попадания внутрь телевизора посторонних предметов, жидкостей и насекомых. 8 РЕЖИМ ТV 22 1 Ге допускалте попадания внутрь телевизора посторонних предметов, жидкостей и насе

• Не оставляйте работающий телевизор без присмотра и телевизор, включенный в дежурный режим, более чем на 3 часа подряд. В этом случае следует полностью отключить телевизор от сети. Для полного отключения выньте вилку сетевого шнура из розетки электросети.

• В случае длительного отсутствия и во время грозы отсоедините антенну и сетевой шнур.

НЕМЕДЛЕННО ОТКЛЮЧИТЕ ТЕЛЕВИЗОР от электросети при появлении специфического запаха, задымлении или возгорании, накройте плотной тканью или одеялом для прекращения доступа воздуха внутрь корпуса телевизора и сообщите о возгорании в пожарную охрану.

#### ♦ **Механическая безопасность.**

◆ механическая оезопасность.<br>• Размещайте телевизор так, чтобы он не выходил за пределы установочной поверхности. Опрокидывание, тряска, раскачивание телевизора могут стать причиной получения травм или повреждения телевизора. Примите меры, чтобы предотвратить последствия этих действий.<br>-• Размещаите телевизор так, чтооы он не выходил за пределы установочной повер;

 $\bullet$  Жидкокристаллическая панель телевизора очень хрупкая. Оберегайте ее от ударов, царапин или давления на нее. В том не только на нее данность и только на том не только на только на только на только н

#### ♦ **Ремонт**.  $\overline{9}$ . Property and  $\overline{9}$

• гемонт.<br>• Ремонт телевизора должны осуществлять квалифицированные специалисты сервисной темонт телевизора должны осуществлять малифицированные специалисты сер<br>службы. Не предпринимайте попыток самостоятельно отремонтировать телевизор.  $11$  возвредприниматно попыток одмостоятельно отрементировать телевизор.

**ВНИМАНИЕ! Немедленно выключите телевизор и выньте вилку сетевого шнура из розетки электросети, если поврежден сетевой шнур, розетка имеет плохие контакты, телевизор получил повреждения в результате падения или удара, внутрь корпуса попала жидкость или другие предметы.**

♦ Рекомендуется не реже одного раза в 3 года приглашать специалиста сервисной службы **11 ВОЗМОЖНЫЕ НЕИСПРАВНОСТИ И МЕТОДЫ** для проведения профилактических работ по очистке внутренних поверхностей телевизора от диппреседания префизикализмы рассилистенное слудения<br>пыли (см. раздел ТЕХНИЧЕСКОЕ ОБСЛУЖИВАНИЕ).

♦ **Срок службы** телевизора 3 года.

т орок олужовт головкора о тода.<br>ВНИМАНИЕ! По истечении срока службы телевизора изготовитель не несет ответственности за безопасную работу изделия. Дальнейшая эксплуатация может быть небезопасной,<br>ности за безопасную работу изделия. Дальнейшая эксплуатация может быть небезопасной, пости за оезопасную раооту изделия. дальнейшая эксплуатация может овть неоезопасной,<br>так как значительно увеличивается вероятность возникновения электро- и пожароопасных **ситуаций из-за естественного старения материалов и износа составных частей телевизора.** *Таблица 4*

#### **2.1 УХОД ЗА ТЕЛЕВИЗОРОМ** Признаки Возможная причина Решение  $1.77$

• Все операции по уходу за телевизором производите на телевизоре, отключенном от электрической сети.  $\overline{\phantom{a}}$  ,  $\overline{\phantom{a}}$  ,  $\overline{\phantom{a}}$ 

• Не прикасайтесь к экрану телевизора пальцами. Жир от кожи пальцев трудно удалить. сти контакта.

• Не допускайте длительного контакта корпуса с резиновыми или виниловыми изделиями. Воздействие пластификаторов может привести к деформации корпуса и отслоению краски.

• Для удаления с поверхности экрана телевизора пыли, отпечатков пальцев и других загрязнений следует пользоваться специальными салфетками из микрофибры, предназначенными для очистки ЖК-панелей. Чистку производить с минимальным нажимом.

• Уход за поверхностью корпуса, изготовленного из высокоглянцевого пластика, осуществляют бражение и звук. 2 Подключенное оборудова-2 Нажмите кнопку **SOURCE** аналогичным образом.

♦ **НЕ РЕКОМЕНДУЕТСЯ** производить чистку бытовыми моющими средствами, полотенцами, мягкими тряпками и т.д. изводить чистку быт <sub>ними средствами, полотенцами и</sub>

ими тряпками и т.д.<br>**ЗАПРЕЩАЕТСЯ** применение любого вида растворителей и абразивных чистящих средств. аоразивных ч

#### **2.2 УТИЛИЗАЦИЯ** Перед включением телевизор ищет и 12.1 июля 2.2 г

♦ Материалы, применяемые для упаковки телевизоров, могут быть переработаны и ключения телевизора из дежур-ках, использовавшихся во • материалы, применяемые для упаковки телевизоров, могут ов<br>использованы повторно, если поступят на пункты сбора вторичного сырья. в для упаковки телевизоров,

гользованы повторно, если поступят на пункты соора вторичного сырья.<br>**ВНИМАНИЕ! Не разрешайте детям играть с упаковочными материалами, так как** существует опасность задохнуться, запутавшись в пленке.<br>Существует опасность задохнуться, запутавшись в пленке.

• Телевизор включает в себя электрические и электронные компоненты и не пригоден для • Телевизор включает в себя электрические и электронные компоненты и не пригоден для утилизации вместе с бытовыми отходами. нормальное.

тизации вместе с бытовыми отходами.<br>• Утилизировать телевизоры необходимо в соответствии с действующим законодательством страны. ощим законодательством стра

#### 3 КОМПЛЕКТ ПОСТАВКИ канала.

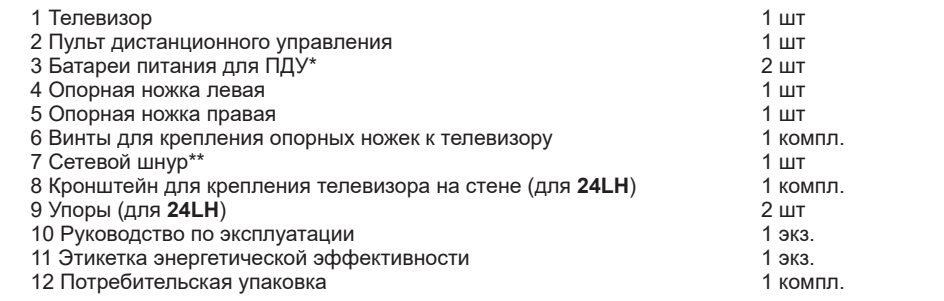

ПРИМЕЧАНИЕ - Документация, входящая в комплект поставки телевизора, при утере не восстанавливается. ся оборудование, создающее  $\mathcal{L}$ 

 $\overline{\phantom{a}}$  , where  $\overline{\phantom{a}}$  , where  $\overline{\phantom{a}}$ 

\* Сетевой шнур может быть подсоединен к телевизору.

*Продолжение таблицы 4* 

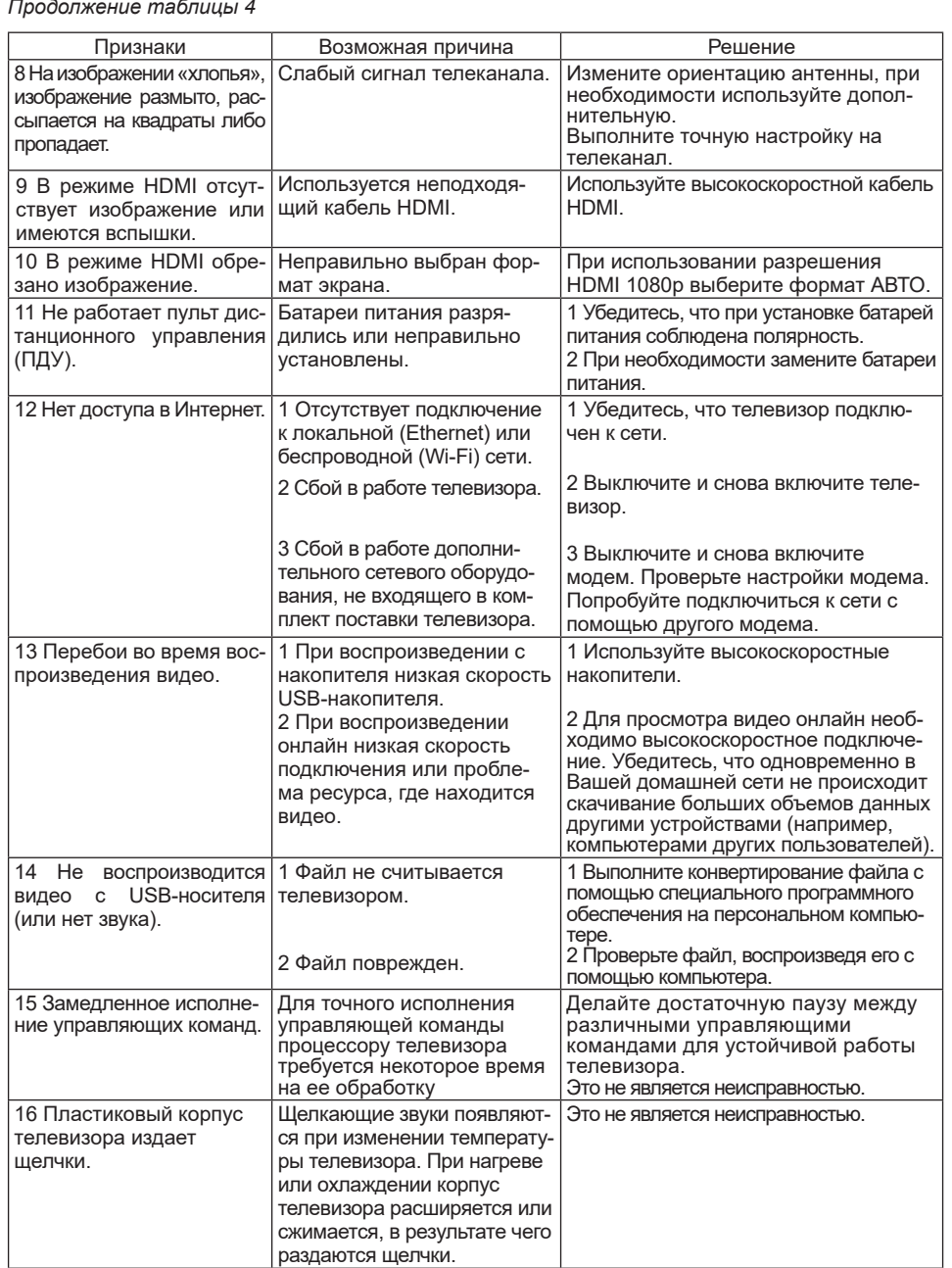

Если при выполнении указанных рекомендаций Вам не удается устранить нарушения, необходимо обратиться в предприятие сервиса.

<sup>\*</sup> В комплекте поставки могут отсутствовать.

#### 11 ВОЗМОЖНЫЕ НЕИСПРАВНОСТИ И МЕТОДЫ  $\frac{1}{2}$  2007  $\frac{1}{2}$  2007  $\frac{1}{2}$  2007  $\frac{1}{2}$  100  $\frac{1}{2}$  100  $\frac{1}{2}$  100  $\frac{1}{2}$  100  $\frac{1}{2}$  100  $\frac{1}{2}$  100  $\frac{1}{2}$  100  $\frac{1}{2}$  100  $\frac{1}{2}$  100  $\frac{1}{2}$  100  $\frac{1}{2}$  100  $\frac{1}{2}$  100  $\frac{1}{2}$ пыли (см. раздел ТЕХНИЧЕСКОЕ ОБСЛУЖИВАНИЕ).  **ИХ УСТРАНЕНИЯ**

— Сепи у Вас возникли проблемы с <del>1</del> Если у Вас возникли проблемы с телевизором, то прежде, чем обращаться в предприятие<br>зиса ознакомьтесь с приведенными в таблице 4 возможными неисправностями и попытайтесь **ности за безопасную работу изделия. Дальнейшая эксплуатация может быть небезопасной,**  самостоятельно устранить их. сервиса, ознакомьтесь с приведенными в таблице 4 возможными неисправностями и попытайтесь

#### **так как значительно увеличивается вероятность возникновения электро- и пожароопасных ситуаций из-за естественного старения материалов и износа составных частей телевизора.** *Таблица 4*

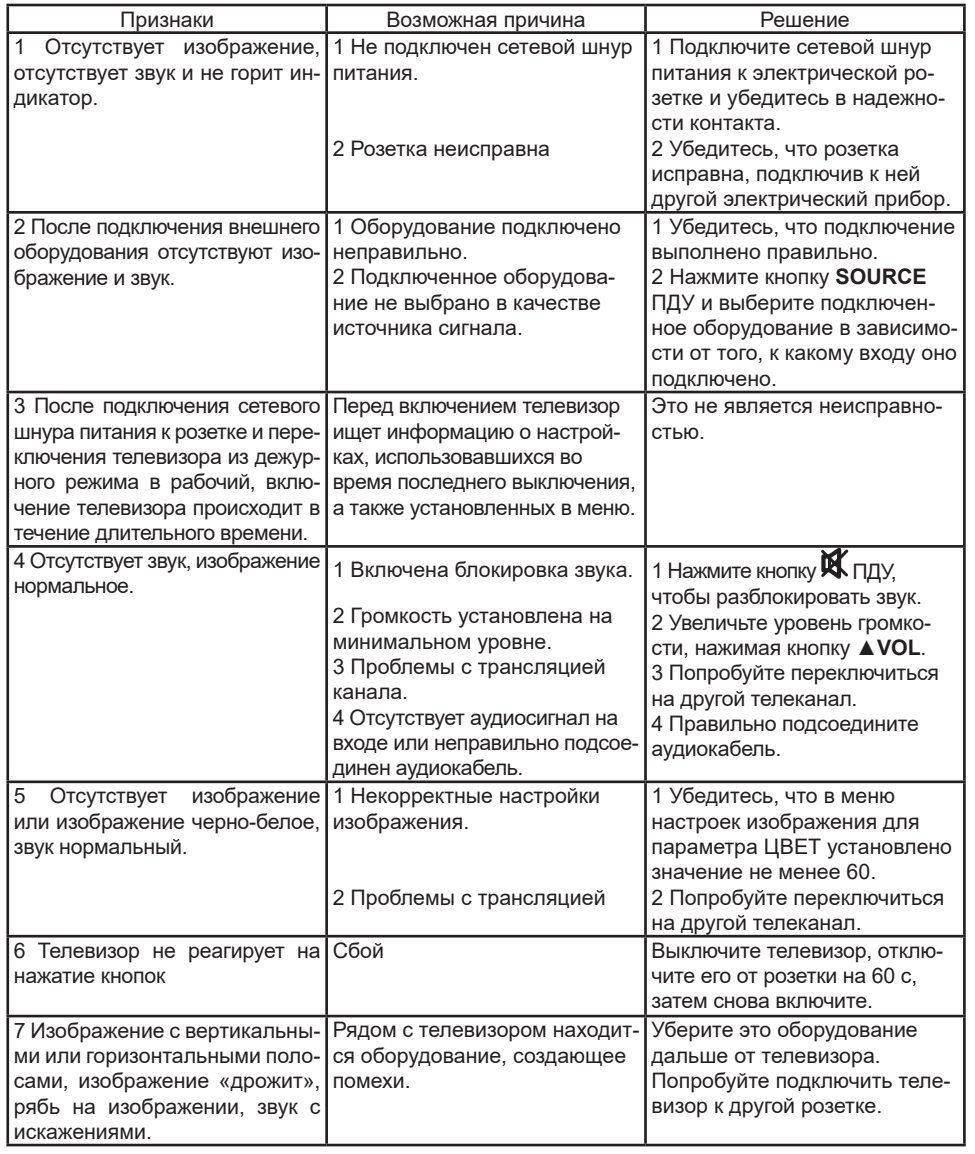

# **4 ОСНОВНЫЕ ТЕХНИЧЕСКИЕ ХАРАКТЕРИСТИКИ** *Продолжение таблицы 4*

*Таблица 1*  8 На изображении «хлопья»,  $\mathcal{L}$ 

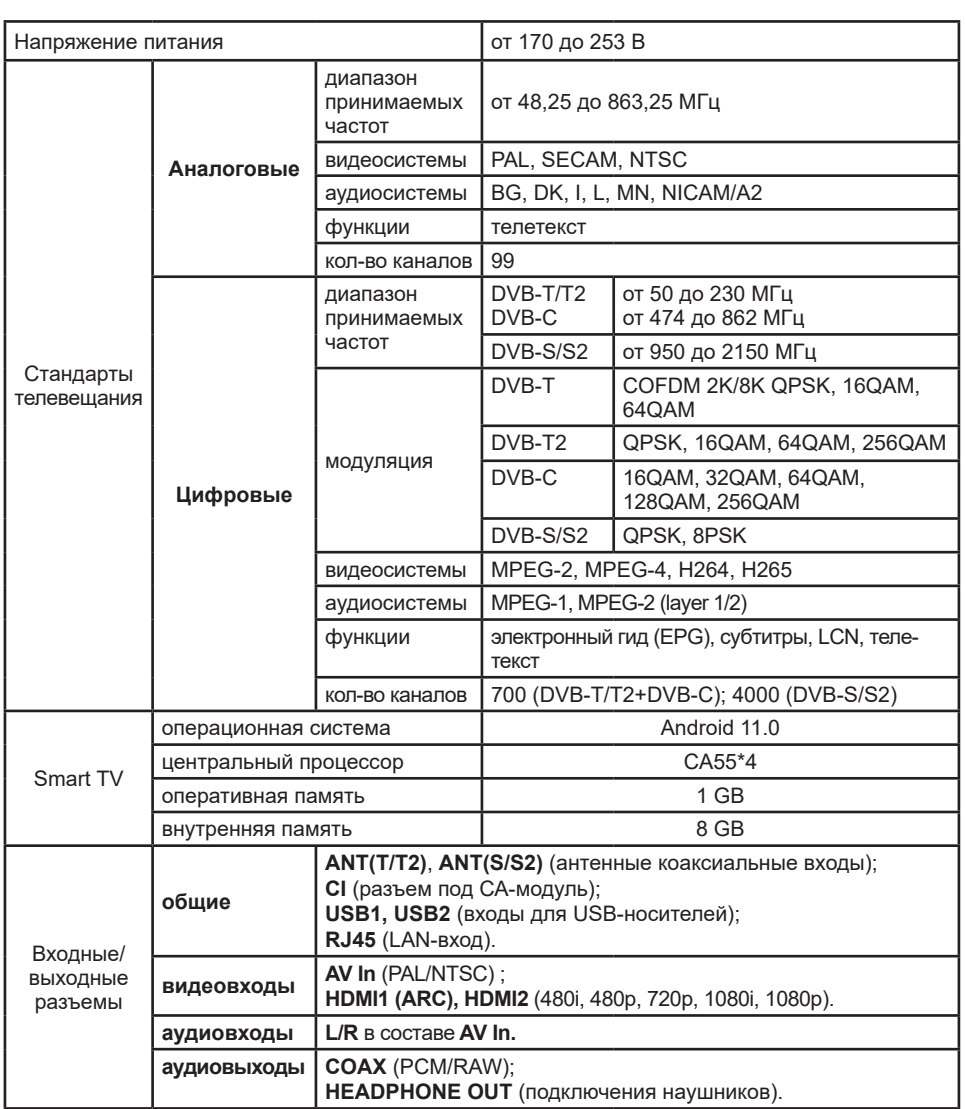

*Продолжение таблицы 1* 

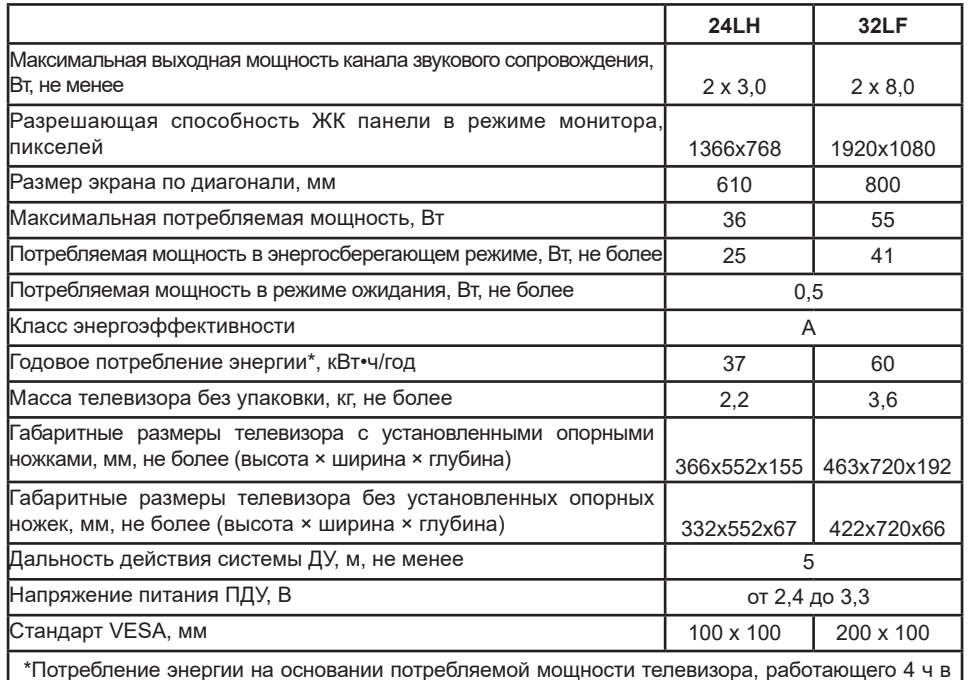

 \*Потребление энергии на основании потребляемой мощности телевизора, работающего 4 ч в день в течение 365 дней **В В течение эбо днеи**<br>В в течение эбо днеи

### 4.1 СОДЕРЖАНИЕ ДРАГОЦЕННЫХ МАТЕРИАЛОВ

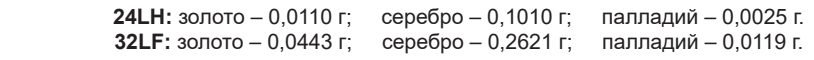

# **5 ПОДГОТОВКА К РАБОТЕ 9.2 РЕДАКТИРОВАНИЕ ФАЙЛОВ МУЛЬТИМЕДИА**

**BEHHON HAM На веб-сайте ОАО «Витязь» http://www.vityas.com Вы можете ознакомиться с рекомен-**подсвечиваются. Кнопкой **MENU** включите меню, содержащее команды, доступные в данный момент для конкретной папки или файла.<br>Российство ♦ Включите меню МЕДИАЦЕНТР, кнопками ▲/▼ выберите нужный USB-носитель или внутреннюю память телевизора, затем выберите папку или файл. Выбранная папка или файл момент для конкретной папки или файла.

**Внешний вид телевизоров и вид телевизоров со стороны кожуха зависит от модели**  • В соответствии с этими командами можно редактировать записанные файлы, очищать и переносить их с одного диска на другой.

**устройства. На рисунках 1-2 виды приведены схематически, только для обозначения**  • **Переименование файла**. Выделите файл или папку с файлами, нажмите кнопку **MENU**, **местоположения панелей управления и разъемов. Изображение панелей управления и**  выберите команду ИЗМЕНИТЬ ИМЯ и нажмите кнопку **ОК**. Включится меню ИЗМЕНИТЬ ИМЯ. **разъемов соответствует Вашей модели и является фактическим.** Нажмите кнопку **ОК**. С помощью кнопок виртуальной клавиатуры наберите новое имя с учетом **5.1 ВНЕШНИЙ ВИД ТЕЛЕВИЗОРОВ** клавиатуру, переместите курсор на вкладку ОК и нажмите кнопку **ОК.** оставленного неизмененным расширения (например, .jpg, .avi, .mp3), закройте виртуальную

# **24LH 10 ПРИЕМ ТЕЛЕТЕКСТА**

♦ Для приема телетекста переключите телевизор на программу, которая содержит эту информацию.

♦ Включите телетекст, нажав кнопку **TEXT** ПДУ.

• Для выбора языка телетекста, войдите в меню ДОПОЛНИТЕЛЬНО, установите курсор на строку ТЕЛЕТЕКСТ и кнопками ◄/► выберите нужный язык отображаемого телетекста.

• В случае отсутствия на выбранном канале сигналов телетекста, на экране появляется сообщение об этом.

♦ **Выбор страницы телетекста** можно осуществлять:

– последовательным нажатием цифровых кнопок **0...9** на ПДУ, соответствующих номеру страницы;

– кнопкой **INDEX** – включение индексной страницы раздела телетекста;

– кнопками ▲ /▼, ▲**CH/CH**▼ – переключение страниц по кольцу;

**32LF** – цветными кнопками ПДУ в соответствии с подсказкой внизу страницы (**КРАСНАЯ**, **ЗЕЛЕНАЯ**, **ЖЕЛТАЯ** и **СИНЯЯ).**

♦ **Выбор подстраниц**. Некоторые страницы телетекста могут содержать подстраницы. Вверху экрана, в строке с номером страницы, отображается информация о количестве подстраниц на выбранной странице телетекста. Нажмите кнопку **SUBPAGE** и наберите цифровыми кнопками ПДУ номер нужной Вам подстраницы.

♦ **Увеличение высоты символов**. Последовательное нажатие кнопки **SIZE** увеличивает верхнюю часть страницы телетекста, нижнюю часть и возвращает к обычному виду изображения.

♦ **Отображение скрытой информации**. Последовательное нажатие кнопки **REVEAL** включает/выключает отображение скрытой информации (если она имеется в принимаемом сигнале телетекста).

♦ **Удержание страницы**. Последовательное нажатие кнопки **HOLD** включает/выключает режим удержания быстро меняющейся информации на экране.

♦ Выключите телетекст кнопкой **TEXT** или **EXIT.**

#### *Продолжение таблицы 1 ПРИМЕЧАНИЯ*

USB2.0. Если носитель или жесткий диск не распознаются телевизором, это не является<br>неисправностью телевизора *1 Телевизор поддерживает большинство USB-носителей и жестких дисков стандарта неисправностью телевизора.*

2 USB-разъемы телевизора поддерживают напряжение 5 В и максимальный ток 500 мА.

3 Подключаемые USB-носители должны быть отформатированы в файловые системы *FAT16, FAT32, NTFS.*

Разрешающая способность ЖК панели в режиме монитора, *4 Некоторые носители используют нестандартный USB протокол. Это может*  пикселей 1366х768 1920x1080 *помешать их корректному распознаванию телевизором, что не является неисправностью.*

5 Скорость чтения информации зависит от типа носителя и объема памяти. Если скорость чтения низкая, это не является неисправностью телевизора.

Потребляемая мощность в энергосберегающем режиме, Вт, не более 25 41 *необходимо, чтобы метаданные файла (тэги) были сохранены в формате ID3v2.4 (кодировка*  UTF-8). Поменять формат и кодировку тэгов можно с помощью специальных программ *6 Для корректного отображения информации о воспроизводимом файле на русском языке (EasyTag, MP3tag и т.п.).*

сазутау, мг-зtау и пг.п.).<br>7 Запрещается отсоединять USB-носитель во время чтения файлов, в противном случае возможно повреждение файлов. В этот это за отребление от отребление и советания и советания и советания

8 Во время выполнения некоторых задач из-за различий в совместимости устройств и *стабильности их работы телевизор может «зависнуть» на время чтения файлов.*

Габаритные размеры телевизора с установленными опорными *Если телевизор перестал работать на длительное время или на экране появилось*  ноже полового провиная равоннать на олительное ореня ала на скрано половитель сообщение об ошибке, это может означать, что произошел системный сбой. В этом случае рекомендуется выключить и снова включить телевизор.

**ВНИМАНИЕ! В результате непредвиденного сбоя информация, записанная в память** Дальность действия системы ДУ, м, не менее 5 **USB-носителя, может быть потеряна, поэтому рекомендуется сохранять резервные копии**  Напряжение питания ПДУ, В от 2,4 до 3,3 **важных файлов.**

## Стандарт VESA, мм 100 x 100 200 x 100 **9.1.1 Управление проигрыванием файлов**  $\mathcal{L}(\mathcal{L}(\mathcal$

- ◆ Кнопками ◀/►, ▲/▼ выберите файл и кнопкой ОК ПДУ включите его проигрывание.
	- ♦ Управление проигрыванием файлов осуществляется кнопками ПДУ:
	- $-\blacksquare$  пауза/пуск проигрывания:
	- – остановка проигрывания файлов;
	- **44** ускоренная перемотка назад видео и аудио файлов;
	- – ускоренная перемотка вперед видео и аудио файлов;
	- **K**4 переход к предыдущему файлу;
	- **→ –** переход к следующему файлу.

Во время проигрывания файлов нажмите кнопку **MENU** и выполните дополнительные настройки проигрывания файлов:

– ВИДЕО – список файлов, режим повтора, формат изображения, выбор аудиодорожки, субтитров, языка, включение/выключение функции HDR и просмотр информации о файле;

– АУДИО – список файлов, режим повтора, просмотр информации о файле;

– ФОТО – список файлов, выбор интервала просмотра одного фото, формата изображения, поворот против часовой и по часовой стрелке, выбор файла для установки в качестве обоев на рабочий стол, просмотр информации о файле.

Текстовые файлы с расширением .txt можно только просмотреть, используя средство просмотра HTML. Во время чтения текста страницы перелистывайте кнопками ▲/▼ или ▲**CH/CH**▼.

♦ Выход из меню МЕДИАЦЕНТР – кнопкой **EXIT**.

**ВНИМАНИЕ! Если функциональность приложения МУЛЬТИМЕДИА не соответствует Вашим требованиям, Вы можете установить подходящий медиаплеер, выбрав вкладку МАГАЗИН ПРИЛОЖЕНИЙ на странице меню ДОМОЙ (главной странице режима SMART TV).**

# **5 ПОДГОТОВКА К РАБОТЕ 9.2 РЕДАКТИРОВАНИЕ ФАЙЛОВ МУЛЬТИМЕДИА**

### **ВНИМАНИЕ! ВНОМАНИЕ!**

На веб-сайте ОАО «Витязь» http://www.vityas.com Вы можете ознакомиться с рекомендациями по подключению устройств и настройке телевизоров.

.<br>Внешний вид телевизоров и вид телевизоров со стороны кожуха зависит от модели устройства. На рисунках 1-2 виды приведены схематически, только для обозначения -<br>местоположения панелей управления и разъемов. Изображение панелей управления и разъемов соответствует Вашей модели и является фактическим.

Нажмите кнопку **ОК**. С помощью кнопок виртуальной клавиатуры наберите новое имя с учетом

### **5.1 ВНЕШНИЙ ВИД ТЕЛЕВИЗОРОВ** клавиатуру, переместите курсор на вкладку ОК и нажмите кнопку **ОК.**

**24LH**

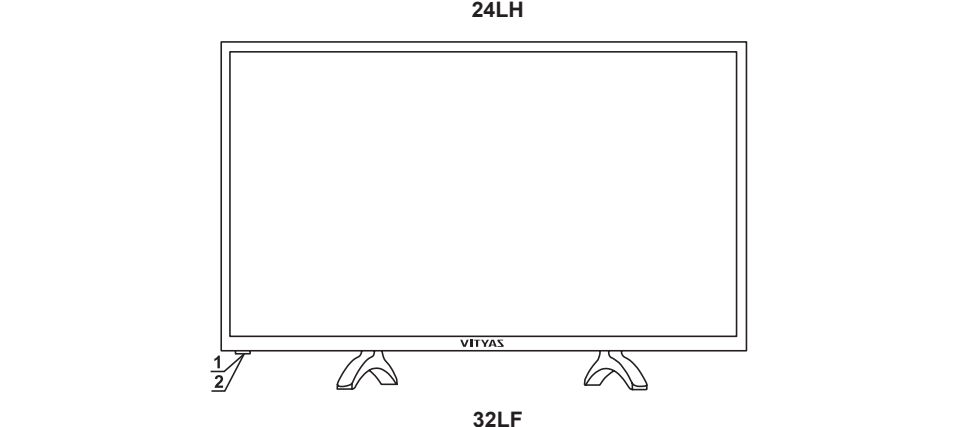

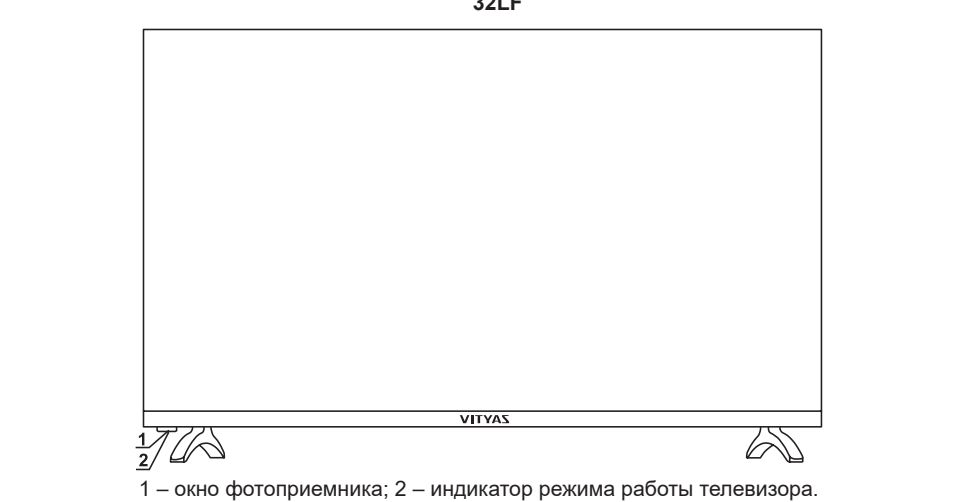

Рисунок 1

#### 5.2 ВИД ТЕЛЕВИЗОРОВ СО СТОРОНЫ КОЖУХА И ПАНЕЛИ РАЗЪЕМОВ

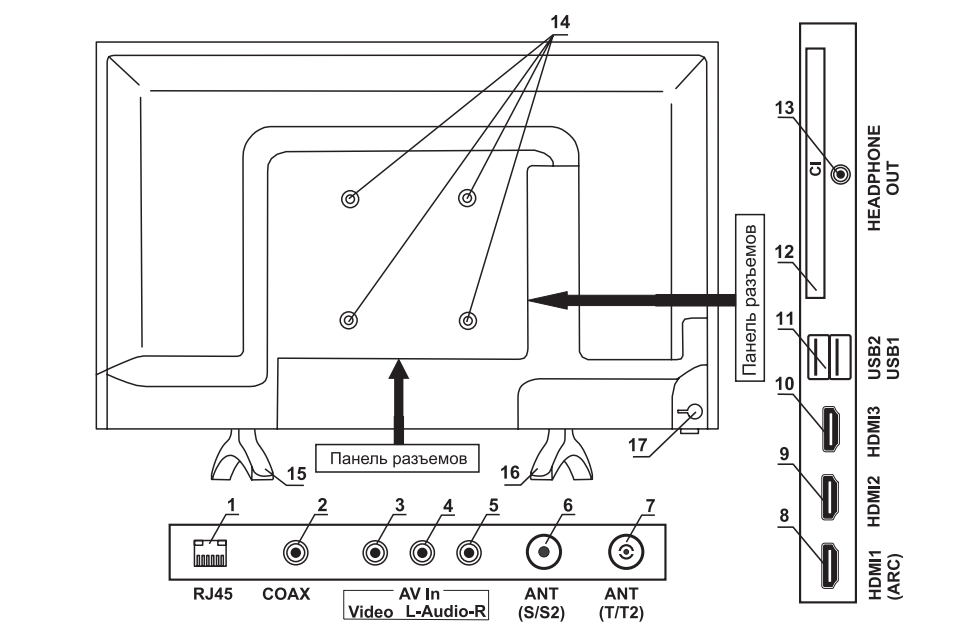

1 - вход **RJ45** для подключения к сети Интернет; 2 - коаксиальный цифровой выход звука **COAX**; 3 – вход VIDEO композитного разъема AV In; 4 – вход звука L композитного разъема AV In; 5 – вход звука **R** композитного разъема **AV In**; 6 – гнездо для подключения спутниковой антенны **ANT(S/S2)**; 7 – гнездо для подключения антенны эфирного или кабельного телевещания **ANT(T/T2)**; *ПРИМЕЧАНИЕ – Включить меню СПИСОК ЗАПИСЕЙ можно напрямую – нажатием кнопки*  8 – мультимедийный вход высокого разрешения **HDMI1 (ARC)**, поддерживающий подключение *REC.М на ПДУ.* внешней аудиосистемы по обратному звуковому каналу; 9 – мультимедийный вход высокого разрешения **HDMI2**; 10 – мультимедийный вход высокого разрешения **HDMI3**; 11 − разъемы **USB1** и Управлять просмотром можно с помощью кнопок ПДУ: разрешения г**юлиz**, то – мулы имедииный вход высокого разрешения г**юлиз,** тт – развемы **с зы т**и<br>USB2 для подключения устройств с USB-соединителем; 12 – слот CI для подключения CA-модуля или СА-модуля с картой условного доступа; 13 – разъем для подключения наушников **HEADPHONE OUT**;<br>← 14 – резьбовые отверстия для крепления настенного кронштейна; 15 – опорная ножка правая;<br>... 16 – опорная ножка левая; 17 – кнопка управления.  $\boldsymbol{\mu}$  или подключения устроиств с ООD-соединителем, т $\boldsymbol{\mu}$  – слют Ст $\boldsymbol{\mu}$ тя

#### Рисунок 2  $P$ исумок  $2$ Установите курсор на запись, длительно нажмите кнопку **OK** и подтвердите удаление.

*ПРИМЕЧАНИЕ – Вид телевизора со стороны кожуха зависит от модели устройства*  и на рисунке приведен условно. Расположение разъемов на панелях подключения являются *фактическим.* **телевизоре.**

#### **5.3 УПРАВЛЕНИЕ ТЕЛЕВИЗОРОМ КНОПКОЙ УПРАВЛЕНИЯ**  ♦ **Функция TimeShift (отложенный просмотр).** Функция позволяет временно приостанавливать

♦ Управление телевизором можно осуществлять кнопкой, расположенной со стороны кожуха данные стираются. телевизора (*рисунок 2, поз.14*). На экране телевизора во время работы функции TimeShift во время работы функции T

Кратковременное нажатие кнопки включает отображение на экране телевизора меню.

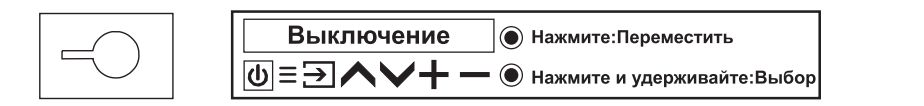

#### Последовательное кратковременное нажатие кнопки позволяет выбрать позиции меню **8.15 ФУНКЦИЯ HDMI CEC**

◆ Функция HDMI CEC позволяет управлять пультом от телевизора работой внешних устройств, подключенных к HDMI-входам телевизора.

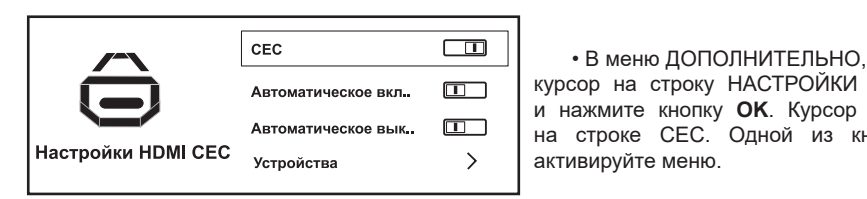

• В меню ДОПОЛНИТЕЛЬНО, установите курсор на строку НАСТРОЙКИ HDMI СЕС и нажмите кнопку **OK**. Курсор установлен на строке CEC. Одной из кнопок ◄/►

• В строках меню CEC можно включить выполнение следующих функций:

– АВТОМАТИЧЕСКОЕ ВКЛЮЧЕНИЕ – включение телевизора при включении внешних устройств;

, окого,<br>– АВТОМАТИЧЕСКОЕ ВЫКЛЮЧЕНИЕ УСТРОЙСТВ – отключение внешних устройств при отключении телевизора;

• Установив курсор на строку УСТРОЙСТВА и включив меню, можно выбрать внешнее устройство из числа подключенных по HDMI к телевизору.

# источника сигнала. **9 ФУНКЦИЯ МУЛЬТИМЕДИА**

#### Уменьшение уровня звука. Перемещение уровня звука. Перемещение курсора в серверние курсора в серверние курсора<br>Перемещение курсора в серверние курсора в серверние курсора в серверние курсора в серверние курсора в серверни **9.1 ПРОИГРЫВАНИЕ ФАЙЛОВ В РЕЖИМЕ МУЛЬТИМЕДИА**

• Нажмите кнопку <sup>- •</sup> ПДУ. Затем переместите курсор влево на вкладку МУЛЬТИМЕДИА и нажмите **ОК**. Включится меню МЕДИАЦЕНТР.

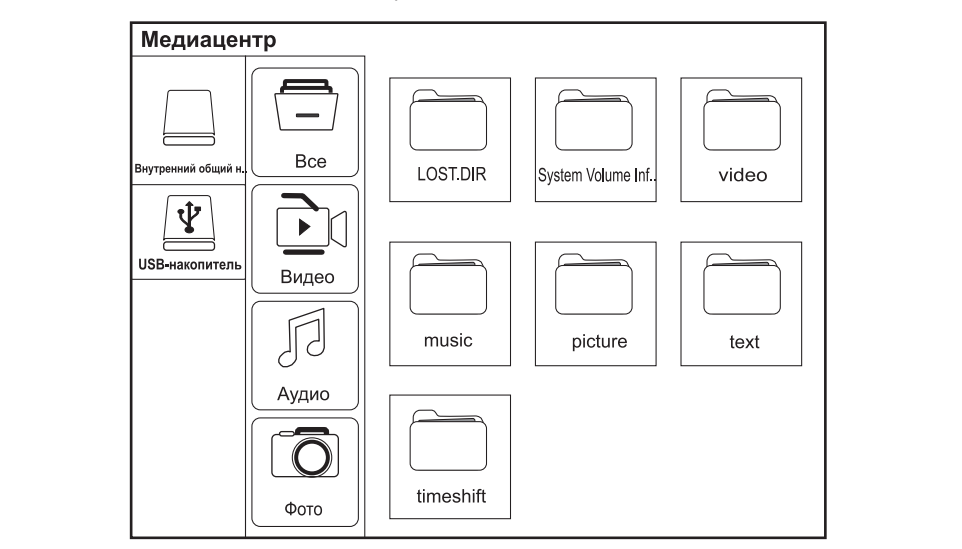

• В меню МЕДИАЦЕНТР кнопками ▲/▼ выберите нужный USB-носитель или внутреннюю память телевизора. Затем нажмите кнопку ► и кнопками ▲/▼ выберите нужный раздел: ВСЕ, ВИДЕО, АУДИО, ФОТО. При выборе раздела ВСЕ можно проигрывать файлы видео, музыки, фото и текста (только с расширением .txt).

В меню РАСПИСАНИЕ установите курсор на одну из вкладок ДОБАВИТЬ НАПОМИНАНИЕ или ДОБАВИТЬ ЗАПЛАНИРОВАННУЮ ЗАПИСЬ, нажмите кнопку **OK** и введите в меню НАСТРОЙКА НАПОМИНАНИЯ или НАСТРОЙКА ЗАПИСИ следующие установки:

– РЕЖИМ – выбор режима переключения или записи (ОДНОКРАТНО, ЕЖЕНЕДЕЛЬНО, ЕЖЕДНЕВНО);

– КАНАЛ – выбор нужного Вам канала;

– ВРЕМЯ НАЧАЛА – нажмите кнопку ►, затем с помощью кнопок ▲/▼ и ► установите дату и время переключения или начала записи, подтвердите кнопкой **OK**;

– ВРЕМЯ ЗАВЕРШЕНИЯ (только в меню НАСТРОЙКА ЗАПИСИ) – нажмите кнопку ►, затем с помощью кнопок ▲/▼ и ► установите дату и время окончания записи, подтвердите кнопкой **OK**. Переместите курсор на вкладку ОК и нажмите кнопку **OK**.

В меню РАСПИСАНИЕ Вы можете удалить введенные установки. Выберите строку с установками, длительно нажмите кнопку **OK** и подтвердите запрос на удаление.

♦ **Прямая запись на USB-носитель.** Выберите канал для записи, дождитесь начала передачи и нажмите кнопку **REC** ПДУ.

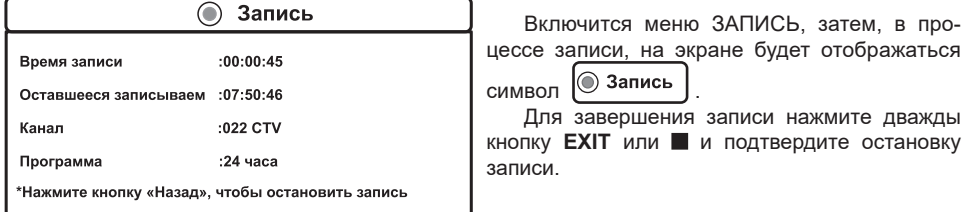

**THOURS IN HAIRS AND THE RIGHT RIGHT RIGHT RIGHT AND RESIDENCE AND RESIDENCE** CONTROLLER AND RESIDENCE INTO A LIT **COAX**; 3 – вход **VIDEO** композитного разъема **AV In**; 4 – вход звука **L** композитного разъема **AV In**; ЗАПИСЕЙ и нажмите кнопку **OK**. Выберите запись и включите ее просмотр. ♦ **Просмотр записей на USB-носителе**. В меню PVR установите курсор на строку СПИСОК

5 – вход звука **R** композитного разъема **AV In**; 6 – гнездо для подключения спутниковой антенны **ANT(S/S2)**; 7 – гнездо для подключения антенны эфирного или кабельного телевещания **ANT(T/T2)**; *ПРИМЕЧАНИЕ – Включить меню СПИСОК ЗАПИСЕЙ можно напрямую – нажатием кнопки*  8 – мультимедийный вход высокого разрешения **HDMI1 (ARC)**, поддерживающий подключение *REC.М на ПДУ.*

Управлять просмотром можно с помощью кнопок ПДУ:

разрешения **HDMI2**; 10 – мультимедийный вход высокого разрешения **HDMI3**; 11 − разъемы **USB1** и – – пуск/пауза;

– **▲/▼ или K(/ DH** – переход к предыдущей/следующей записи;

– ◀/► или ◀ / ▶ – ускоренная перемотка назад/вперед;

– ■ или EXIT – остановка проигрывания;

– MENU – выбор языка аудио или языка субтитров при условии, что они имеются в записи. Рисунок 2 Установите курсор на запись, длительно нажмите кнопку **OK** и подтвердите удаление. Ненужные записи в меню СПИСОК ЗАПИСЕЙ, при необходимости, можно удалить.

#### *ПРИМЕЧАНИЕ – Вид телевизора со стороны кожуха зависит от модели устройства и на рисунке приведен условно. Расположение разъемов на панелях подключения являются*  **ВНИМАНИЕ! Просмотреть можно только те записи, которые выполнены на данном**  *фактическим.* **телевизоре.**

**5.3 УПРАВЛЕНИЕ ТЕЛЕВИЗОРОМ КНОПКОЙ УПРАВЛЕНИЯ**  ♦ **Функция TimeShift (отложенный просмотр).** Функция позволяет временно приостанавливать данные стираются. В этом можно осуществлять кнопкой, расположенной со стояно со стояно со стояно со стояно со с просмотр передачи, а затем продолжать его с того же места. При выключении функции записанные

телевизора (*рисунок 2, поз.14*). • Нажмите кнопку **T.SHIFT** ПДУ. На экране телевизора во время работы функции TimeShift отображается символ  $\prime$  .

Кнопкой **OK** можно включить панель управления проигрыванием. Кнопками ◄/► осуществляется перемотка, кнопкой  $\blacksquare$  можно включить паузу/пуск проигрывания, кнопкой  $\blacksquare$  или кнопкой **EXIT** остановить проигрывание.

Последовательное кратковременное нажатие кнопки позволяет выбрать позиции меню ВЫКЛЮЧЕНИЕ, МЕНЮ, ИСТОЧНИК,СЛЕДУЮЩИЙ КАНАЛ, ПРЕДЫДУЩИЙ КАНАЛ, УВЕЛИЧИТЬ ГРОМКОСТЬ, УМЕНЬШИТЬ ГРОМКОСТЬ. В МОГОРОДАТЬ ПОЗВОЛЯТЬ ПОЗВОЛЯТЬ ПОЗВОЛЯТЬ ПОЗВОЛЯТЬ ПОЗВОЛЯТЬ ПОЗВОЛЯТЬ ПОДАТ

Длительное нажатие кнопки на выбранной позиции включает меню или выполняет назначенную функцию в соответствии с таблицей 2.

#### *Таблица 2*

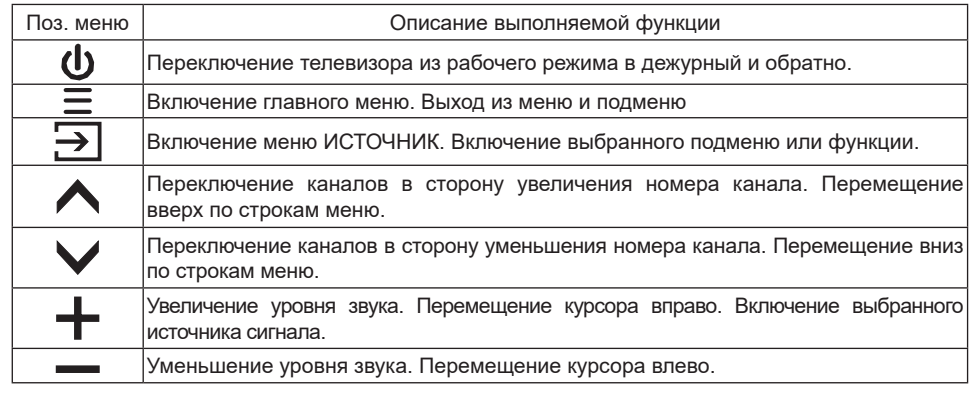

### 5.4 КРЕПЛЕНИЕ ОПОРНЫХ НОЖЕК К ТЕЛЕВИЗОРУ И ТЕЛЕВИЗОРА НА СТЕНЕ

**ВНИМАНИЕ! Все операции по установке опорных ножек на телевизор и креплению телевизора на стене производить вдвоем с особой осторожностью, не прилагая чрезмерных усилий. Используйте ручную отвертку, а не электрический шуруповерт.**

**Изготовитель не несет ответственности за любые поломки или травмы, вызванные неправильной установкой или неправильным обращением с телевизором.**

**Перед снятием (установкой) опорных ножек и кронштейна отключите вилку сетевого шнура от розетки электросети.** 

Обязательно следуйте приведенным ниже инструкциям. Неправильная установка опорных ножек и кронштейна на кожухе телевизора, неправильное крепление телевизора на стене, использование винтов, отличных от входящих в комплект поставки, – все это может привести к повреждению или падению телевизора.

#### ♦ **Крепление опорных ножек на телевизор**.

**ВНИМАНИЕ! В обязательном порядке, для обеспечения устойчивости телевизора, соблюдайте правильность установки опорных ножек. Опорные ножки должны располагаться таким образом, чтобы их большая выступающая часть находилась со стороны экрана. Неправильно установленные опорные ножки могут привести к опрокидыванию телевизора.**

• Телевизор расположите на ровной горизонтальной поверхности, площадь которой больше площади экрана, лицевой стороной вниз. Примите меры (подстелите какую-нибудь ткань), препятствующие повреждению экрана.  $\bullet$  в меню МЕДИАЦЕНТР кнопками  $\bullet$  выберите нужный USB-носитель или внутреннюю USB-носитель или внутреннюю и

• На нижнюю часть корпуса телевизора в соответствии с рисунком 3 поочередно установите **8.11 ДОПОЛНИТЕЛЬНЫЕ НАСТРОЙКИ** опорные ножки (правая **R**, левая **L**) с учетом их маркировки. Большая выступающая часть ножек должна находиться со стороны экрана. Закрепите самонарезающими винтами из комплекта поставки. **ВНИМАНИЕ! МАНИЕ! МЕНОЧНО приведено на рисунке в полном объеме.** В полном объеме в полном объеме. В полном объеме

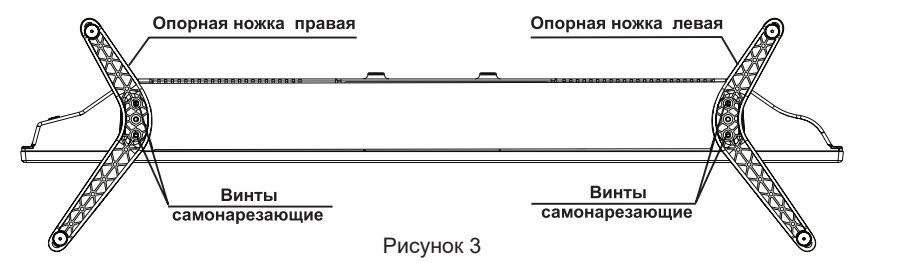

*Примечание – Вид телевизора на рисунке 3 показан условно. Крепление опорных ножек на Вашей модели телевизора производите в соответствии с фактическим внешним видом.* з показан услов

### **• Крепление телевизора на стене.**

ВНИМАНИЕ Крепление телевизора на стене осуществляют с помощью специального **кронштейна и винтов, приобретаемых отдельно и не входящих в комплект поставки телевизора.** *выбрать язык звукового сопровождения.*

• Для обеспечения безопасного крепления телевизора на стене следуйте приведенным ниже *2 В меню ЗВУК для эфирного и кабельного цифрового телевещания, установив курсор на*  инструкциям: *строку ЗВУК и нажав кнопку* **OK***, можно также выбрать язык звукового сопровождения.*

– убедитесь, что стена может выдержать вес телевизора и настенного крепления;

– телевизор устанавливайте на вертикальной стене. Рекомендуемое положение – параллельно стене. Допускается наклонная установка, при этом максимальный угол наклона телевизора не *ПРИМЕЧАНИЕ – В режиме цифрового телевещания кнопка SUBTITLE ПДУ позволяет*  должен превышать 20°;

должен провышать zo,<br>— между кожухом телевизора и стеной оставьте зазор, достаточный для прокладки соединительных кабелей и обеспечивающий хорошую циркуляцию воздуха;

– для крепления кронштейна на стене используйте крепеж, соответствующий материалу стены.

**ПРИМЕЧАНИЕ** – На бетонные и кирпичные стены можно вешать любые модели *телевизоров. На стены из гипсокартона или аналогичного материала рекомендуется*  телевизоров. На стены из еипсокартона или аналовичного материала рекоменоуется<br>устанавливать модели массой до 15 кг, но только при использовании специального крепежа, *соответствующего материалу стены.* и нажмите кнопку **ОК**.

•. Расположите телевизор лицевой стороной вниз на ровной горизонтальной поверхности, площадь которой больше площади экрана. Примите меры (подстелите какую-нибудь ткань), площадь которой больше площади экрана. Примите меры (подстелите какую-нибудь ткань),<br>препятствующие повреждению экрана. Выкрутите винты (*см.рисунок 3*), крепящие опорные ножки к корпусу телевизора.

• **Телевизор 32LF.** На кожухе телевизора настенный кронштейн крепится винтами, • Телевизор 32LF. На кожухе телевизора настенный кронштейн крепится винтами, вкручиваемыми в четыре резьбовых отверстия (рисунок. 2, поз. 14). Рекомендуемый размер винтов M4x10.

Размеры кронштейна определяются расстоянием между резьбовыми отверстиями (см. рисунок 4).

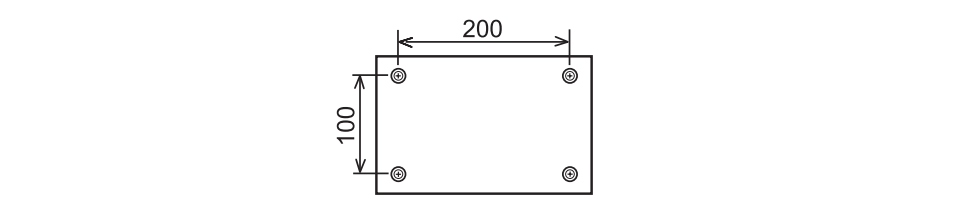

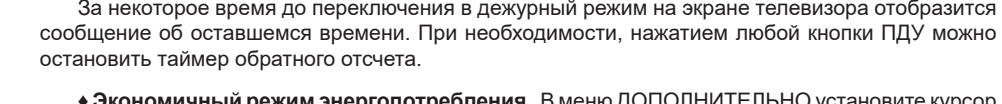

• Экономичный режим энергопотребления. В меню ДОПОЛНИТЕЛЬНО установите курсор V Экономичный режим энергопотреоления. В меню доттоля иттельно установите курсор на строку РЕЖИМ ЕСО и включите функцию, которая позволяет экономить энергопотребление, на строку т дисим доо и включите функ.<br>а также продлевает срок службы панели.  $m$ е продлевает срок служовная автоли.

За некоторое время до переключения в дежурный режим на экране телевизора отобразится сообщение об оставшемся времени. При необходимости, нажатием любой кнопки ПДУ можно

#### • Автоматическое переключение телевизора в дежурный режим при отсутствии (*см. рисунок 5а*). **входного сигнала** в течение 15 мин.

За 1 мин до переключения в дежурный режим на экране телевизора отобразится сообщение об оставшемся времени. При необходимости, нажатием любой кнопки ПДУ можно остановить таймер обратного отсчета. Так на кожухе телевизора в соответствии с соответствии с соответствии с соответствии

ВНИМАНИЕ! Даже после завершения телевизионного вещания, эта функция может не **работать из-за помех от других телевизионных станций или других сигналов.**

#### **8.14 ФУНКЦИЯ PVR**

♦ Включите меню ДОПОЛНИТЕЛЬНО и нажмите кнопку **OK**. В меню PVR курсор установлен на строке ВЫБЕРИТЕ ДИСК.

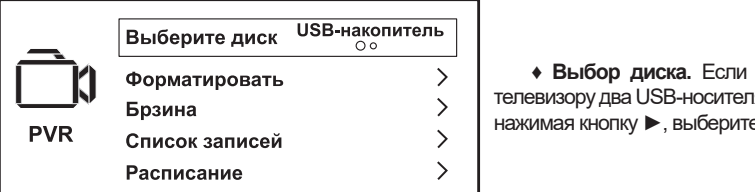

♦ **Выбор диска.** Если у Вас подключены к телевизору два USB-носителя, то последовательно нажимая кнопку ►, выберите нужный Вам.

**• Форматирование USB-носителя.** Выберите USB-носитель, переместите курсор на строку ФОРМАТИРОВАТЬ и нажмите кнопку **OK**. Затем подтвердите форматирование.

#### $\blacksquare$ перед включение неравного формирование неравного формирования изображения изображения изображения изображения изображения изображения изображения изображения изображения изображения изображения изображения изображе ВНИМАНИЕ! При форматировании все данные с USB-носителя будут удалены.

**ВНИМАНИЕ! При возникновении затруднений, связанных со снятием (установкой)**  ♦ **Проверка скорости записи**. Установите курсор на строку БРЗИНА и нажмите кнопку **ОК**. Начинается процесс тестирования USB-носителя и через некоторое время в строке отобразится<br>. надпись о скорости записи.<br>**Слуга является п** 

**5.5 ПОДКЛЮЧЕНИЕ ВНЕШНИХ УСТРОЙСТВ К ТЕЛЕВИЗОРУ** переместите курсор на строку РАСПИСАНИЕ и нажмите кнопку **OK**.♦ **Запланированные установки для записи и переключения по таймеру**. В меню PVR

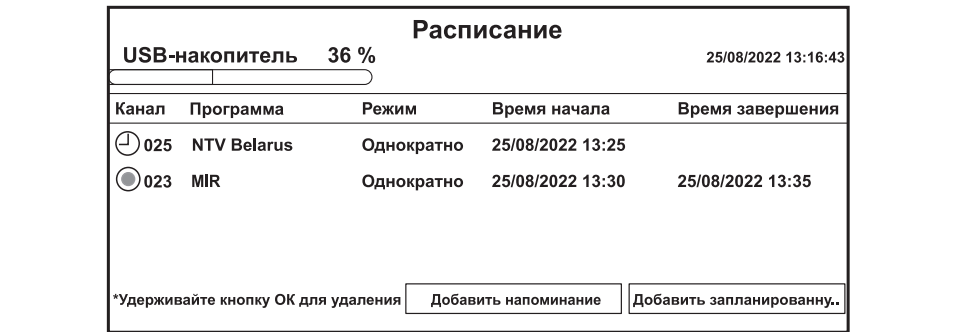

#### 8.11 ДОПОЛНИТЕЛЬНЫЕ НАСТРОЙКИ

◆ Включите меню ДОПОЛНИТЕЛЬНО. поставки. **ВНИМАНИЕ! Меню ДОПОЛНИТЕЛЬНО приведено на рисунке в полном объеме.**

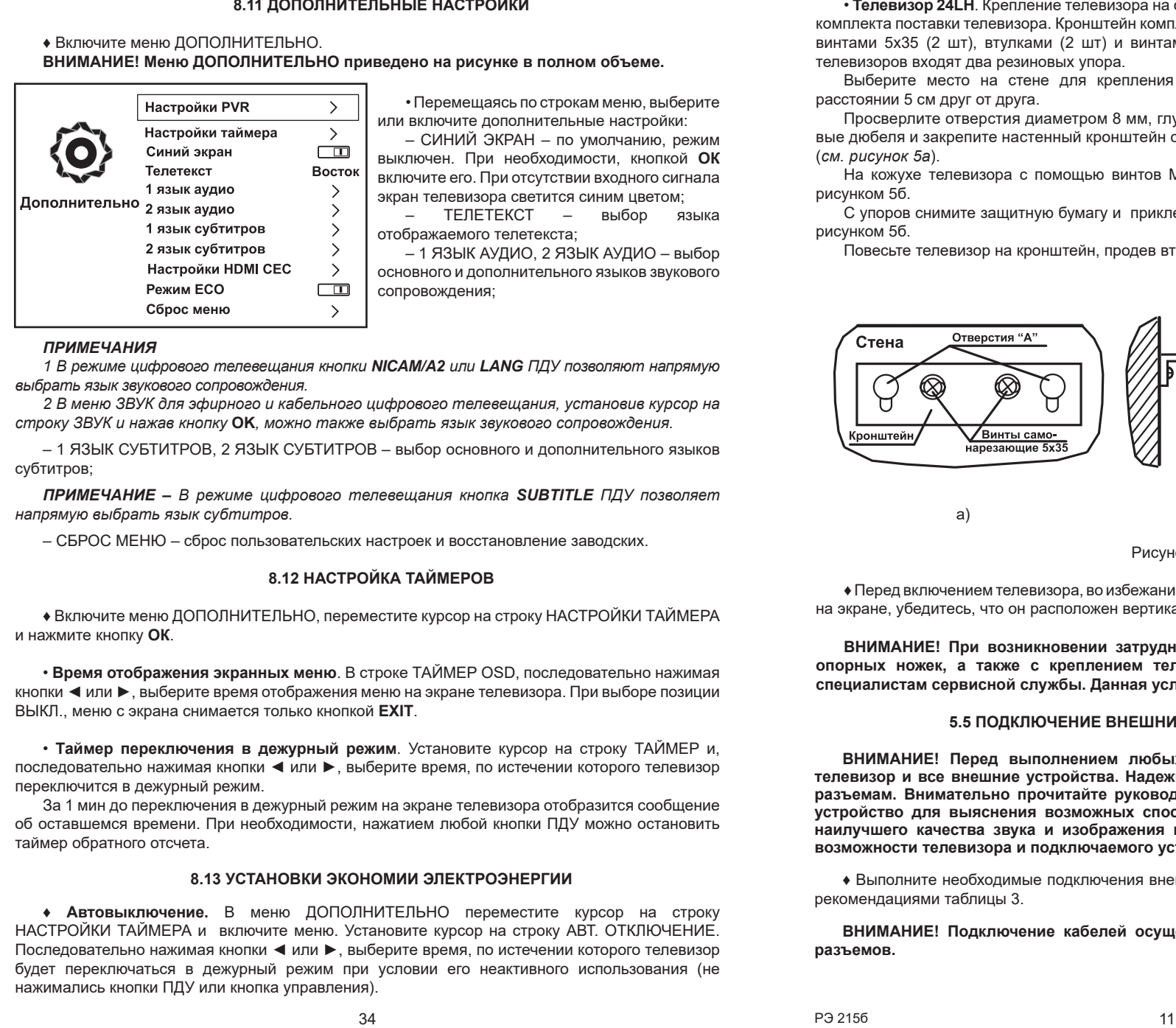

#### ♦ **Крепление телевизора на стене.** *ПРИМЕЧАНИЯ*

**ВНИМАНИЕ Крепление телевизора на стене осуществляют с помощью специального**  *1 В режиме цифрового телевещания кнопки NICAM/A2 или LANG ПДУ позволяют напрямую* **кронштейна и винтов, приобретаемых отдельно и не входящих в комплект поставки телевизора.** *выбрать язык звукового сопровождения.*

 $\epsilon$  в использора на степления безопасного крепления телевизора на степеческой следующих на степления телевизора на  $\epsilon$ троку ЗВУК и нажав кнопку **ОК**, можно также выбрать язык звукового сопровождения. *2 В меню ЗВУК для эфирного и кабельного цифрового телевещания, установив курсор на* 

– 1 ЯЗЫК СУБТИТРОВ, 2 ЯЗЫК СУБТИТРОВ – выбор основного и дополнительного языков – телевизор устанавливает на вертикальной стене. Рекомендуемое положение – параллельной стене. Рекомендуемое п субтитров;

стене. Допускается наклонная установка, при этом максимальный угол наклона телевизора не *ПРИМЕЧАНИЕ – В режиме цифрового телевещания кнопка SUBTITLE ПДУ позволяет*  должен превышать 20°; *напрямую выбрать язык субтитров.*  $m_{\nu}$  , оставили поставки стеной оставизора и стеной оставьте зазвор, достаточный для прокладки для проставки для п

– СБРОС МЕНЮ – сброс пользовательских настроек и восстановление заводских.

#### – для крепления кронштейна на стене используйте крепеж, соответствующий материалу стены. **8.12 НАСТРОЙКА ТАЙМЕРОВ**

*телевизоров. На стены из гипсокартона или аналогичного материала рекомендуется*  ♦ Включите меню ДОПОЛНИТЕЛЬНО, переместите курсор на строку НАСТРОЙКИ ТАЙМЕРА *устанавливать модели массой до 15 кг, но только при использовании специального крепежа,*  и нажмите кнопку **ОК**. *соответствующего материалу стены.*

• **Время отображения экранных меню**. В строке TAИMEP OSD, последовательно нажимая кнопки ◀ или ▶, выберите время отображения меню на экране телевизора. При выборе позиции<br>ВЫКЛ., меню с экрана снимается только кнопкой **EXIT**. ВЫКЛ., меню с экрана снимается только кнопкой **EXIT**.

• **Таймер переключения в дежурный режим**. Установите курсор на строку ТАИМЕР и, • **Таймер переключения в дежурный режим**. Установите курсор на строку ТАИМЕР и,<br>последовательно нажимая кнопки ◀ или ▶, выберите время, по истечении которого телевизор переключится в дежурный режим.

За 1 мин до переключения в дежурный режим на экране телевизора отобразится сообщение об оставшемся времени. При необходимости, нажатием любой кнопки ПДУ можно остановить таймер обратного отсчета.

#### **8.13 УСТАНОВКИ ЭКОНОМИИ ЭЛЕКТРОЭНЕРГИИ**

нажимались кнопки ПДУ или кнопка управления). ♦ **Автовыключение.** В меню ДОПОЛНИТЕЛЬНО переместите курсор на строку НАСТРОЙКИ ТАЙМЕРА и включите меню. Установите курсор на строку АВТ. ОТКЛЮЧЕНИЕ. Последовательно нажимая кнопки ◄ или ►, выберите время, по истечении которого телевизор будет переключаться в дежурный режим при условии его неактивного использования (не

• **Телевизор 24LH**. Крепление телевизора на стене осуществляют с помощью кронштейна из комплекта поставки телевизора. Кронштейн комплектуется дюбелями (2 шт), самонарезающими • **Телевизор 24LH**. Крепление телевизора на стене осуществляют с помощью кронштейна из<br>комплекта поставки телевизора. Кронштейн комплектуется дюбелями (2 шт), самонарезающими<br>винтами 5х35 (2 шт), втулками (2 шт) и винтами телевизоров входят два резиновых упора.

Выберите место на стене для крепления телевизора и разметьте два отверстия на расстоянии 5 см друг от друга. На строку РЕЖИМ и в строку РЕЖИМ в энергии в строку РЕЖИМ и в энергопотребление

.<br>Просверлите отверстия диаметром 8 мм, глубиной 38 мм. Вставьте в отверстия пластиковые дюбеля и закрепите настенный кронштейн с помощью двух самонарезающих винтов 5х35<br>´ (*см. рисунок 5а*).

с*м. рисунок за*).<br>На кожухе телевизора с помощью винтов M4x12 закрепите две втулки в соответствии с рисунком 5б. на кожухе телевизора с помощью винтов махти закрепите две втулки в соответствии с

рисунком эо.<br>С упоров снимите защитную бумагу и приклейте их на кожухе телевизора в соответствии с рисунком 5б. с упоров снимите защ

Повесьте телевизор на кронштейн, продев втулки через отверстия «A».

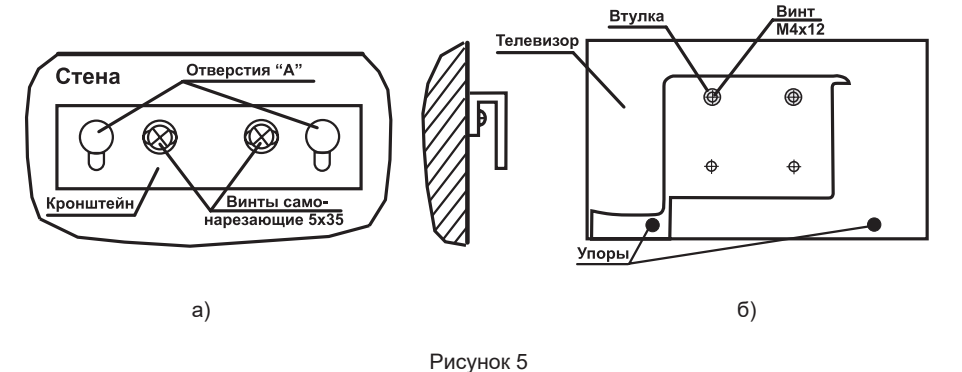

Рисунок 5

♦ Перед включением телевизора, во избежание неравномерного формирования изображения на экране, убедитесь, что он расположен вертикально.

ВНИМАНИЕ! При возникновении затруднений, связанных со снятием (установкой) опорных ножек, а также с креплением телевизора на стену, следует обратиться к специалистам сервисной службы. Данная услуга является платной.

#### 5.5 ПОДКЛЮЧЕНИЕ ВНЕШНИХ УСТРОЙСТВ К ТЕЛЕВИЗОРУ. переместите курсор на строку РАСПИСАНИЕ и нажмите кнопку **OK**.

**ВНИМАНИЕ! Перед выполнением любых подключений обязательно выключайте телевизор и все внешние устройства. Надежно подключайте соединительные кабели к разъемам. Внимательно прочитайте руководство по эксплуатации на каждое внешнее устройство для выяснения возможных способов подключения. Это поможет достичь наилучшего качества звука и изображения и максимально использовать технические возможности телевизора и подключаемого устройства.**

♦ Выполните необходимые подключения внешних устройств к телевизору в соответствии с рекомендациями таблицы 3.

**ВНИМАНИЕ! Подключение кабелей осуществляйте с учетом цветовой маркировки разъемов.**

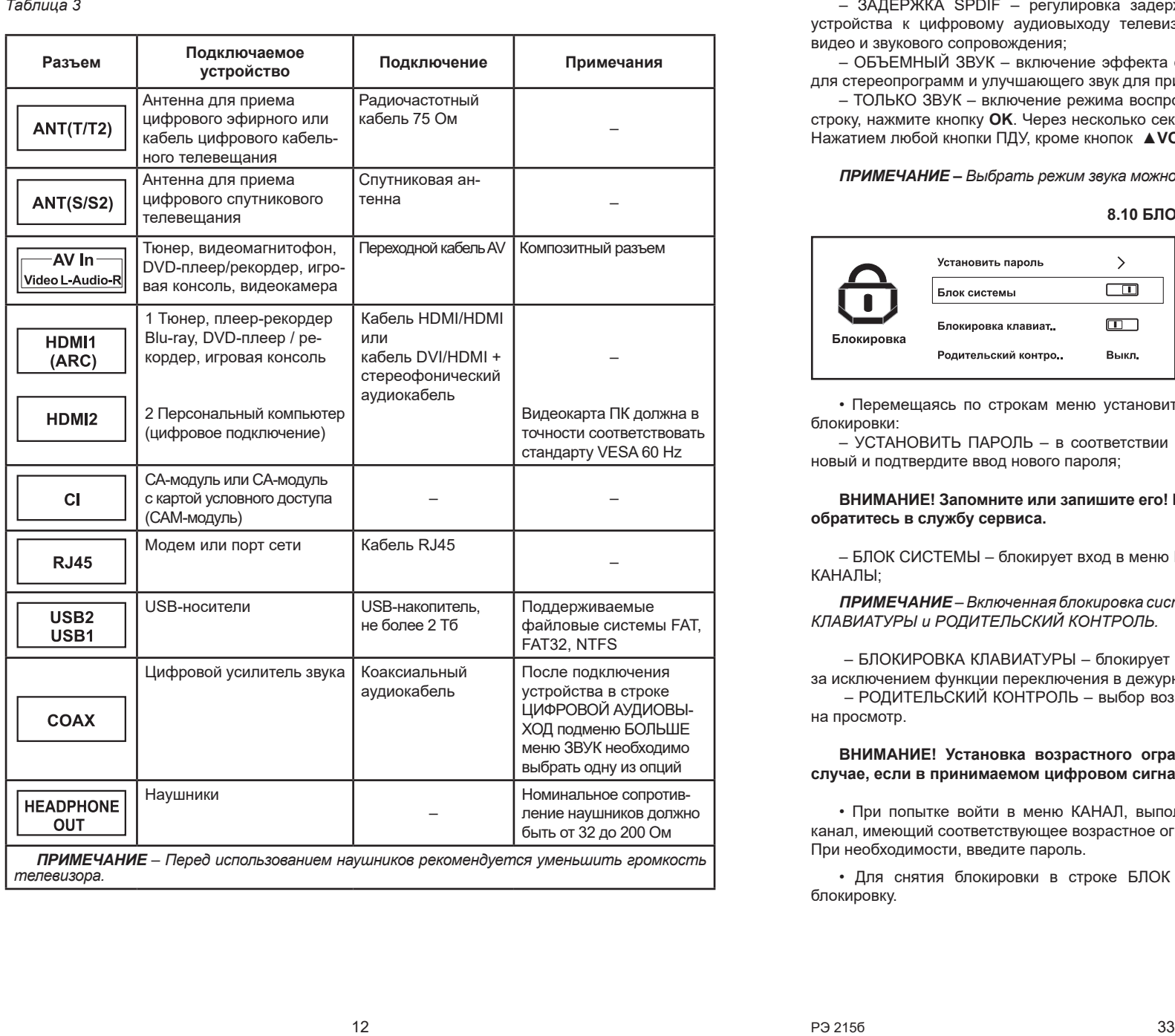

**5.6 ВЫБОР РЕЖИМОВ РАБОТЫ С ВНЕШНИМИ ИСТОЧНИКАМИ СИГНАЛОВ** – ЗАДЕРЖКА SPDIF – регулировка задержки звука, если при подключении внешнего устройства к цифровому аудиовыходу телевизора наблюдается отсутствие синхронизации видео и звукового сопровождения;

– ОБЪЕМНЫЙ ЗВУК – включение эффекта объемного звучания, расширяющего звучание для стереопрограмм и улучшающего звук для принимаемых монопрограмм;

– ТОЛЬКО ЗВУК – включение режима воспроизведения только звука. Установив курсор на строку, нажмите кнопку **OK**. Через несколько секунд изображение гаснет, остается только звук. Нажатием любой кнопки ПДУ, кроме кнопок ▲**VOL/VOL**▼, можно включить изображение.

*ПРИМЕЧАНИЕ – Выбрать режим звука можно напрямую – нажатием кнопки S.MODE на ПДУ.*

#### **8.10 БЛОКИРОВКА**

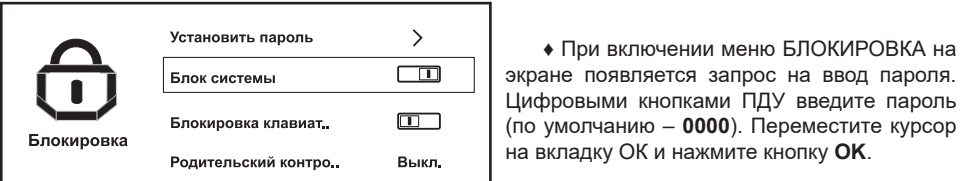

**6 УПРАВЛЕНИЕ ТЕЛЕВИЗОРОМ** (по умолчанию – **0000**). Переместите курсор экране появляется запрос на ввод пароля. Цифровыми кнопками ПДУ введите пароль на вкладку ОК и нажмите кнопку **OK**.

 $\bullet$  Воромошалсь по строком моще установите собственный паропы или сполужение виды. • Перемещаясь по строкам меню установите собственный пароль или следующие виды<br>блокировки: блокировки:

♦ Управление телевизором осуществляется как кнопкой управления (*см. рисунок 2, поз.14*) новый и подтвердите ввод нового пароля;  $\blacksquare$ – УСТАНОВИТЬ ПАРОЛЬ – в соответствии с подсказками введите старый пароль, затем

#### ВНИМАНИЕ! Запомните или запишите его! Если Вы забыли выбранный Вами пароль -**ВНИМАНИЕ! Далее по тексту описано управление телевизором с помощью ПДУ. обратитесь в службу сервиса.**

– БЛОК СИСТЕМЫ – блокирует вход в меню КАНАЛ и возможность редактирования в меню<br>и льн появляется строка буквенно-цифрового и символьного ввода. После нажатия кнопки **ОК** КАНАЛЫ;

включается виртуальная клавиатура, с помощью которой можно ввести необходимые данные. *ПРИМЕЧАНИЕ – Включенная блокировка системы активирует строки меню БЛОКИРОВКА*  Для ввода данных кнопками ▲/▼, ◄/► передвигайтесь по клавиатуре и нажимайте кнопку **OK.** *КЛАВИАТУРЫ и РОДИТЕЛЬСКИЙ КОНТРОЛЬ.*

– БЛОКИРОВКА КЛАВИАТУРЫ – блокирует управление телевизором кнопкой управления, за исключением функции переключения в дежурный режим;

– РОДИТЕЛЬСКИИ КОНТРОЛЬ – выбор возрастной категории для установки ограничения  $\alpha$ росмотр. на просмотр.

*ПРИМЕЧАНИЯ* **случае, если в принимаемом цифровом сигнале имеется соответствующая информация. ВНИМАНИЕ! Установка возрастного ограничения на просмотр срабатывает в том** 

*помощью ПДУ.* • При попытке войти в меню КАНАЛ, выполнить редактирование каналов или включить *2 При ссылке в некоторых сообщениях и меню на выполнение какого-либо действия*  канал, имеющий соответствующее возрастное ограничение, появляется запрос на ввод пароля. *кнопкой ENTER, следует нажимать кнопку ОК ПДУ.* При необходимости, введите пароль.

• Для снятия блокировки в строке БЛОК СИСТЕМЫ меню БЛОКИРОВКА выключите блокировку.

– <del>– выбор войски аудиовых станциях с выбор войских станциях с выбор войских с выбор войских с выбор войских с</del>

- ♦ Громкость звука регулируется кнопками ▲**VOL/VOL**▼.
- **Разываться в Горнии Разъем и полнении ССШТССТ** .<br>◆ Кнопка <del>О</del> отключает/включает звук.
- ♦ Включите меню ЗВУК**.**

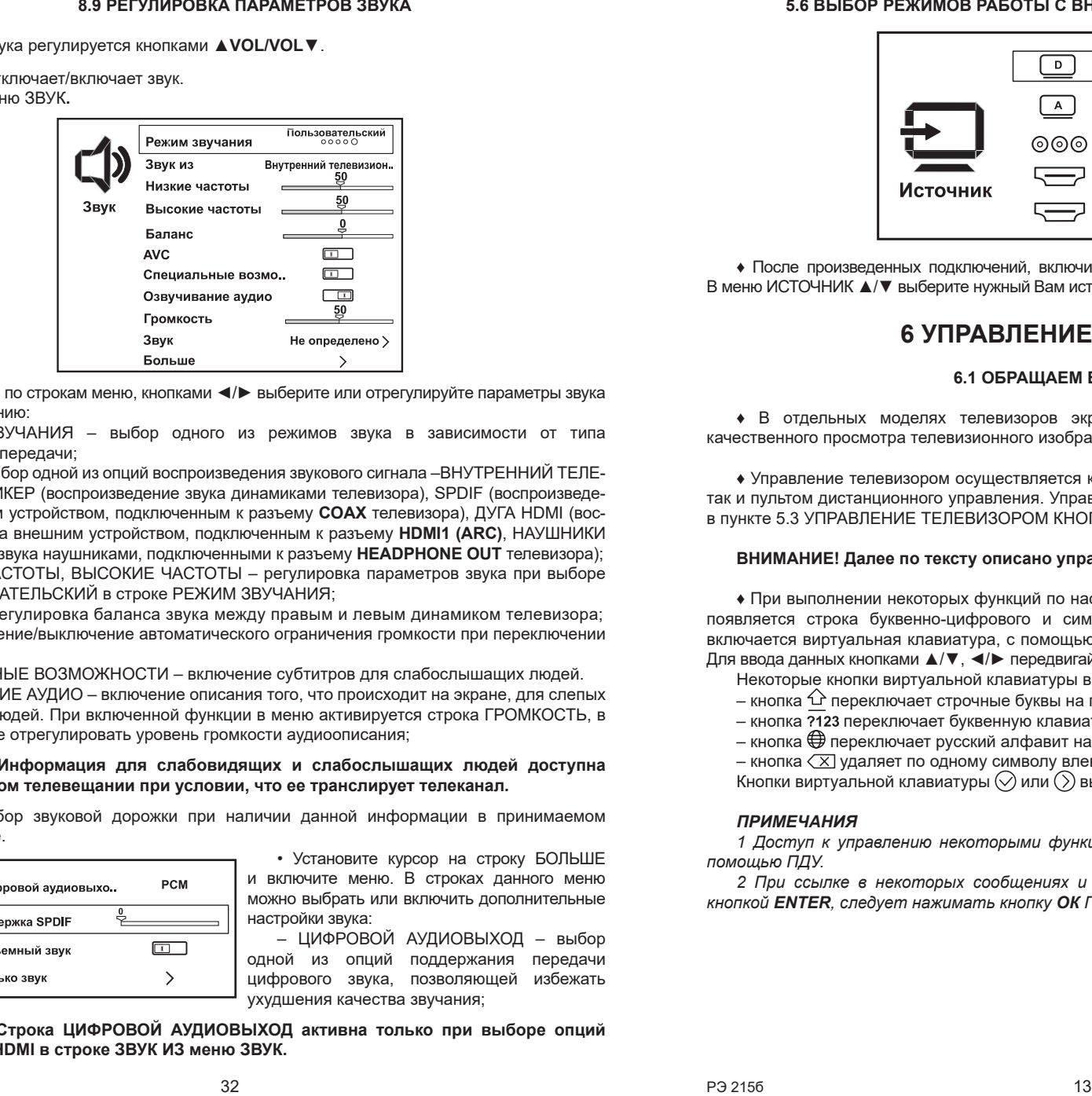

де высерите мли от – • Перемещаясь по строкам меню, кнопками ◄/► выберите или отрегулируйте параметры звука по своему усмотрению:

 $D$  чапи $n -$  выбор одного (цифровое подключение) точности соответствовать – РЕЖИМ ЗВУЧАНИЯ – выбор одного из режимов звука в зависимости от типа просматриваемой передачи;

стандарту VESA 60 Hz – ЗВУК ИЗ – выбор одной из опций воспроизведения звукового сигнала –ВНУТРЕННИЙ ТЕЛЕние звука внешним устройством, подключенным к разъему **COAX** телевизора), ДУГА HDMI (воспроизведение звука внешним устройством, подключенным к разъему HDMI1 (ARC), НАУШНИКИ ,<br>(воспроизведение звука наушниками, подключенными к разъему **HEADPHONE OUT** телевизора); ВИЗИОННЫЙ СПИКЕР (воспроизведение звука динамиками телевизора), SPDIF (воспроизведе-

– НИЗКИЕ ЧАСТОТЫ, ВЫСОКИЕ ЧАСТОТЫ – регулировка параметров звука при выборе режима ПОЛЬЗОВАТЕЛЬСКИЙ в строке РЕЖИМ ЗВУЧАНИЯ;

– БАЛАНС – регулировка баланса звука между правым и левым динамиком телевизора;

– AVC – включение/выключение автоматического ограничения громкости при переключении<br>каналов;

алов,<br>– СПЕЦИАЛЬНЫЕ ВОЗМОЖНОСТИ – включение субтитров для слабослышащих людей.

– от Ецинилы пые возможности – вмючение суотитров для слабослышащих людей.<br>– ОЗВУЧИВАНИЕ АУДИО – включение описания того, что происходит на экране, для слепых и слабовидящих людей. При включенной функции в меню активируется строка ГРОМКОСТЬ, в которой Вы можете отрегулировать уровень громкости аудиоописания; архитектер<br>Абритански в строке

#### ЦИФРОВОЙ АУДИОВЫ-ВНИМАНИЕ! Информация для слабовидящих и слабослышащих людей доступна<br>——————————————————— только в цифровом телевещании при условии, что ее транслирует телеканал.

– ЗВУК – выбор звуковой дорожки при наличии данной информации в принимаемом Наушники цифровом сигнале.

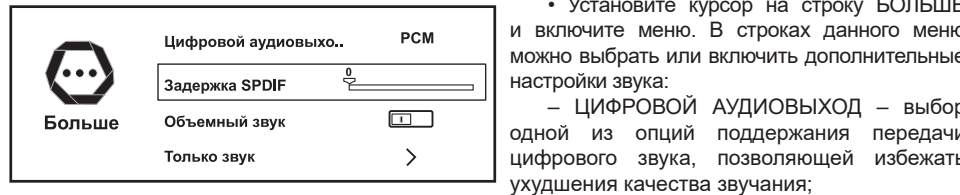

– • Установите курсор на строку БОЛЬШЕ и включите меню. В строках данного меню можно выбрать или включить дополнительные

– ЦИФРОВОЙ АУДИОВЫХОД – выбор одной из опций поддержания передачи цифрового звука, позволяющей избежать ухудшения качества звучания;

**ВНИМАНИЕ! Строка ЦИФРОВОЙ АУДИОВЫХОД активна только при выборе опций SPDIF или ДУГА HDMI в строке ЗВУК ИЗ меню ЗВУК.**

#### 5.6 ВЫБОР РЕЖИМОВ РАБОТЫ С ВНЕШНИМИ ИСТОЧНИКАМИ СИГНАЛОВ

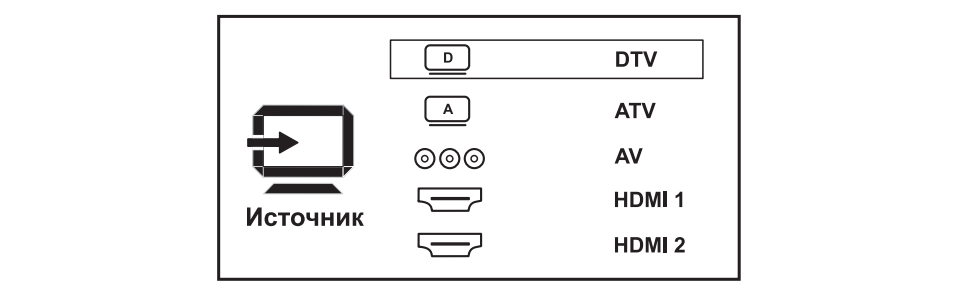

♦ После произведенных подключений, включите телевизор и нажмите кнопку ПДУ **SOURCE.** В меню ИСТОЧНИК ▲/▼ выберите нужный Вам источник сигнала. Подтвердите выбор кнопкой **ОК**.

#### 6 УПРАВЛЕНИЕ ТЕЛЕВИЗОРОМ (по умолчанию – **0000**). Переместите курсор

# **6.1 ОБРАЩАЕМ ВАШЕ ВНИМАНИЕ** на вкладку ОК и нажмите кнопку **OK**.

♦ В отдельных моделях телевизоров экран закрыт защитной пленкой. Для более • Росидольных выделих половноеров окран сакрыт садитной плонкой. Для солов  $\frac{1}{2}$ 

• Управление телевизором осуществляется как кнопкой управления (см. рисунок 2, поз.14) <sub>1</sub>, правление телевизоров соуществлятся как мнонкой управлении (ом. расунок E, нов. 1)<br>так и пультом дистанционного управления. Управление с помощью кнопки управления описано в пункте 5.3 УПРАВЛЕНИЕ ТЕЛЕВИЗОРОМ КНОПКОЙ УПРАВЛЕНИЯ. **ВНИМАНИЕ! Запомните или запишите его! Если Вы забыли выбранный Вами пароль –** 

# **ВНИМАНИЕ! Далее по тексту описано управление телевизором с помощью ПДУ. обратитесь в службу сервиса.**

◆ При выполнении некоторых функций по настройке и управлению телевизором, на экране появляется строка буквенно-цифрового и символьного ввода. После нажатия кнопки **ОК** КАНАЛЫ; включается виртуальная клавиатура, с помощью которой можно ввести необходимые данные. Для ввода данных кнопками ▲/▼, ◀/► передвигайтесь по клавиатуре и нажимайте кнопку **ОК.** 

Некоторые кнопки виртуальной клавиатуры выполняют следующие действия:

- кнопка  $\Delta$  переключает строчные буквы на прописные;
- кнопка ?123 переключает буквенную клавиатуру на цифровую;
	- кнопка  $\bigoplus$  переключает русский алфавит на английский и наоборот;

– кнопка  $\langle \overline{X} \rangle$ удаляет по одному символу влево от курсора.

Кнопки виртуальной клавиатуры  $\bigcirc$  или  $\bigcirc$  выполняют закрытие клавиатуры.

#### *ПРИМЕЧАНИЯ* **случае, если в принимаемом цифровом сигнале имеется соответствующая информация.**

*1 Доступ к управлению некоторыми функциями телевизора обеспечивается только с помощью ПДУ.* • При попытке войти в меню КАНАЛ, выполнить редактирование каналов или включить

2 При ссылке в некоторых сообщениях и меню на выполнение какого-либо действия **кнопкой ENTER**, следует нажимать кнопку ОК ПДУ.

#### **6.2 ПУЛЬТ ДИСТАНЦИОННОГО УПРАВЛЕНИЯ**

◆ Не подвергайте ПДУ ударам и воздействию жидкостей. Не размещайте его под прямым солнечным светом, поскольку нагрев может вызвать деформацию корпуса.

♦ При работе с ПДУ следите, чтобы между окном фотоприемника и ПДУ не находились • **Введение установок для переключения телевизора на нужный канал (напоминание)**. предметы, которые препятствовали бы прохождению луча.

**♦ Направляйте излучатель ПДУ, фрагмент стеклянной части которого выступает с торцевой** передней части пульта, прямо на окно фотоприемника. Включите меню EPG, выберите канал, переместите курсор на программу передач данного

*ПРИМЕЧАНИЕ – Управление ПДУ может быть нарушено, если фотоприемник телевизора*  канала и кратковременно нажмите кнопку **OK** ПДУ. находится под воздействием солнечного света или яркого освещения.

**• Установка батареек.** Снимите крышку отделения для батареек на задней панели ПДУ. Установите в ПДУ две батарейки типа LR03-AAA напряжением 1,5 В, соблюдая полярность, в – РЕЖИМ – выберите один из режимов соответствии с указанной на днище отделения. Установите крышку на место. пи папряжением (ОД, COORDAATHORAPHOCTB, B

#### *ПРИМЕЧАНИЯ*

**... .....\_ ........**<br>1 Неправильное использование батарей питания (перезаряжаемых батарей, вместе липристите и совется составите и сатерии полновите порессративших сатерии в сатерии в сатерии батарий и батари *вследствие этого, коррозию ПДУ. При утечке электролита тщательно протрите тканью*  время переключения, подтвердите кнопкой **OK**. **отлетитете ситет**е, перестите протира упочно стентретить

ле Извлекайте батареи, если не предполагается использовать ПДУ длительное время, а также разрядившиеся батареи.

ПРЕДУПРЕЖДЕНИЕ! Батареи (отсеки для батарей или установленные батареи) не должны подвергаться чрезмерному нагреву от солнечного света, огня или подобных источников. **Внимание! До начала введения установок записи рекомендуется уточнить настройку** 

**•** При утилизации негодных батареек соблюдайте требования по охране окружающей среды, принятые в Вашей стране. Использованные батареи не должны выбрасываться вместе с<br>\_ бытовыми отходами. Сдавайте их в специальные контейнеры.

#### ♦ **Назначение кнопок ПДУ. 8.6 ИНФОРМАЦИЯ О СИГНАЛЕ**

**◆** Данная функция задействована в **режиме цифрового телевещания**.

просмотрите информацию о принимаемом сигнале. В меню КАНАЛ установите курсор на строку СВЕДЕНИЯ О СИГНАЛЕ, нажмите кнопку **ОК** и

### 8.7 ИНФОРМАЦИЯ О КАРТЕ CI

• Данная функция задействована в **режиме цифрового телевещания** и служит для работы с картой условного доступа CI или CI+.

• Подключите СА-модуль или СА-модуль с картой условного доступа CI или CI+ к соответствующему разъему телевизора *(рисунок 2, поз.9).* По истечении некоторого времени закрытые каналы откроются.

ВНИМАНИЕ! Если при подключении СА-модуля или СА-модуля с картой условного доступа CI или CI+ произошла ошибка, на экране телевизора отобразится сообщение об этом. Кнопкой EXIT снимите это сообщение и подключите модуль повторно.

∙ Для ознакомления с информацией о СА-модуле и карте, включите меню КАНАЛ, переместите курсор на строку КАРТА CI и нажмите кнопку ▶.

#### **OK** – включение меню списка каналов; подтверждение 8.8 РЕГУЛИРОВКА ПАРАМЕТРОВ ИЗОБРАЖЕНИЯ

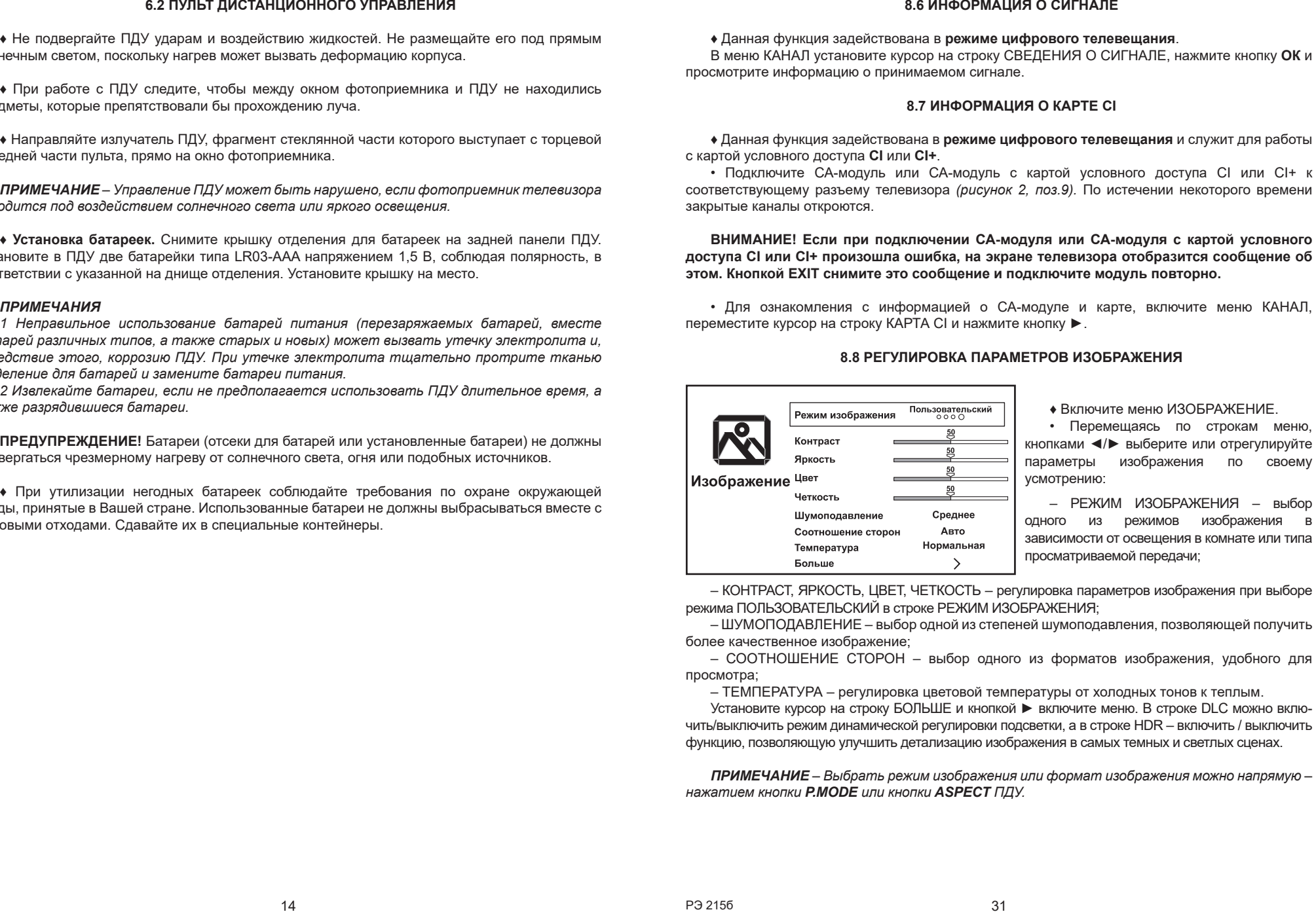

**EXITTE: EXITTE: EXITTE: FIGURE PROPERTIES FIGURE 10** CTPOKAM MEHIO, **Процесси на шаг процесси на шаг при поисками ■/►** выберите или отрегулируйте <u>——<del>У –</del> рараметры изображения по</u> своему **DISPLAY DISPLAY DISPLAY DISPLAY DISPLAY EXAMPLE OF A SUBSERVIAL SUBSERVIAL SUBSERVIAL SUBSERVIAL SUBSERVIAL SUBSERVIAL SUBSERVIAL SUBSERVIAL SUBSERVIAL SUBSERVIAL SUBSERVIAL SUBSERVIAL SUBSERVIAL SUBSERVIAL SUB** усмотрению:

**CONFIDENTIAL CONTROL CONTROLS CONTROL** - РЕЖИМ ИЗОБРАЖЕНИЯ – выбор **АВТО – выбората В формата или типа – выборать на экрана.** В комнате или типа **ПРОСМАТРИВАЕМОЙ ПЕРЕДАЧИ;** изображения в

– КОНТРАСТ, ЯРКОСТЬ, ЦВЕТ, ЧЕТКОСТЬ – регулировка параметров изображения при выборе режима ПОЛЬЗОВАТЕЛЬСКИЙ в строке РЕЖИМ ИЗОБРАЖЕНИЯ;

**СИНЯЯ/** – в соответствии с подсказками меню; включение/ – ШУМОПОДАВЛЕНИЕ – выбор одной из степеней шумоподавления, позволяющей получить выключение отображения визуального курсора в режиме работы более качественное изображение;

– СООТНОШЕНИЕ СТОРОН – выбор одного из форматов изображения, удобного для просмотра;

– ТЕМПЕРАТУРА – регулировка цветовой температуры от холодных тонов к теплым.

Установите курсор на строку БОЛЬШЕ и кнопкой ► включите меню. В строке DLC можно включить/выключить режим динамической регулировки подсветки, а в строке HDR – включить / выключить функцию, позволяющую улучшить детализацию изображения в самых темных и светлых сценах.

**HOLD/** – включение/выключение удержания страницы телетекста; перемотка назад при просмотре медиафайлов, *ПРИМЕЧАНИЕ – Выбрать режим изображения или формат изображения можно напрямую –*  функции TimeShift и записей передач. *нажатием кнопки P.MODE или кнопки ASPECT ПДУ.*

• Получение информации о передачах на последующие дни. Выберите канал. Затем курсор на надпись текущей даты над рамкой программы передач. кнопкой ► переместите курсор вправо на программу передач. Нажмите кнопку ▲, устанавливая

Нажимая кнопку ▶, можно включить и просмотреть программу передач на следующие семь дней.

#### ♦ При работе с ПДУ следите, чтобы между окном фотоприемника и ПДУ не находились • **Введение установок для переключения телевизора на нужный канал (напоминание)**.

предметы, которые препятствовали бы прохождению луча. канал рекомендуется уточнить настройку текущего времени и даты. **Внимание! До начала введения установок для переключения телевизора на нужный** 

Включите меню EPG, выберите канал, переместите курсор на программу передач данного *ПРИМЕЧАНИЕ – Управление ПДУ может быть нарушено, если фотоприемник телевизора*  канала и кратковременно нажмите кнопку **OK** ПДУ.

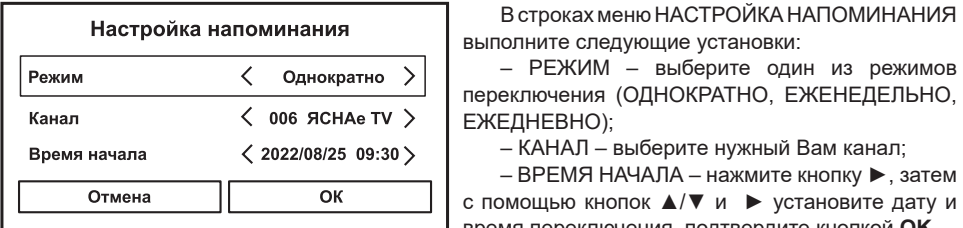

выполните следующие установки:

| Гелим Марковите (ОДНОКРАТНО, ЕЖЕНЕДЕЛЬНО,

– КАНАЛ – выберите нужный Вам канал;

*1 Неправильное использование батарей питания (перезаряжаемых батарей, вместе*  с помощью кнопок ▲/▼ и ► установите дату и *батарей различных типов, а также старых и новых) может вызвать утечку электролита и,*  время переключения, подтвердите кнопкой **OK**. – ВРЕМЯ НАЧАЛА – нажмите кнопку ►, затем

*вследствие этого, коррозию ПДУ. При утечке электролита тщательно протрите тканью*  Переместите курсор на вкладку ОК и нажмите кнопку **OK**.

*отделение для батарей и замените батареи питания.* За несколько секунд до начала переключения на экране отобразится сообщение. *2 Извлекайте батареи, если не предполагается использовать ПДУ длительное время, а*  Подтвердите либо отмените переключение на другой канал.<br>-

# **◆ Введение установок для записи**.

Внимание! До начала введения установок записи рекомендуется уточнить настройку текущего времени и даты, а также проверить подключение к телевизору USB-носителя.<br>.

Включите меню EPG, выберите канал, переместите курсор на программу передач данного канала и длительно нажмите кнопку **ОК** ПДУ.

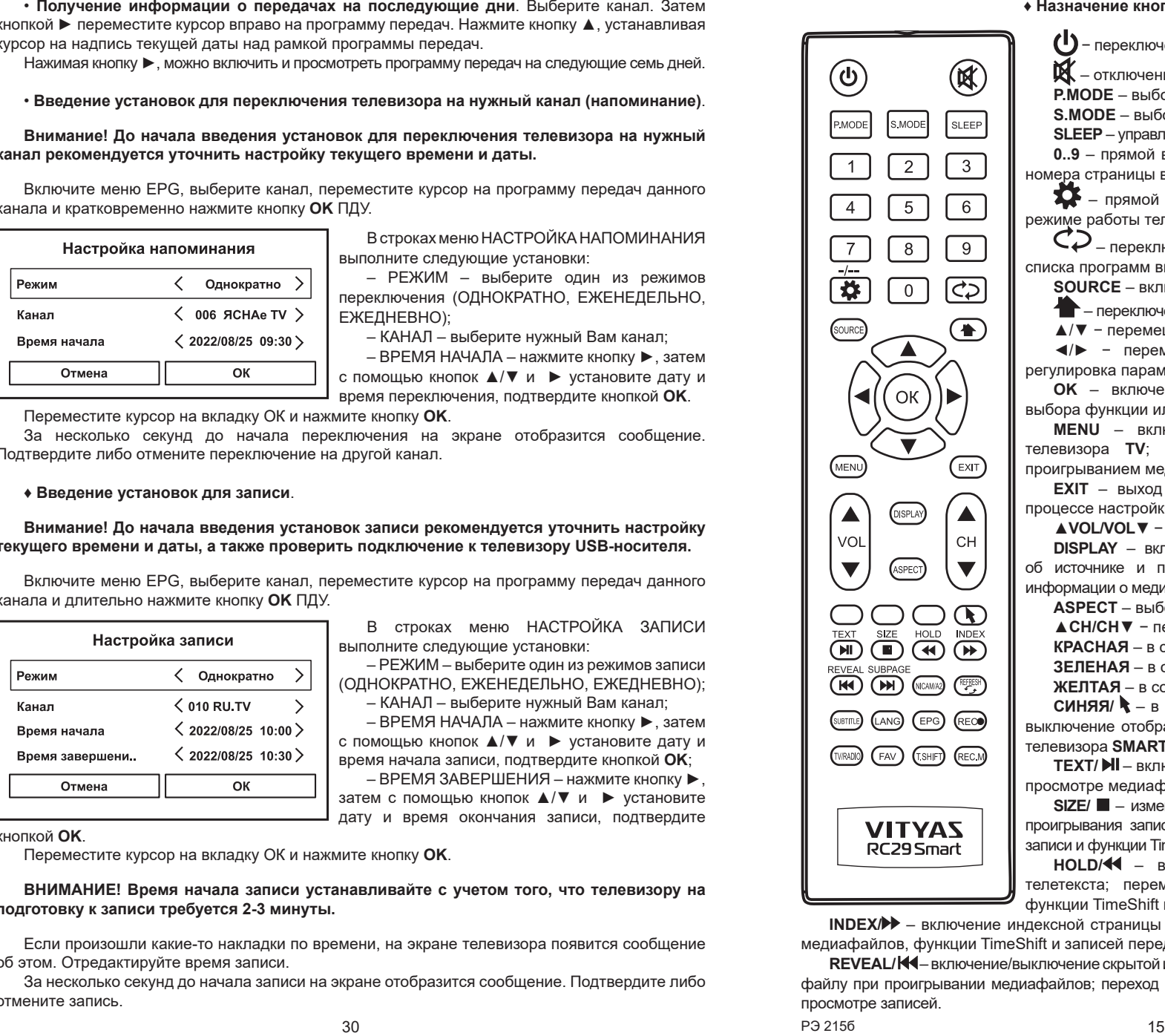

В строках меню НАСТРОЙКА ЗАПИСИ выполните следующие установки:

– РЕЖИМ – выберите один из режимов записи (ОДНОКРАТНО, ЕЖЕНЕДЕЛЬНО, ЕЖЕДНЕВНО);

– КАНАЛ – выберите нужный Вам канал;

– ВРЕМЯ НАЧАЛА – нажмите кнопку ►, затем с помощью кнопок ▲/▼ и ► установите дату и время начала записи, подтвердите кнопкой **OK**;

– ВРЕМЯ ЗАВЕРШЕНИЯ – нажмите кнопку ►, затем с помощью кнопок ▲/▼ и ► установите дату и время окончания записи, подтвердите

#### кнопкой **OK**.

Переместите курсор на вкладку ОК и нажмите кнопку **OK**.

**ВНИМАНИЕ! Время начала записи устанавливайте с учетом того, что телевизору на подготовку к записи требуется 2-3 минуты.** 

Если произошли какие-то накладки по времени, на экране телевизора появится сообщение об этом. Отредактируйте время записи.

За несколько секунд до начала записи на экране отобразится сообщение. Подтвердите либо отмените запись.

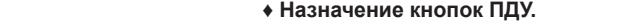

− переключение из дежурного режима в рабочий и обратно. ♦ Данная функция задействована в **режиме цифрового телевещания**.

 $\left(\begin{matrix} 0 \end{matrix}\right)$   $\left(\begin{matrix} \mathbb{R} \end{matrix}\right)$   $\left(\begin{matrix} \mathbb{R} \end{matrix}\right)$   $\mathbb{R}$  – отключение/включение звука.  $\|$  (U)  $\|$   $\mathbb{R}$   $\|$   $\mathbb{R}$   $\mathbb{R}$   $\mathbb$ 

**P.MODE** – выбор предустановок изображения.

**S.MODE** – выбор предустановок звука.

**S.MODE** – выоор предустановок звука.<br>**SLEEP** – управление таймером переключения в дежурный режим. **Видит (1986) • Прямой выбор канала; ввод цифровых значений; ввод [1986] [1986] [1986]** 

**сельста. C C C I I** номера страницы в режиме телетекста.

 – прямой доступ в меню СИСТЕМНЫЕ НАСТРОЙКИ в • Подключите СА-модуль или СА-модуль с картой условного доступа CI или CI+ к  $\parallel$   $\Box$   $\Box$   $\parallel$   $\Box$  **I** режиме работы телевизора **SMART TV**.

 $\bigcirc$  – переключение на предыдущую программу в пределах **ВНИМАНИЕ В ПРИСКА ПРОГРАММ ВКЛЮЧЕННОГО РЕЖИМА ТЕЛЕВЕЩАНИЯ.**<br>В ПРИСКЛЮЧЕНИЮ СА-МОДУЛЯ С КАРТОЙ И САНДАРИ С КАРТОЙ И САНДАРИ С КАРТОЙ И САНДАРИ С КАРТОЙ И САНДАРИ В СТАНДИИ

 $\parallel$   $\parallel$   $\downarrow$   $\downarrow$   $\parallel$  0  $\parallel$   $\downarrow$   $\circ$   $\parallel$   $\parallel$  SQURCE – включение меню выбора источника сигнала.

**В Предмение телевизора в режим работы SMART TV. Этом. В Предмение телевизора в режим работы SMART TV**.

▲/▼ − перемещение вверх/вниз по экранным меню.

 $\left\langle \begin{array}{c} \blacktriangle \end{array} \right\rangle$  |  $\blacktriangleleft$  / ► - перемещение влево/вправо по экранным меню; **ПЕРЕМА ПРИ ПРЕГУЛИРОВКА ПАРАМЕТРОВ ПО СВОЕМУ УСМОТРЕНИЮ.** 

**OK** – включение меню списка каналов; подтверждение **Выбора функции или режима.** 

**MENU** – включение главного меню в режиме работы телевизора **TV**; включение/выключение панели управления проигрыванием медиафайлов.

**EXIT** - выход из меню или подменю; отмена функций в процессе настройки; возврат на шаг при поиске в сети Интернет.

▲ VOL/VOL<sup>▼</sup> - увеличение/уменьшение уровня громкости звука. DISPLAY - включение/выключение отображения информации

об источнике и параметрах принимаемого сигнала; включение информации о медиафайле в режиме МЕДИАЦЕНТР.

**ASPECT** – выбор формата экрана.

**▲CH/CH▼** - переключение каналов.

**КРАСНАЯ** – в соответствии с подсказками меню.

 $R_{\text{EVEAL}}$  subpace  $\Box$  **SEЛEНАЯ** – в соответствии с подсказками меню.

**МОЛЬЗОВАТЕЛЬСКИЙ В СООТВЕТСТВИИ С ПОДСКАЗКАМИ МЕНЮ. ПОЛЬЗОВАТЕЛЬСКИ**Й В СООТВЕТСТВИИ С ПОДСКАЗКАМИ МЕНЮ.

**СИНЯЯ/ •** в соответствии с подсказками меню; включение/ выключение отображения визуального курсора в режиме работы  $\sqrt{N_{\text{Coul}}}\left(\frac{1}{\text{Coul}}\right)$  (Feedback) – выбора **SMART TV**.

**TEXT/** – включение/выключение телетекста; пуск/пауза при просмотре медиафайлов, функции TimeShift и записей передач. – ТЕМПЕРАТУРА – регулировка цветовой температуры от холодных тонов к теплым.

**SIZE/** – изменение размеров страницы телетекста; остановка  $\parallel \quad |$  **VITVAT**  $\parallel$  проигрывания записей передач и медиафайлов; остановка режима  $\parallel$   $\parallel$   $\frac{1}{\sqrt{2}}$   $\frac{1}{\sqrt{2}}$   $\parallel$  3 аписи и функции TimeShift.

**HOLD/** – включение/выключение удержания страницы **П** телетекста; перемотка назад при просмотре медиафайлов, нажати *редач.* Функции TimeShift и записей передач.

**INDEX/** – включение индексной страницы телетекста; перемотка вперед при просмотре медиафайлов, функции TimeShift и записей передач.

**REVEAL/** – включение/выключение скрытой информации телетекста; переход к предыдущему файлу при проигрывании медиафайлов; переход в начало записи или к предыдущей записи при просмотре записей.

(LANG) (EPG) RECO

 $\blacksquare$ 

 $\blacksquare$  сотстани

**SUBPAGE/** – включение информации о подстраницах на странице телетекста; переход к следующему файлу при проигрывании медиафайлов; переход в начало записи или к следующей записи при просмотре записей.

**NICAN/A2** – переключение системы звукового сопровождения в режиме аналогового телевещания; выбор языка звукового сопровождения в режиме цифрового телевещания.

**REFRESH** – обновление текущей страницы при работе в сети Интернет.

 $\textbf{SUBTIME}$  – кнопка активации и переключения субтитров в режиме цифрового телевещания (если они передаются телеканалом); включение/выключение отображения субтитров при просмотре видео файлов в режиме МЕДИАЦЕНТР.

**LANG** – переключение системы звукового сопровождения в режиме аналогового телевещания; источанные и проволочения в режиме цифрового телевещания.<br>• выбор языка звукового сопровождения в режиме цифрового телевещания.

**EPG** – включение/выключение меню EPG.

**REC •** включение прямой записи на USB-носитель.

**TV/RADIO** – переключение с просмотра телепрограмм на прослушивание радиопрограмм и обратно. **FAV** – включение раздела ИЗБРАННОЕ в меню КАНАЛЫ.

**T.SHIFT** – включение функции TimeShift.

**REC.M** – включение меню СПИСОК ЗАПИСЕЙ.

*ПРИМЕЧАНИЕ – Назначение отдельных кнопок более подробно изложено в последующих*  **• THE TANKE TANKE IT THAN INTERFORMATION** SUPPOSED TO DESCRIPTION CONDUCTS TO A THE TANKE TANKE IT TO THE TANKER ON THE TANKER IT TO THE TANKER THAN THE TANKER OF THE TANKER OF THE TANKER OF THE TANKER OF THE TANK IT TO КАНАЛ? ОТМЕНА. ОК. Выберите нужную вкладку и нажмите кнопку **OK**. Если канал удаляется

# **6.3 ВКЛЮЧЕНИЕ ТЕЛЕВИЗОРА**

**•** Подключите вилку сетевого шнура к розетке электросети. Телевизор включится в дежурный режим – индикатор режима работы светится **красным** цветом. хотите заблокировать, и нажмите кнопку **MENU**. меню. На так мите кнопку сетевого шнура к розетке электросетите каневизор включится в дежурный канализации и в<br>Подключите вилку сетевого шнура к розетке электросетите каналор включится в дежурный

♦ Для переключения телевизора из дежурного режима в рабочий и из рабочего в дежурный, Введите и подтвердите ввод пароля. Откроется строка команд редактирования выбранного нажимайте кнопку ♥ ПДУ. Индикатор режима работы в рабочем режиме светится **зеленым** цветом, в дежурном режиме – **красным** цветом.

◆ Для отключения телевизора от сети, переключите вначале телевизор в дежурный режим, затем отсоедините вилку сетевого шнура от розетки электросети. Индикатор работы гаснет.<br>.

.<br>ВНИМАНИЕ! В дежурном режиме продолжает потребляться слабый электрический ток. если телевизор не планируется использовать длительное время, в целях энектрический ток.<br>Если телевизор не планируется использовать длительное время, в целях энергосбережения \_сли телевизор нетланируется исполвзоватв длительное время, в целях энергосоережения<br>всегда отключайте вилку сетевого шнура от розетки, кроме тех случаев, когда дежурный режим необходим для корректной работы некоторых функций.

#### **6.4 ПЕРВОНАЧАЛЬНАЯ НАСТРОЙКА ТВ СИСТЕМЫ**

#### **6.4.1 Стартовая страница**

♦ После переключения телевизора из дежурного в рабочий режим в течение некоторого времени загрузится операционная система. Затем на экране телевизора отобразится стартовая<br>страница. Нажмите кнопку **ОК**. страница. Нажмите кнопку **OK**. ◆ После переключения телевизора из дежурного в рабочий режим в течение некоторого

Выполните несколько шагов по первоначальной настройке телевизора. Выбор опций осуществляйте кнопками ▲/▼, подтверждение – кнопкой **OK**, переход к следующему шагу – кнопкой ►.

**ШАГ 1** ВЫБЕРИТЕ ЯЗЫК. **ШАГ 2** ВЫБЕРИТЕ ЧАСОВОЙ ПОЯС. **ШАГ 3** НАСТРОИКИ СЕТИ. **8.4.2 Выбор каналов**

**ВНИМАНИЕ**! **Вы можете пропустить подключение к сети Интернет на данном этапе и • Прямой выбор канала.** Наберите первую цифру номера канала цифровыми кнопками перейти к следующему шагу. Можете на бранной цифры. Можете на бранной цифру номера канала и т.д. цифру номера к ВНИМАНИЕ! Вы можете пропустить подключение к сети Интернет на данном этапе и

• Аналогичным образом можно выбрать канал посредством меню КАНАЛЫ. Нажмите кнопку **OK**, переместите курсор вверх на пиктограмму  $\mathsf{Q}$  , наберите номер канала цифровыми кнопками разъему **RJ45** телевизора кабелем RJ-45. ПДУ или, нажав кнопку **OK** и включив экранную клавиатуру, наберите название канала.

**• Нужный Вам канал можно выбрать и включить для просмотра непосредственно в меню** обнаруженных точек доступа. Выберите свою, нажмите кнопку **OK**. С помощью экранной КАНАЛЫ (кнопка **OK**) или меню EPG (кнопка **EPG**).  $k$  and  $k$  is the product  $\epsilon$  is the motive  $\epsilon$ .  $\epsilon$  (where  $\epsilon$  is  $\epsilon$ ).

• Переключение каналов по кольцу. Последовательно нажимайте кнопки ▲ CH/CH ▼ ПДУ and persons и переключайте записанные каналы в сторону увеличения или уменьшения номера канала.

Выберите один из источников сигнала, который Вы хотите смотреть. • Выбор избранных каналов. Кнопкой FAV напрямую включите подменю ИЗБРАННОЕ меню КАНАЛЫ, затем кнопками ►/▲/▼ выберите избранный канал и кнопкой **OK** включите его.

**ВНИМАНИЕ! Для удобства пользователя меню ДОМОЙ (главная страница режима** 

• **Переключение между каналами**. Кнопка  $C$  ПДУ позволяет вернуться к просмотру предыдущего канала в пределах списка каналов включенного режима телевещания.

**• Переключение с просмотра телеканалов на прослушивание радиоканалов и обратно.**  Последовательно нажимайте кнопку **TV/RADIO** ПДУ.

• **Информация о принимаемом канале**. При включении канала, на экране телевизора некоторое время отображается информация об этом канале. Повторно включить или снять ее отображение можно кнопкой **DISPLAY.**

#### **8.5 ТЕЛЕГИД**

♦ В **режиме цифрового вещания** имеется возможность просмотреть программу передач для выбранного канала на неделю.

 **ВНИМАНИЕ! Не все каналы предоставляют подробную информацию электронного программного гида о передачах. Вещательные станции могут передавать только текущую программу или вовсе не предоставлять никакой информации.** 

Нажмите сначала кнопку ◄, затем кнопкой ▼ переместите курсор на вкладку НАСТРОЙКИ, • Включите меню КАНАЛ, переместите курсор на строку EPG и нажмите кнопку **OK**. в применя меню Китал, первисотите мурсор на стройки с шиллинга на СИСТА.<br>Примениание произведите дальней **ПРИМЕЧАНИЕ** – Включить меню EPG можно напрямую – кнопкой ПДУ *EPG.* 

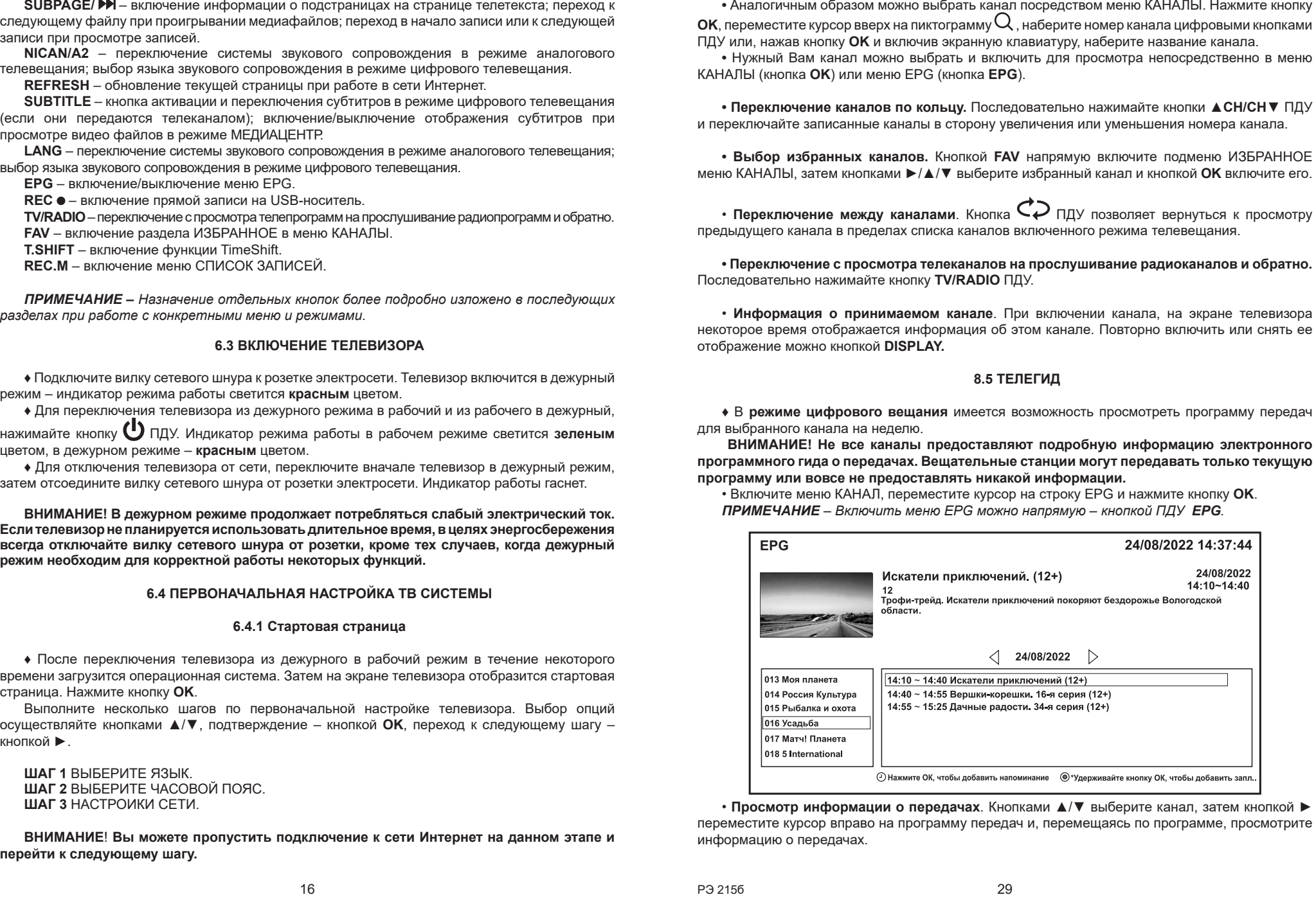

переместите курсор вправо на программу передач и, перемещаясь по программе, просмотрите **телевизора можно нажатием кнопки ПДУ.** • **Просмотр информации о передачах**. Кнопками ▲/▼ выберите канал, затем кнопкой ► информацию о передачах.

• Перемещение канала. В меню КАНАЛЫ установите курсор на строку с каналом, который хотите переместить. Нажмите кнопку MENU. При включении строки команд редактирования активна команда ПЕРЕМЕСТИТЬ. Нажмите кнопку ОК, затем кнопками  $\blacktriangle/\blacktriangledown$  переместите канал **NICAN/A2** – переключение системы звукового сопровождения в режиме аналогового в нужное место и снова нажмите кнопку **OK**.

телевещания; выбор языка звукового сопровождения в режиме цифрового телевещания. • **Перемещение канала в начало списка**. В меню КАНАЛЫ установите курсор на строку с каналом, который хотите переместить на первое место в списке. Нажмите кнопку **MENU**. В строке команд редактирования выбранного канала установите курсор на команду ВЕРХ и нажмите кнопку **ОК**. Канал перемещается на первое место в списке.

**• Избранные и пропускаемые каналы.** В меню КАНАЛЫ установите курсор на строку выбор языка звукового сопровождения в режиме цифрового телевещания. с каналом, который хотите внести в список ИЗБРАННОЕ или который хотите пропускать при **EPG** – включение/выключение меню EPG. переключении каналов кнопками ▲**CH/CH**▼ ПДУ. Нажмите кнопку **MENU** и выберите нужную Вам **RECORDS – включение прямой записи на USB-носитель на USB-носитель на USB-носитель.** 

команду. Каналы при редактировании помечаются соответствующими символами **V** или **///** .

Для отмены избранного канала или снятия режима пропуска, включите меню КАНАЛЫ,<br>------установите курсор на строку избранного или пропускаемого канала, нажмите кнопку **MENU**, выберите команду ИЗБРАННОЕ или ПРОПУСТИТЬ и нажмите кнопку **ОК**. Отображение символа в строке канала снимается.

*ПРИМЕЧАНИЕ – Назначение отдельных кнопок более подробно изложено в последующих*  • При **удалении канала** появляется запрос ВЫ ДЕЙСТВИТЕЛЬНО ХОТИТЕ УДАЛИТЬ ЭТОТ *разделах при работе с конкретными меню и режимами.* КАНАЛ? ОТМЕНА. ОК. Выберите нужную вкладку и нажмите кнопку **OK**. Если канал удаляется **6.3 BELOWED** из списка, то все остальные меняют номера.

меню. Нажмите кнопку ОК, переместите курсор на список каналов, выберите канал, который хотите заблокировать, и нажмите кнопку **MENU**. • **Блокировка каналов**. В меню БЛОКИРОВКА включите блокировку системы. Выйдите из

.<br>Введите и подтвердите ввод пароля. Откроется строка команд редактирования выбранного канала. Кнопкой ► выберите команду БЛОКИРОВКА, нажмите кнопку **OK**, затем **EXIT**. В строке заблокированного канала отображается символ  $\begin{array}{|c|} \hline \bullet \end{array}$  .

При переключении телевизора на заблокированный канал, на экране появляется запрос на ввод пароля. Введите пароль или переключитесь на другой канал.

кированного канала, нажмите кнопку MENU и введите пароль. Откроется строка команд редактиро-**Если телевизор не планируется использовать длительное время, в целях энергосбережения**  вания. Кнопкой ► выберите команду БЛОКИРОВКА, нажмите кнопку **OK** и снова введите пароль. **всегда отключайте вилку сетевого шнура от розетки, кроме тех случаев, когда дежурный**  Нажмите кнопку **OK,** затем **EXIT**. Отображение символа **□ в строке канала снимается**. Для снятия блокировки с канала, войдите в меню КАНАЛЫ, установите курсор на строку забло-

ВНИМАНИЕ! Для каналов аналогового телевещания, дополнительно к описанным **выше возможностям редактирования, в строку команд редактирования добавлена команда ИЗМЕНИТЬ ИМЯ**.

курсор на строку с каналом, имя которого хотите изменить, и нажмите кнопку **MENU**. В строке команд редактирования кнопкой  $\blacktriangleright$  выберите команду ИЗМЕНИТЬ ИМЯ. Нажмите кнопку ОК. На команд редактирования кнопкой ► выберите команду ИЗМЕНИТЬ ИМЯ. Нажмите кнопку **OK**. На<br>экране отобразится меню для ввода нового имени. Нажмите кнопку **OK** еще раз. **• Переименование канала**. Включите меню КАНАЛЫ для источника сигнала ATV, установите

С помощью кнопки  $\langle \overline{\mathsf{x}} \rangle$  экранной клавиатуры удалите старое имя, затем введите новое. Закройте экранную клавиатуру, переместите курсор на вкладку ОК и нажмите кнопку **ОК**. В строке выбранного канала отобразится новое название.

#### **8.4.2 Выбор каналов**

**◆ Записанные в память телевизора каналы можно выбрать следующими способами.** 

**0…9** ПДУ. Включится меню НОМЕР КАНАЛА, в котором имеется список каналов, номера кото**перейти к следующему шагу.** рых начинаются с набранной цифры. Можете набрать вторую и т.д. цифру номера канала или **• Прямой выбор канала.** Наберите первую цифру номера канала цифровыми кнопками кнопками ▲/▼ выберите нужный Вам и нажмите кнопку **OK**.

Подключение к сети Интернет осуществляется автоматически.

При проводном подключении точка доступа должна быть предварительно подключена к **OK**, переместите курсор вверх на пиктограмму , наберите номер канала цифровыми кнопками разъему **RJ45** телевизора кабелем RJ-45.

развему **коно** телевизора кабелем конно.<br>При беспроводном подключении нажмите кнопку **ОК**. На экране отобразится список **• При осспроводном подключении нажмите кнопку <b>ОК**. На экране отооразитея снисок обнаруженных точек доступа. Выберите свою, нажмите кнопку **ОК**. С помощью экранной клавиатуры и цифровых кнопок ПДУ введите пароль, переместите курсор на вкладку КАНАЛЫ (кнопка **OK**) или меню EPG (кнопка **EPG**). ПОДКЛЮЧЕНИЕ и нажмите кнопку **OK**. Через несколько секунд Ваша точка доступа будет активирована. • Переключение каналование каналование каналование каналование каналование каналование кольцевого кольцевого ко<br>Намерли

**ШАГ 4** РУКОВОДСТВО ПО ПРОСМОТРУ ТВ

Выберите один из источников сигнала, который Вы хотите смотреть.

При выборе вкладки ДОМОЙ, на экране телевизора отобразится меню, в котором можно произвести дальнейшую настройку. Выберите избранный канал и кнопкой окончите его. Выберите его избранный канал

**ВНИМАНИЕ! Для удобства пользователя меню ДОМОЙ (главная страница режима SMART TV) на рисунке приведено полностью.**

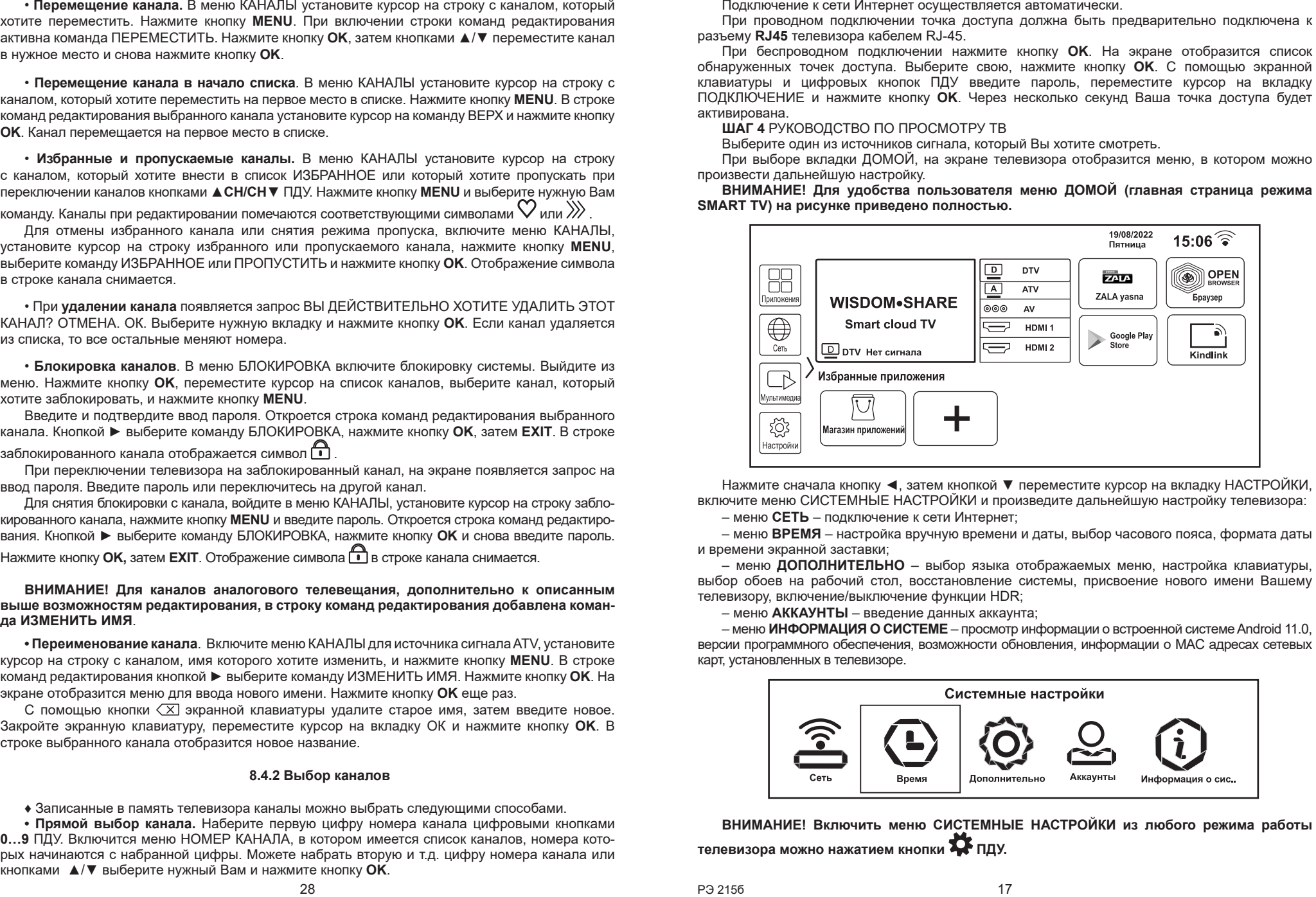

Нажмите сначала кнопку ◀, затем кнопкой ▼ переместите курсор на вкладку НАСТРОЙКИ, включите меню СИСТЕМНЫЕ НАСТРОЙКИ и произведите дальнейшую настройку телевизора: • Включите меню КАНАЛ, переместите курсор на строку EPG и нажмите кнопку **OK**.

– меню **СЕТЬ** – подключение к сети Интернет; *ПРИМЕЧАНИЕ – Включить меню EPG можно напрямую – кнопкой ПДУ EPG.*

– меню **ВРЕМЯ** – настройка вручную времени и даты, выбор часового пояса, формата даты и времени экранной заставки;

– меню **ДОПОЛНИТЕЛЬНО** – выбор языка отображаемых меню, настройка клавиатуры, выбор обоев на рабочий стол, восстановление системы, присвоение нового имени Вашему телевизору, включение/выключение функции HDR;

– меню **АККАУНТЫ** – введение данных аккаунта;

– меню **ИНФОРМАЦИЯ О СИСТЕМЕ** – просмотр информации о встроенной системе Android 11.0, версии программного обеспечения, возможности обновления, информации о MAC адресах сетевых карт, установленных в телевизоре.

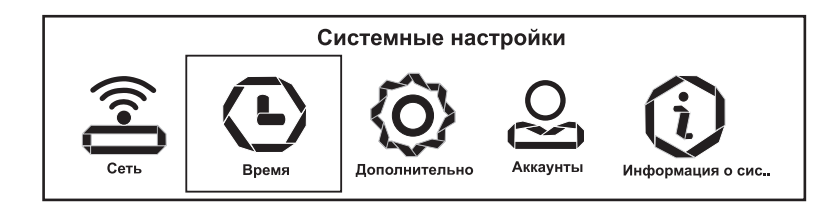

ВНИМАНИЕ! Включить меню СИСТЕМНЫЕ НАСТРОЙКИ из любого режима работы телевизора можно нажатием кнопки **ХХ** ПДУ.

◆ По умолчанию, дата и время устанавливаются автоматически, в соответствии с выбранным часовым поясом. В вкладку УДАЛИТЬ, можно очистить список список список список список список список список спис

Для ручной установки даты и времени произведите следующие действия:

– в меню СИСТЕМНЫЕ НАСТРОЙКИ установите курсор на пиктограмму ВРЕМЯ и включите меню;

– в строке АВТО кнопкой ◀ выключите автосинхронизацию времени с выбранным ранее<br>рвым поясом; часовым поясом;

– переместите курсор на строку ИЗМЕНИТЬ, нажмите кнопку **ОК**. Затем с помощью кнопок<br>**r** , **⊲/▶** введите текущую дату и время. Для выхода нажмите кнопку **ОК** или ЕХІТ; ▲/▼, ◄/► введите текущую дату и время. Для выхода нажмите кнопку **OK** или **EXIT**;

– в строке ФОРМАТ ДАТЫ кнопками ◄/► выберите один из предлагаемых вариантов отображения текущей даты. Например, ДЕНЬ/МЕСЯЦ/ГОД.

При необходимости, в строке ЧАСОВОИ ПОЯС можно выбрать нужный Вам.

• По умолчанию, в телевизоре включено отображение времени в 24-часовом формате. В строке По умолчанию, в телевизоре включено отображение времени в 24-часовом формате. В строке •<br>24 ЧАСА кнопкой ◀ можно выключить эту функцию и тогда время будет отображаться в 12-часовом формате.

### 6.4.3 Время отображения экранной заставки

♦ В меню ВРЕМЯ переместите курсор на строку ВРЕМЯ ЭКРАННОЙ ЗАСТАВКИ, кнопками ◄/► выберите время неактивного использования **режима SMART TV** (страница ДОМОЙ), удаление и снова нажмите кнопку **ОК**. Вернитесь в меню сканирования. Спутник будет удален из числа выбранных для поиска. по истечении которого будет включаться экранная заставка (слайд-шоу). Выйдите из меню СИСТЕМНЫЕ НАСТРОИКИ и установите курсор на вкладку ПРИЛОЖЕНИЯ. Нажмите кнопку **ОК**.

В разделе ПРИЛОЖЕНИЯ ПОЛЬЗОВАТЕЛЯ выберите вкладку НЕВИДИМОЕ ИСКУССТВО •<br>и откройте приложение INVISIBLE ART. и откройте приложение INVISIBLE ART.

• Нажмите кнопку **MENU** для включения режима редактирования. Затем выбирайте группы либо отмените свое решение. фотографий или фотографии, хранящиеся на внутренней памяти телевизора, и кнопкой **OK** отмечайте их или снимайте метку. Повторным нажатием кнопки **MENU** выйдите из редактирования.

Переместите курсор на вкладку ДОБАВИТЬ ЗАДАННОЕ ПОЛЬЗОВАТЕЛЕМ, нажмите кнопку **OK** и в соответствии с подсказками на экране выберите нужные Вам фотографии, переместите курсор на вкладку ВЫБРАТЬ КАК ПОЛЬЗОВАТЕЛЬСКОЕ, подтвердите выбор. Нажмите дважды кнопку **EXIT**. **ОК** и в соответствии с подсказками на экране выберите нужные Вам фотографии, переместите<br>курсор на вкладку ВЫБРАТЬ КАК ПОЛЬЗОВАТЕЛЬСКОЕ, подтвердите выбор. Нажмите дважды<br>кнопку **EXIT**.

#### **6.4.4 Выбор языка отображаемых меню и надписей**

♦ При необходимости изменить язык отображаемых меню выполните следующие действия: **автоматического сканирования.** – в меню СИСТЕМНЫЕ НАСТРОЙКИ установите курсор на пиктограмму ДОПОЛНИТЕЛЬНО и включите меню. Курсор находится на строке ЯЗЫК. Нажмите кнопку **OK**; **♦ Ручное сканирование.** В меню поиска

ло ито моню. курсор находител на строко ловите нажилто мнонку **от.**<br>– кнопками ▲/▼ выберите нужный язык и нажмите кнопку **OK**.  $\sum_{i=1}^{n}$ 

#### 6.4.5 Выбор обоев и функция HDR или СКАНИРОВАТЬ ВВЕРХ. Нажмите кнопку **OK**.

• Выбор обоев. Включите меню ДОПОЛНИТЕЛЬНО. Переместите курсор на строку ОБОИ, нажмите кнопку ОК и выберите фото, которое будет отображаться в качестве обоев на рабочем столе режима **SMART TV**. воспользоваться возможностью точной подстройки:

• Функция HDR (расширенный динамический диапазон). В строке HDR по умолчанию включена функция, позволяющая улучшить детализацию изображения в самых темных и светлых сценах. Изображение на экране становится более естественным и реалистичным даже в широком диапазоне контрастности.

## **6.4.6 Присвоение нового имени телевизору 8.3 НАСТРОЙКА НА КАНАЛЫ ПОСРЕДСТВОМ МЕНЮ КАНАЛ**

ВНИМАНИЕ! В связи с тем, что транслируемые пакеты каналов постоянно обновляются, рекомендуется периодически (не реже одного раза в год) повторять автоматический поиск кнопку **OK**. На экране отобразится строка со старым названием и экранная клавиатура ввода. **для обнаружения новых каналов**

**• После выбора в меню ИСТОЧНИК источника сигнала DTV (или ATV), нажмите кнопку MENU**, переместите курсор на пиктограмму КАНАЛ и включите меню.

Для поиска цифровых каналов в строке ТИП АНТЕННЫ меню КАНАЛ выберите нужную Вам опцию: ЭФИР, КАБЕЛЬ или СПУТНИК. Затем переместите курсор на строку СКАНИРОВАНИЕ и нажмите кнопку **OK**.

♦ При восстановлении системы происходит очистка: аккаунта, настроек системы и **ВНИМАНИЕ! Далее поиск каналов (автоматический или ручной) производите в**  соответствии с описанием в подразделе 8.2 ПЕРВОНАЧАЛЬНАЯ НАСТРОИКА НА КАНАЛЫ.<br>-

#### $\mathcal{L} = \mathcal{L} = \math$ и нажмите кнопку **OK**. На экране отобразится запрос на ввод пароля. Цифровыми кнопками ПДУ **8.4 РЕДАКТИРОВАНИЕ И ВЫБОР ЗАПИСАННЫХ КАНАЛОВ**

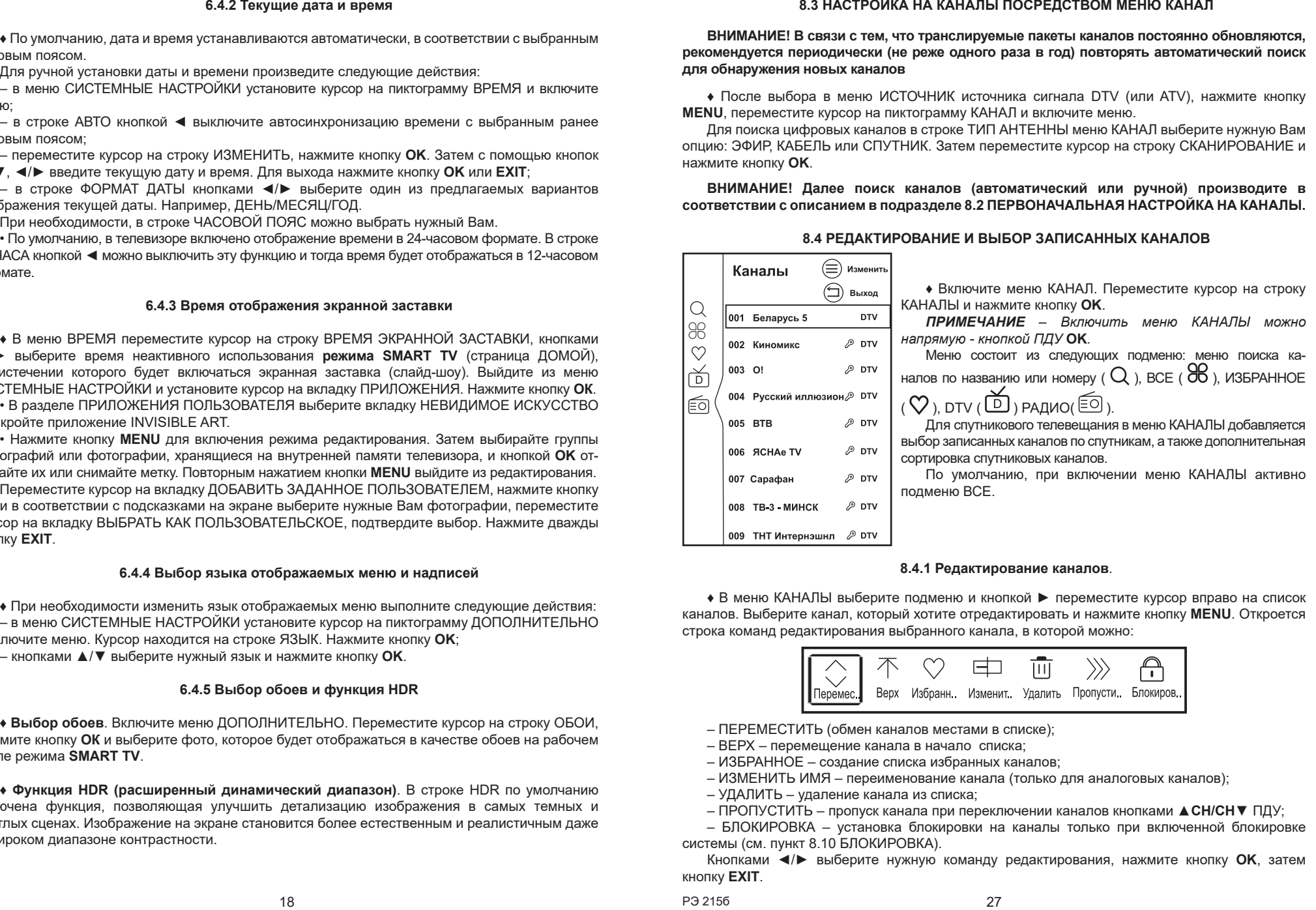

#### **8.4.1 Редактирование каналов**.

◆ В меню КАНАЛЫ выберите подменю и кнопкой ▶ переместите курсор вправо на список каналов. Выберите канал, который хотите отредактировать и нажмите кнопку **MENU**. Откроется строка команд редактирования выбранного канала, в которой можно:

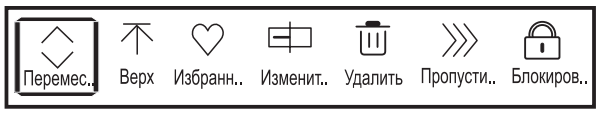

– ПЕРЕМЕСТИТЬ (обмен каналов местами в списке);

– ВЕРХ – перемещение канала в начало списка;

- **сети невозможно. Используйте только один тип подключения.** ИЗБРАННОЕ создание списка избранных каналов;
	- ИЗМЕНИТЬ ИМЯ переименование канала (только для аналоговых каналов);
	- УДАЛИТЬ удаление канала из списка;
- автоматически (*см. пункт 6.4.1, ШАГ 3*). ПРОПУСТИТЬ пропуск канала при переключении каналов кнопками ▲**CH/CH**▼ ПДУ;

– БЛОКИРОВКА – установка блокировки на каналы только при включенной блокировке системы (см. пункт 8.10 БЛОКИРОВКА).

Кнопками ◄/► выберите нужную команду редактирования, нажмите кнопку **OK**, затем кнопку **EXIT**.

18 **18 РЭ 215б 1921 году на 18 року 1931 году** РЭ 215б 1921 году на 18 року 1932 году 27 року 1932 году 27

• Редактирование списка спутников. В меню СПИСОК СПУТНИКОВ установите курсор на появляются вкладки с надписями ИЗМЕНИТЬ и УДАЛИТЬ. спутник, который Вам не нужен и длительно нажмите кнопку **ОК**. В строке выбранного спутника

Выбрав вкладку УДАЛИТЬ, можно очистить список спутников от ненужных.

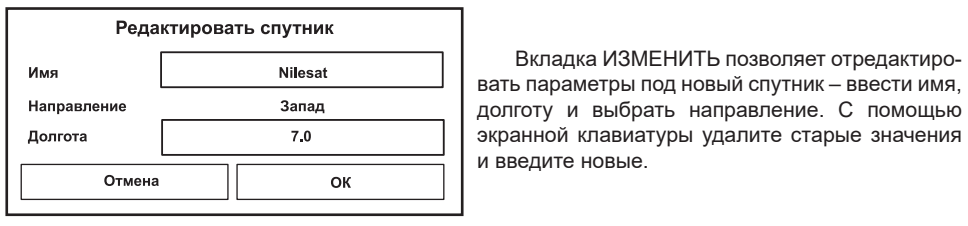

вать параметры под новый спутник – ввести имя. ллгота <u>| 7.0</u> — 7.0 Метрок в Экранной клавиатуры удалите старые значения и введите новые.<br>| и введите новые. ▲/▼, ◄/► введите текущую дату и время. Для выхода нажмите кнопку **OK** или **EXIT**; Вкладка ИЗМЕНИТЬ позволяет отредактиродолготу и выбрать направление. С помощью

• После выбора нужных Вам спутников вернитесь в меню сканирования, переместите курсор на строку ЗАПУСК АВТОНАСТРОИКИ ВСЕХ LNB и нажмите кнопку **ОК**. Включится меню ПОИСК<br>ПРОГРАММ.  $\Box$ 

**6.4.3 Время отображения экранной заставки** на строку LNB\_ НАСТРОЙКИ с названием этого спутника, нажмите кнопку **ОК**. В меню СПИСОК удаление и снова нажмите кнопку **ОК**. Вернитесь в меню сканирования. Спутник будет удален<br>из числа выбранных для поиска. из числа выбранных для поиска. ♦ Для удаления какого-либо спутника из выбранных в меню сканирования установите курсор СПУТНИКОВ переместите курсор вниз на надпись УДАЛИТЬ ТЕКУЩИЙ LNB, подтвердите

**• Сброс настроек на выбранные спутники**. В меню сканирования переместите курсор на строку ВОССТАНОВИТЬ ПО УМОЛЧАНИЮ и нажмите кнопку ОК. На экране отобразится на строку ВОССТАНОВИТЬ ПО УМОЛЧАНИЮ и нажмите кнопку **ОК**. На экране отобразится<br>предупреждение о том, что все найденные спутниковые каналы будут удалены. Подтвердите либо отмените свое решение. Затем выбирания редактирования редактирования и делатация и делатация и делатация и

#### мечайте их или снимайте метку. Повторным нажатием кнопки **MENU** выйдите из редактирования. **8.2.4 Настройка на аналоговые каналы**

**• Автоматическое сканирование.** После выбора на стартовой странице (ШАГ 4) или на странице ДОМОИ источника сигнала АТV, на экране телевизора отобразится сообщение КАНАЛОВ НЕТ. СКАНИРОВАТЬ? ОТМЕНА. ОК. Нажмите кнопку **ОК.** Включится меню ПОИСК **• Автоматическое сканирование.** После выбора на стартовой странице (**ШАГ 4**) или<br>на странице ДОМОЙ источника сигнала АТV, на экране телевизора отобразится сообщение<br>КАНАЛОВ НЕТ. СКАНИРОВАТЬ? ОТМЕНА. ОК. Нажмите кнопку ПРОГРАММ.

♦ При необходимости изменить язык отображаемых меню выполните следующие действия: **автоматического сканирования. ВНИМАНИЕ! Настройка на аналоговые каналы вручную возможна только после** 

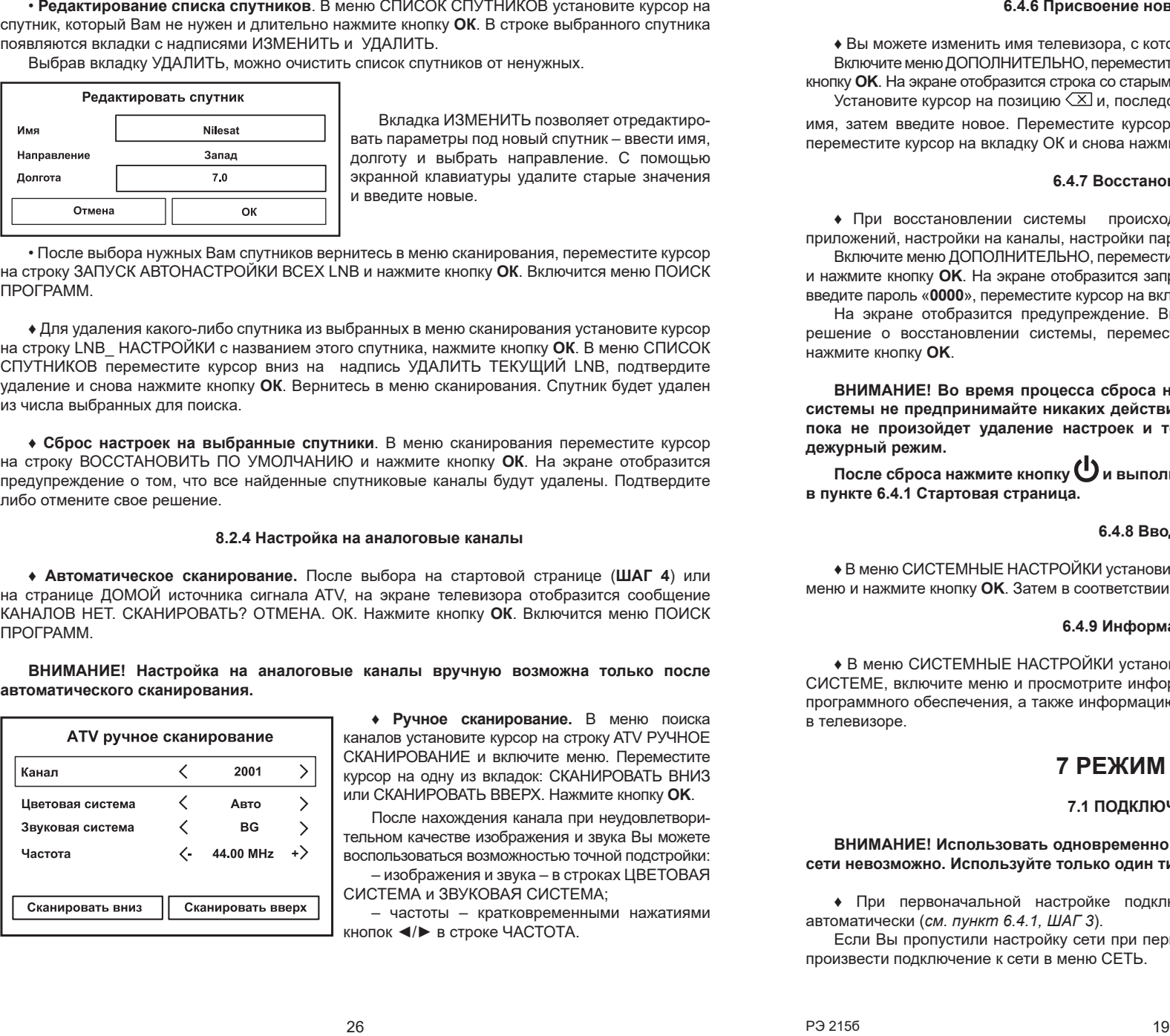

————————————————————<br>**• Ручное сканирование.** В меню поиска **и в сурсор на строй в Пример на строй в АТИ ручное сканирование** и каналов установите курсор на строку АТV РУЧНОЕ – кнопками ▲/▼ выберите нужный язык и нажмите кнопку **OK**. СКАНИРОВАНИЕ и включите меню. Переместите **6.4.5 Выбор на балу из выборе.** В сомым были выправить не и то на сами в составить в составить в составить в составить в составить не и то на только составить в составить в составить в составить в составить в составить в курсор на одну из вкладок: СКАНИРОВАТЬ ВНИЗ

вуковая система (BG) В После нахождения канала при неудовлетвори-**ОКРУССТВЕТЕ КНОПКЛИ ПОЛНИМИТЕ СОСТОВЕННОМ КАЧЕСТВЕ ИЗОбражения и звука Вы можете** представительном качестве изображения и звука Вы можете воспользоваться возможностью точной подстройки: – изображения и звука – в строках ЦВЕТОВАЯ

| Сканировать вниз | Сканировать вверх | | - частоты - кратковременными нажатиями **ЕКРАНЕ СТОТА. ИЗОБРАЖЕНИЕ НА ЭКРАНЕ СТОТА** В СТРОКЕ ЧАСТОТА.

#### 6.4.6 Присвоение нового имени телевизору

**♦ Вы можете изменить имя телевизора, с которым он отображается в сети.** Включите меню ДОПОЛНИТЕЛЬНО, переместите курсор на строку ИМЯ УСТРОЙСТВА и нажмите кнопку **ОК**. На экране отобразится строка со старым названием и экранная клавиатура ввода. Установите курсор на позицию  $\overline{X}$  и, последовательно нажимая кнопку **OK**, удалите старое  $\sim$  имя, затем введите новое. Переместите курсор на позицию  $\heartsuit$ , нажмите кнопку **OK**, затем имя, затем введите новое. Переместите курсор на позицию  $\heartsuit$ , нажмите кнопку **OK**, затем имя, затем введите новое. гтереместите курсор на позицию ツ, на<br>переместите курсор на вкладку ОК и снова нажмите кнопку **ОК**. еместите курсор на вкладку Ок и снова нажмите кнопку **Ок**.

# **6.4.7 Восстановления системы**

• При восстановлении системы происходит очистка: аккаунта, настроек системы и приложений, настройки на каналы, настройки параметров изображения и звука.

Включите меню ДОПОЛНИТЕЛЬНО, переместите курсор на строку МЕНЮ ВОССТАНОВЛЕНИЯ и нажмите кнопку **ОК**. На экране отобразится запрос на ввод пароля. Цифровыми кнопками ПДУ введите пароль «**0000**», переместите курсор на вкладку ОК и нажмите кнопку **OK**.

На экране отобразится предупреждение. Внимательно прочитайте его и, если приняли решение о восстановлении системы, переместите курсор на вкладку ВОССТАНОВИТЬ и нажмите кнопку **OK**.

ВНИМАНИЕ! Во время процесса сброса настройки и восстановления операционной системы не предпринимайте никаких действий по управлению телевизором до тех пор, пока не произойдет удаление настроек и телевизор не переключится в устойчивый **дежурный режим.**

После сброса нажмите кнопку  $\bigcup$  и выполните настройку в соответствии с описанием **в пункте 6.4.1 Стартовая страница.**  $\sim$  и выполните настронку в состветствии с описанием выбор записанных каналов по спутникам, а также дополнительных каналов по спутникам, а также дополнительная и д<br>В полнительная и дополнительная и дополнительная и дополнительная и дополнительная и дополнительная и дополнит

#### 6.4.8 Ввод аккаунта  $\mathbf{v}$ , по ввод активно

♦ В меню СИСТЕМНЫЕ НАСТРОЙКИ установите курсор на пиктограмму АККАУНТЫ, включите подменю ВСЕ. меню и нажмите кнопку **OK**. Затем в соответствии с подсказками на экране введите свой аккаунт.

#### **6.4.9 Информация о системе**

♦ В меню СИСТЕМНЫЕ НАСТРОЙКИ установите курсор на пиктограмму ИНФОРМАЦИЯ О СИСТЕМЕ, включите меню и просмотрите информацию о встроенной системе Android, версии программного обеспечения, а также информацию о MAC адресах сетевых карт, установленных в телевизоре. строка команд редактирования выбранного канала, в которой можно: **8.4.1 Редактирование каналов**.

# **7 РЕЖИМ SMART TV**

#### **7.1 ПОДКЛЮЧЕНИЕ К СЕТИ**

.<br>ВНИМАНИЕ! Использовать одновременно проводное и беспроводное подключение к сети невозможно. Используйте только один тип подключения. внимание: использовать одновременно про

◆ При первоначальной настройке подключение к проводной сети осуществляется автоматически (*см. пункт 6.4.1, ШАГ 3*). • При первоначальнои настроике по

Если Вы пропустили настройку сети при первоначальной настройке, в дальнейшем можно произвести подключение к сети в меню СЕТЬ.

♦ В меню СИСТЕМНЫЕ НАСТРОЙКИ установите курсор на пиктограмму СЕТЬ и включите меню.

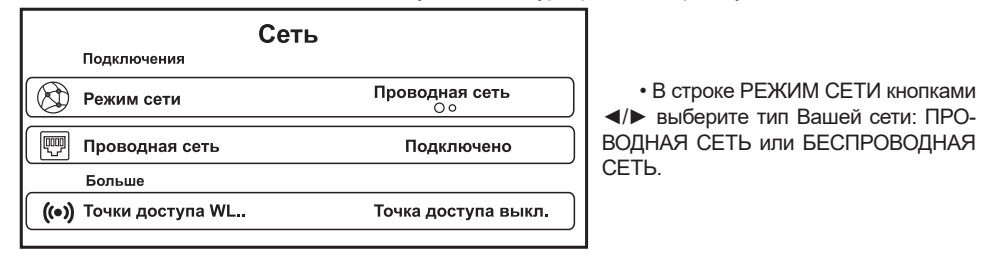

**◆ Проводное подключение к сети**. Соедините выход модема (или порт сети) и разъем **RJ45** телевизора кабелем RJ-45, приобретаемым отдельно. нажмите кнопку **OK**.

В строке РЕЖИМ СЕТИ меню СЕТЬ выберите опцию ПРОВОДНАЯ СЕТЬ. Телевизор В строке РЕЖИМ СЕТИ меню СЕТЬ выберите опцию ПРОВОДНАЯ СЕТЬ. Телевизор<br>автоматически настроится на сеть при условии предоставления права на автоматическую раздачу IP-адресов провайдером услуги доступа в Интернет.

Если автоматическое проводное соединение не удалось установить, то есть возможность ввести необходимые параметры сети вручную.

В меню СЕТЬ переместите курсор на строку ПРОВОДНАЯ СЕТЬ и нажмите кнопку **OK**.

В строке АВТО IP открывшегося меню кнопкой **ОК** отключите автоматическую раздачу IPадресов. Затем в позициях строк IP-АДРЕС, МАСКА ПОДСЕТИ, ШЛЮЗ, DNS введите параметры адресов. Затем в позициях строк IP-АДРЕС, МАСКА ПОДСЕТИ, ШЛЮЗ, DNS введите параметры<br>сети, предоставленные провайдером услуги доступа в Интернет. Нажмите кнопку **EXIT.** 

♦ **Беспроводное подключение к сети**. В строке РЕЖИМ СЕТИ меню СЕТЬ выберите опцию **к оператору спутникового телевещания в Вашем регионе.** БЕСПРОВОДНАЯ СЕТЬ, переместите курсор на строку БЕСПРОВОДНАЯ СЕТЬ и нажмите<br>кнопку **ОК**. кнопку **OK**.

В меню БЕСПРОВОДНАЯ СЕТЬ отобразится список обнаруженных точек доступа. Выберите свою и нажмите кнопку **OK**. С помощью экранной клавиатуры и цифровых кнопок ПДУ введите ♦ **Автосканирование каналов выбранного**  спитника. В сергейский контролем в сергейский контролем и детей и детей в сергейский контролем и детей и детей<br>Спредставия в сергейский контролем и детей и детей и детей и детей и детей и детей и детей и детей и детей и д

пароль, закройте экранную клавиатуру. Переместите курсор на пиктограмму [مسلم дакройте экранную клавиатуру. Переместите курсор на пиктограмму кнопку ОК и проконтролируйте точность ввода пароля. Снова нажмите кнопку ОК. Затем установите курсор на вкладку ОК и нажмите кнопку ОК. Через несколько секунд Ваша точка доступа будет активирована.

ВНИМАНИЕ! С целью оптимизации работы беспроводного канала передачи данных с использованием технологии Wi-Fi, рекомендуется с помощью специалистов компании, предоставившей оборудование и услугу доступа в сеть Интернет, произвести установку **следующих режимов работы точки доступа Wi-Fi (абонентского терминала):**

**– установить фиксированный стандарт передачи данных - «IEEE 802.11g». Отключить**  Переместите курсор на строку ДОБАВИТЬ LNB и включите меню СПИСОК СПУТНИКОВ. **автоматический выбор стандарта;**

**– установить фиксированный канал передачи данных (от 1 до 13, с минимальной загрузкой). Отключить автоматический выбор канала;**

**– в случае наличия в меню настроек точки доступа одного стандарта («IEEE 802.11n»), установить ширину полосы канала – 20 МГц.**

**Наименования пунктов настроек точки доступа могут отличаться от вышеуказанных. Актуальные наименования – согласно РЭ на оборудование**.

♦ **Точки доступа WLAN**. Ваш телевизор можно использовать в качестве точки доступа, при условии что он подключен к проводной сети Интернет.

В строке РЕЖИМ СЕТИ меню СЕТЬ выберите опцию ПРОВОДНАЯ СЕТЬ, переместите курсор на строку ТОЧКИ ДОСТУПА WLAN и нажмите кнопку **OK**. В первой строке открывшегося меню Ваш телевизор отображается под именем, присвоенным в соответствии с пунктом 6.4.6 ПРИСВОЕНИЕ НОВОГО ИМЕНИ ТЕЛЕВИЗОРУ. Кнопкой ►активируйте его в качестве точки доступа.

тете типалите полезнов состоянных с пользов, начальные свой и началитель.<br>В строке ПАРОЛЬ, используя экранную клавиатуру, можно ввести собственный пароль или в строке так соты, использую скранную и дылагуру, нолк<br>строке ЗАЩИТА отключить подключение к сети по паролю.

**ВНИМАНИЕ! Подключение к телевизору в качестве точки доступа осуществляйте по Wi-Fi.**

**Приложения разрабатываются сторонними разработчиками, поэтому мы не можем**  • В случае отсутствия в списке нужного транспондера, добавьте его или отредактируйте любой из предустановленных. **гарантировать их работоспособность на данном телевизоре.**

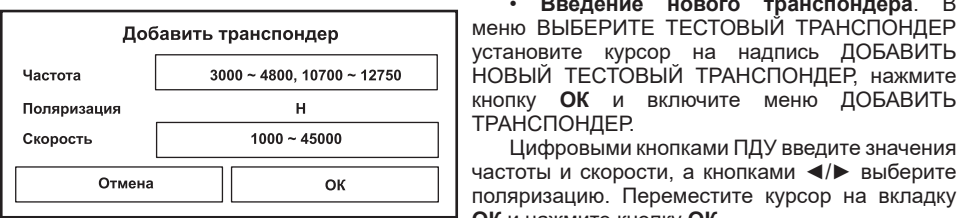

**Добавить транспондер Применю ВЫБЕРИТЕ ТЕСТОВЫЙ ТРАНСПОНДЕР** • На странице расположены предустановленные приложения ZALA YASNA, OPEN BROWSER, НОВЫЙ ТЕСТОВЫЙ ТРАНСПОНДЕР, нажмите GOOGLE PLAY STORE и KINDLINK. Вкладка МАГАЗИН ПРИЛОЖЕНИЙ содержит иконки наибо-кнопку **ОК** и включите меню ДОБАВИТЬ • **Введение нового транспондера**. В установите курсор на надпись ДОБАВИТЬ ТРАНСПОНДЕР.

устройстве. Эти приложения позволят оптимально использовать ресурс системы телевизора. частоты и скорости, а кнопками ◄/► выберите отмена **Отменя Вилия Стания Сергетите курсор на вкладку** поляризацию. Переместите курсор на вкладку разделов ПРИЛОЖЕНИЯ, СЕТЬ, МУЛЬТИМЕДИА и НАСТРОЙКИ. Описание работы в разделах **ОК** и нажмите кнопку **ОК**.

установите курсор на транспондер, который Вам не нужен и длительно нажмите кнопку **ОК**. В строке выбранного транспондера появляются вкладки с надписями ИЗМЕНИТЬ и УДАЛИТЬ. • **Редактирование списка транспондеров**. В меню ВЫБЕРИТЕ ТЕСТОВЫЙ ТРАНСПОНДЕР Выбрав вкладку УДАЛИТЬ, можно очистить список транспондеров от ненужных.

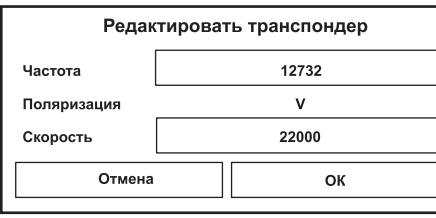

**Велактировать транспондер и подраздел Вкладка ИЗМЕНИТЬ позволяет отредакти-** $\begin{array}{c|c}\n\hline\n\text{Ricrot} \\
\hline\n\text{Ricrot} \\
\text{Ricrot} \\
\hline\n\end{array}$  рость. С помощью экранной клавиатуры удалите изатота <u>— 12/32 года в последно странистической принесена при принесена на главно старые значения и введите новые.<br>При принесена и при примести и введите новые.</u> ровать параметры: частоту, поляризацию и ско-

«рость │ РЕДАВНО 22000 РОДИВ В МЕНЮ СПИСОК СПУТНИКОВ, переместите — — — <del>— — — — — — — — — </del> Нкурсор на строку ЗАПУСК АВТОНАСТРОЙКИ отмена **Предстановленные приложения в прило**к **следующего LNB и нажмите кнопку ОК**. Включится **Виложения – различный становка и удаление приложений меню ПОИСК ПРОГРАММ. После окончания** • После выбора транспондера, вернитесь

поиска в меню отобразится количество найденных цифровых телеканалов, радиоканалов и – **OPEN BROWSER** – веб-браузер для Android TV; каналов данных.

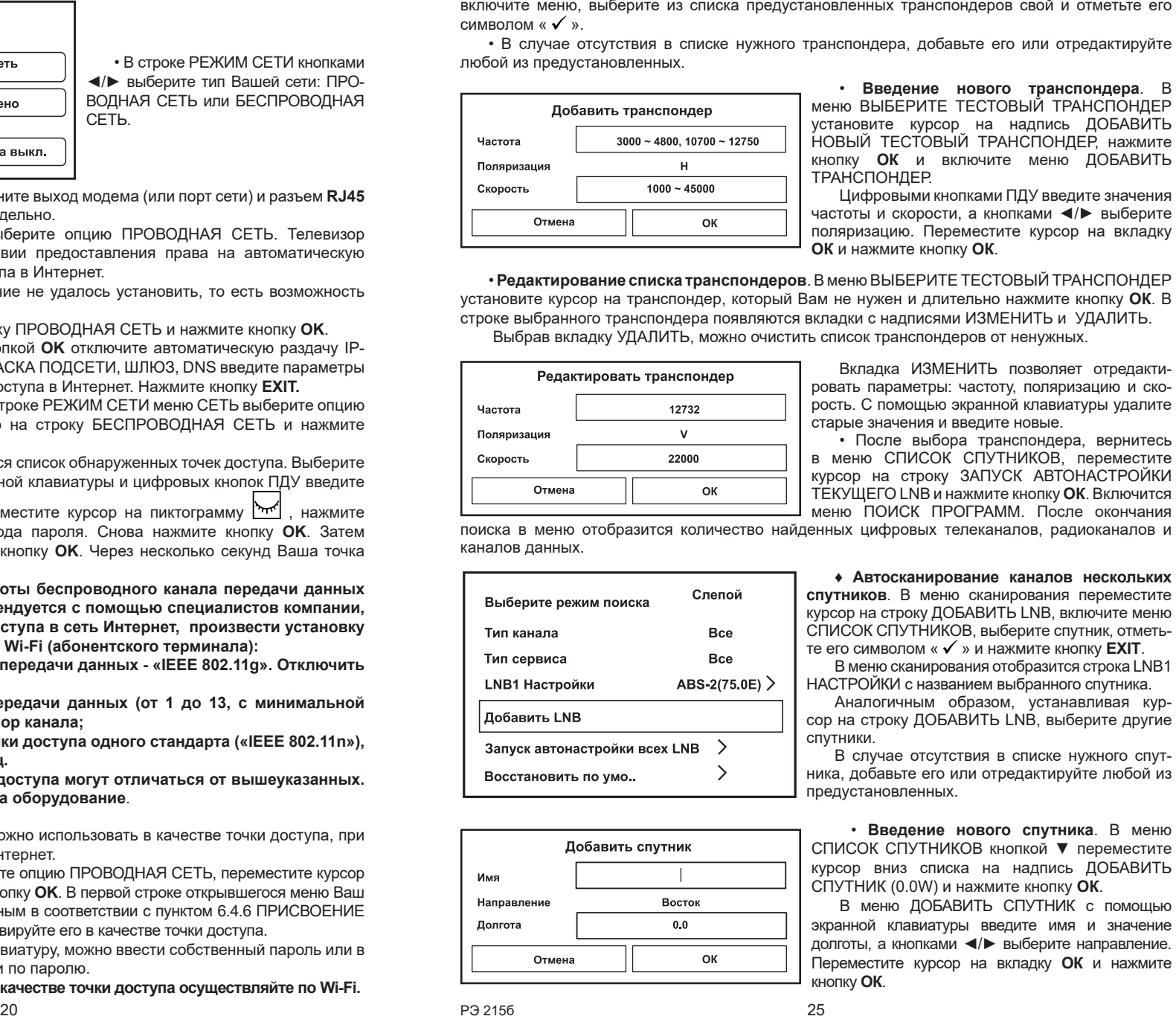

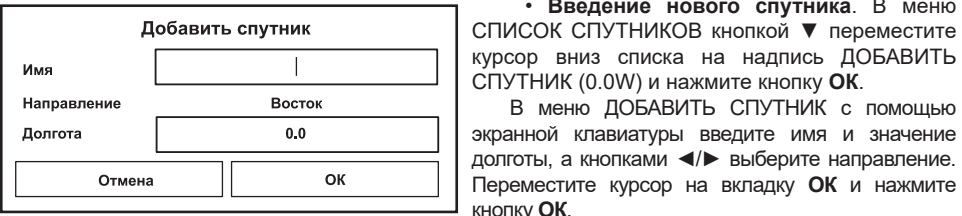

**• Видимория и Синтерное визуальное визуальное визуальное визуальное визуальное визуальное визуальное визуально**<br>• Автосканирование каналов нескольких – **Kindlink** – отображение экрана смартфона на экране телевизора; курсор на строку ДОБАВИТЬ LNB, включите меню – помощник третительности политических помощник третительности.<br>Подаление в список спутников, выберите спутник, отметь-- Доступ к и доступ и доступ и доступ к хороше работает только с новыми доступ к компьюте и доступ и доступ и на<br>Доступ и доступ и доступ и доступ и нажните кнопку **EXIT**. **спутников**. В меню сканирования переместите

НАСТРОЙКИ с названием выбранного спутника.

**Вибор любим приложений поле страниции ДОМОЙ поле страниции Под надпогичным образом, устанавливая кур-| Добавить LNB | СОР НА СТРОКУ ДОБАВИТЬ LNB, выберите другие** спутники.

**В случае отсутствия в списке нужного спут-** В случае отсутствия в списке нужного спут-Восстановить по умо... > <sup>></sup> + ника, добавьте его или отредактируйте любой из  $T_{\text{max}}$  предустановленных. предустановленных.

**ЕСЛИ ХОТИТЕ УДАЛИТЬ ПРИЛОЖЕНИЕ ИЗ СПИСКА ЛЮБОГО СПУТНИКА**. В меню СПИСОК СПУТНИКОВ кнопкой ▼ переместите курсор вниз списка на надпись ДОБАВИТЬ

рлгота **Приложение в 1** вкранной клавиатуры введите имя и значение ПРИЛОЖЕНИЙ ВЫБЕРИТЕ ВЫБЕРИТЕ НА ПРИЛОЖЕНИЯ ДОЛГОТЫ, а кнопками ◀/► выберите направление. В меню ДОБАВИТЬ СПУТНИК с помощью Переместите курсор на вкладку **ОК** и нажмите кнопку **ОК**.

20 РЭ 215б 21

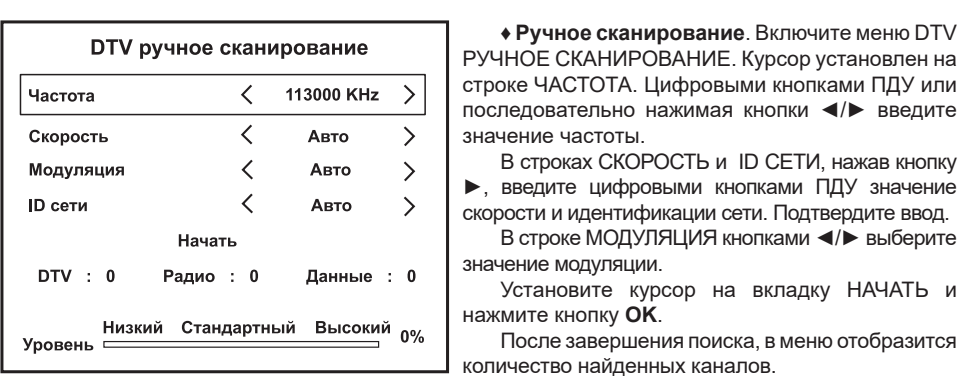

последовательно нажимая кнопки ◀/▶ введите<br>значение частоты. значение частоты. РУЧНОЕ СКАНИРОВАНИЕ. Курсор установлен на строке ЧАСТОТА. Цифровыми кнопками ПДУ или

В строках СКОРОСТЬ и ID СЕТИ, нажав кнопку СЕТЬ. В строках СКОРОСТЬ и ID СЕТИ, нажав кнопку ►, введите цифровыми кнопками ПДУ значение скорости и идентификации сети. Подтвердите ввод. В строке МОДУЛЯЦИЯ кнопками ◄/► выберите значение модуляции.

АН ПРОВОДИТЕ ПОЛНЕНИЕ И РАЗЪР СТАНОВИТЕ КУРСОР НА ВКЛАДКУ НАЧАТЬ И

вень <u>половения от провения поиска</u>, в меню отобразится повень по провень по просле завершения поиска, в меню отобразится количество найденных каналов.

В строке УРОВЕНЬ визуально отображаются данные о характеристиках принимаемого сигнала.

#### ввести необходимые параметры сети вручную. **8.2.3 Настройка на спутниковые каналы**

ВНИМАНИЕ! Информацию для настройки Вашего телевизора на прием спутниковых каналов (перечень популярных спутников, карты покрытия, частоты, бесплатные каналы каналов (перечень популярных спутников, карты покрытия, частоты, бесплатные каналы<br>и др.) Вы можете получить из открытых источников в сети Интернет или при обращении к оператору спутникового телевещания в Вашем регионе.

Рекомендуется периодически проверять параметры настройки спутников и<br>транспондеров на предмет их изменения. транспондеров на предмет их изменения.

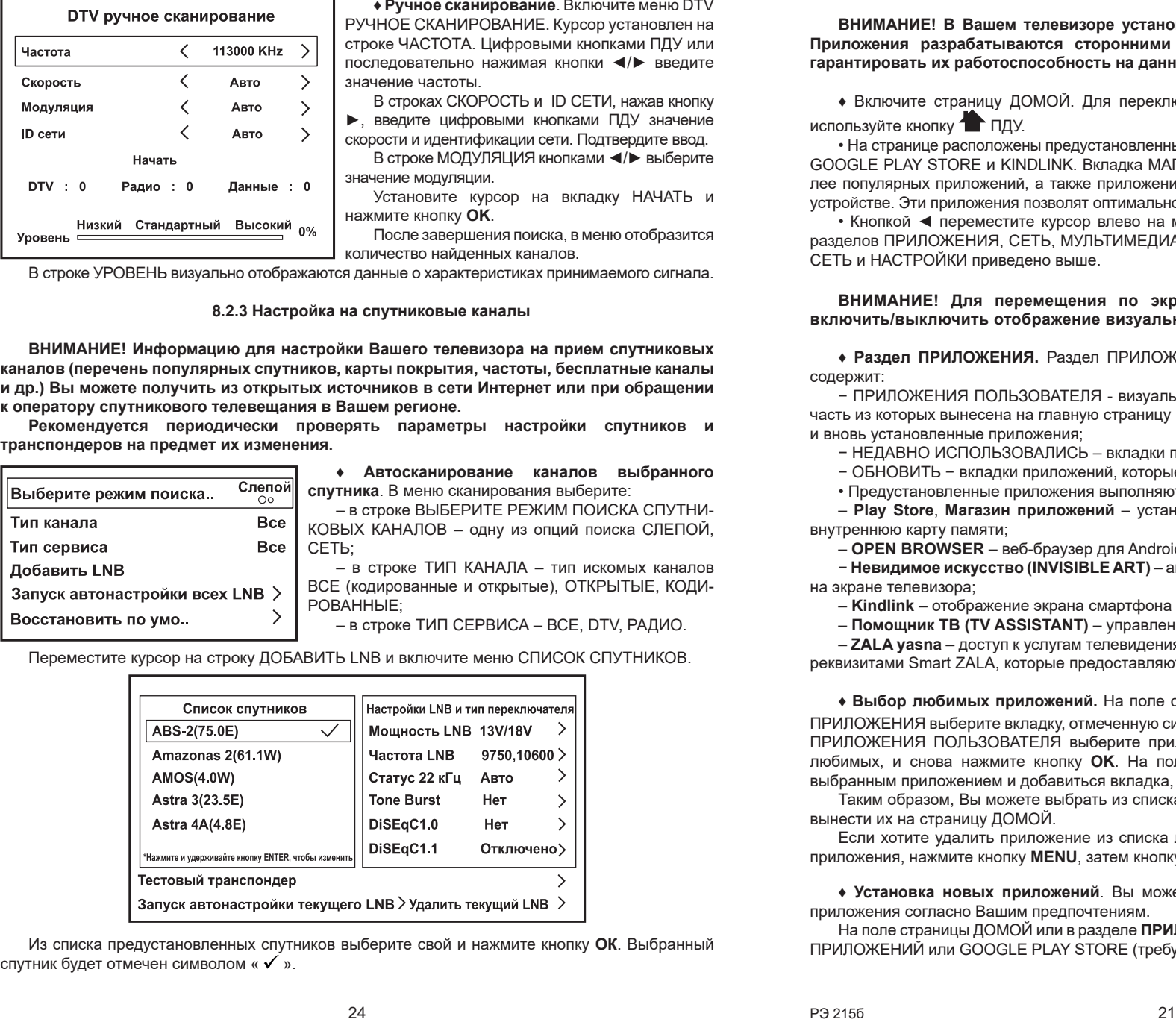

**следующих режимов работы точки доступа Wi-Fi (абонентского терминала): – установить фиксированный стандарт передачи данных - «IEEE 802.11g». Отключить**  Переместите курсор на строку ДОБАВИТЬ LNB и включите меню СПИСОК СПУТНИКОВ.

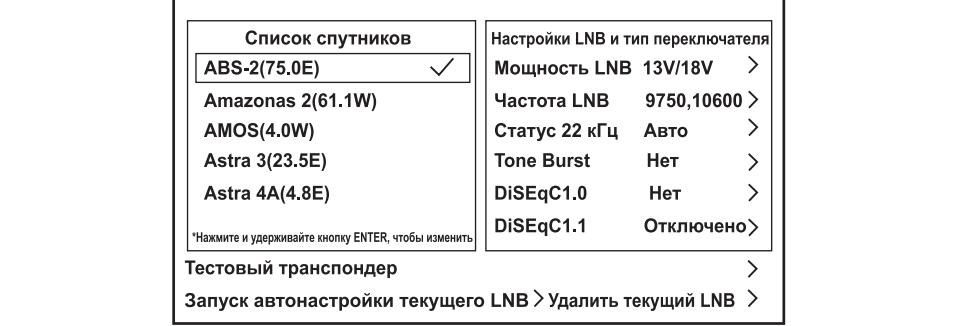

Но втили телевизору. Кнопкой в компьютеризору и качестве точки доступа. В строке ПАРОЛЬ, используя экранную клавиатуру, можно ввести собственный пароль или в Из списка предустановленных спутников выберите свой и нажмите кнопку **ОК**. Выбранный спутник будет отмечен символом «  $\checkmark$  ».

**ВНИМАНИЕ! В Вашем телевизоре установлена операционная система Android 11.0.**  символом « ». Приложения разрабатываются сторонними разработчиками, поэтому мы не можем<br>гарантировать их работоспособность на данном телевизоре. **гарантировать их работоспособность на данном телевизоре.**

**• Включите страницу ДОМОЙ. Для переключения из режима TV на режим SMART TV** используйте кнопку ПДУ. лючения из **режима ту** на **режим эмакт ту** 

 $\bullet$  На странице расположены предустановленные приложения ZALA YASNA, OPEN BROWSER, GOOGLE PLAY STORE и KINDLINK. Вкладка МАГАЗИН ПРИЛОЖЕНИЙ содержит иконки наиболее популярных приложений, а также приложений, рекомендованных для установки на данном устройстве. Эти приложения позволят оптимально использовать ресурс системы телевизора.

• Кнопкой < переместите курсор влево на меню **режима SMART TV**, которое состоит из разделов ПРИЛОЖЕНИЯ, СЕТЬ, МУЛЬТИМЕДИА и НАСТРОЙКИ. Описание работы в разделах разделах СЕТЬ и НАСТРОЙКИ приведено выше. **OK** IS NOT CHEVE CHANGE

#### ВНИМАНИЕ! Для перемещения по экрану телевизора кнопкой ₨ ПДУ можно включить/выключить отображение визуального курсора. • **Редактирование списка транспондеров**. В меню ВЫБЕРИТЕ ТЕСТОВЫЙ ТРАНСПОНДЕР

♦ **Раздел ПРИЛОЖЕНИЯ.** Раздел ПРИЛОЖЕНИЯ состоит из следующих подразделов и содержит: Вкладка ИЗМЕНИТЬ позволяет отредакти-

.<br>- ПРИЛОЖЕНИЯ ПОЛЬЗОВАТЕЛЯ - визуальные вкладки предустановленных приложений, часть из которых вынесена на главную страницу режима **SMART TV**. Здесь также размещаются и вновь установленные приложения;  $\mu$  power all  $\mu$  is the set of  $\mu$  because the set of  $\mu$ 

юво установленные приложения;<br>− НЕДАВНО ИСПОЛЬЗОВАЛИСЬ – вкладки приложений, которые недавно открывались. в меню СПИСОК СПУТНИКОВ, переместите

− ОБНОВИТЬ − вкладки приложений, которые можно обновить.

– ОБ⊓ОБИТЬ – вкладки приложении, которые можно ооновить.<br>• Предустановленные приложения выполняют следующие функции:

• предустановленные приложения выполняют следующие функции:<br>– **Play Store, Магазин приложений** – установка и удаление приложений, записанных на внутреннюю карту памяти; ановка и удаление приложении, записанных на

– **OPEN BROWSER** – веб-браузер для Android TV;

− **Невидимое искусство (INVISIBLE ART)** – автоматическое включение визуальной заставки на экране телевизора; ♦ **Автосканирование каналов нескольких** 

<sub>прано</sub> толевлевра;<br>– **Kindlink** – отображение экрана смартфона на экране телевизора;

- **Помощник ГВ (TV ASSISTANT)** – управление воспроизведением телевизора;

– **помощник то (т.м. достотник т**у – управление воспроизведением телевизора,<br>– ZALA yasna – доступ к услугам телевидения ZALA. Приложение работает только с новыми реквизитами Smart ZALA, которые предоставляются с 06.04.2021 г. те его символом « » и нажмите кнопку **EXIT**.

**• Выбор любимых приложений.** На поле страницы ДОМОЙ под надписью ИЗБРАННЫЕ ПРИЛОЖЕНИЯ выберите вкладку, отмеченную символом «<sup>+</sup>», нажмите кнопку **ОК**. На странице ПРИЛОЖЕНИЯ ПОЛЬЗОВАТЕЛЯ выберите приложение, которое хотите поместить в список любимых, и снова нажмите кнопку **ОК**. На поле страницы ДОМОЙ отобразится вкладка с выбранным приложением и добавиться вкладка, отмеченная символом «**+**». раницы ДОМОИ под надписью ИЗБРАННЫЕ

.<br>Таким образом, Вы можете выбрать из списка приложений наиболее часто используемые и вынести их на страницу ДОМОЙ.

Если хотите удалить приложение из списка любимых, установите курсор на вкладку этого • **Введение нового спутника**. В меню приложения, нажмите кнопку MENU, затем кнопку ОК. курсор вниз списка надпись ДОБАВИТЬ и Силандров и Силандров и Силандров и Силандров и Силандров и Силандров и<br>В 1980 году

• Установка новых приложений. Вы можете самостоятельно устанавливать и удалять приложения согласно Вашим предпочтениям.

На поле страницы ДОМОЙ или в разделе **ПРИЛОЖЕНИЯ** выберите одну из вкладок МАГАЗИН ПРИЛОЖЕНИЙ или GOOGLE PLAY STORE (требуется ввод аккаунта). Нажмите кнопку **ОК**.

Выберите нужное Вам приложение, загрузите его. После завершения установки, на экране отобразится надпись ОТКРЫТЬ. Нажмите кнопку **OK** и выполните все необходимые условия в соответствии с подсказками на экране телевизора.

• **Удаление приложений**. Войдите в раздел ПРИЛОЖЕНИЯ. В подразделе ПРИЛОЖЕНИЯ ПОЛЬЗОВАТЕЛЯ выберите ненужное Вам приложение из числа вновь установленных и нажмите кнопку **MENU**. Включится запрос на редактирование. Выберите команду УДАЛИТЬ, нажмите кнопку **OK** и подтвердите удаление.

#### **ВНИМАНИЕ! Предустановленные приложения удалить нельзя.**

♦ **Интернет**. На поле страницы ДОМОЙ или в разделе ПРИЛОЖЕНИЯ выберите вкладку OPEN BROWSER и нажмите кнопку **OK**. Более подробно о работе данного браузера смотрите в сети Интернет.

*ПРИМЕЧАНИЕ – Обновление текущей страницы при работе в сети Интернет осуществляется кнопкой REFRESH.*

# **8 РЕЖИМ ТV**

#### **8.1 УПРАВЛЕНИЕ ТЕЛЕВИЗОРОМ В РЕЖИМЕ TV**

♦ Управление функциями телевизора осуществляется посредством меню – команд или таблиц команд, отображаемых на экране. Нажатием кнопки **MENU** включают главное меню.

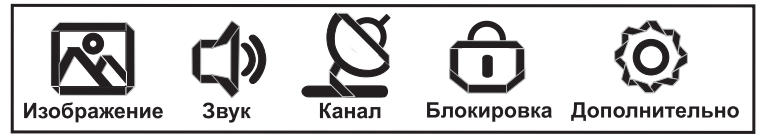

Перемещая курсор кнопками ◄/► по пиктограммам меню, можно включить другие меню и произвести настройку телевизора на каналы, регулировку параметров изображения и звука, установку таймеров, выбор и установку дополнительных сервисных функций.

♦ **Общие действия по управлению телевизором посредством меню осуществляются**:

– кнопками ◄/► – перемещение курсора влево/вправо по строке меню, выбор или регулировка функции или режима;

– кнопками ▲/▼ – перемещение курсора по строкам меню вверх/вниз. Выбранная строка выделяется рамкой;

– кнопками ► или **OK** – включение подменю или подтверждение выбора;

– последовательное нажатие кнопки **MENU** или кнопки ◄, или кнопки **EXIT** – выход из меню**.**

♦ Некоторые меню отображают на экране только часть строк меню. Последовательно нажимая кнопку ▼, можно установить курсор на строки меню, первоначально не вместившиеся в окно экрана.

#### *ПРИМЕЧАНИЯ*

*1 Для удобства пользователя, меню на рисунках в настоящем Руководстве условно изображены в полном объеме.*

*2 В зависимости от текущего режима работы или выбранного источника сигнала не все параметры настройки могут быть доступны* – *строки меню не активны.*

#### **8.2 ПЕРВОНАЧАЛЬНАЯ НАСТРОЙКА НА КАНАЛЫ**

♦ После выбора на стартовой странице (**ШАГ 4**) или на странице ДОМОЙ источника сигнала DTV (или ATV), на экране телевизора отобразится сообщение КАНАЛОВ НЕТ. СКАНИРОВАТЬ? ОТМЕНА. ОК. Нажмите кнопку **OK**. Включится меню поиска каналов.

**ВНИМАНИЕ! По умолчанию установлен поиск цифровых эфирных телеканалов (тип антенны ЭФИР).**

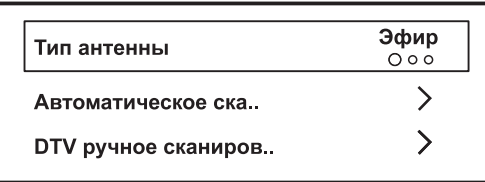

В строках меню поиска каналов выберите: – ТИП АНТЕННЫ – одну из опций ЭФИР, КАБЕЛЬ или СПУТНИК;

Затем установите курсор на строку АВ-ТОМАТИЧЕСКОЕ СКАНИРОВАНИЕ или DTV РУЧНОЕ СКАНИРОВАНИЕ. Для типа антенны СПУТНИК установите курсор на строку СКАНИРОВАНИЕ. Нажмите кнопку **OK**.

#### **8.2.1 Настройка на эфирные каналы**

♦ **Автоматическое сканирование**. После выбора опции АВТОМАТИЧЕСКОЕ СКАНИРОВАНИЕ нажмите кнопку **OK**. При необходимости, кнопкой ► выключите функцию LCN, которая позволяет записывать каналы с номерами, предусмотренными организацией, осуществляющей телевещание. Переместите курсор на строку НАЧАТЬ и нажмите кнопку **OK**. Включится меню ПОИСК ПРОГРАММ. Автопоиск можно прервать кнопками **MENU** или **EXIT**.

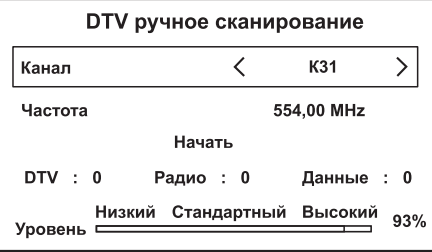

♦ **Ручное сканирование**. Включите меню DTV РУЧНОЕ СКАНИРОВАНИЕ. Курсор установлен на строке КАНАЛ. Последовательно нажимая кнопку ►, найдите номер канала, на котором ведется эфирное телевещание в Вашем регионе.

**ВНИМАНИЕ! Для каналов каждого частотного диапазона установлено цифровое или буквенноцифровое обозначение. Информацию о номерах каналов должен предоставить провайдер эфирного телевещания в Вашем регионе.** 

Переместите курсор на вкладку НАЧАТЬ и нажмите кнопку **OK.** После окончания поиска в меню отобразится количество найденных программ.В строке УРОВЕНЬ визуально отображаются данные о характеристиках принимаемого сигнала, позволяющие отрегулировать антенну таким образом, чтобы получить максимально возможные значения.

Введите другой номер канала или выйдите из меню.

#### **8.2.2 Настройка на кабельные каналы**

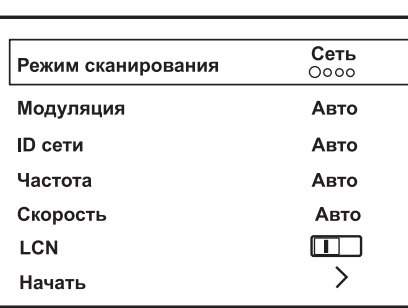

♦ **Автоматическое сканирование**. После выбора опции АВТОМАТИЧЕСКОЕ СКАНИРОВАНИЕ нажмите кнопку **OK**. В строке РЕЖИМ СКАНИРОВАНИЯ выберите одну из опций СЕТЬ, БЫСТРО, ПОЛНЫЙ, СЛЕПОЙ.

Выбор опций СЕТЬ или БЫСТРО позволяет ввести дополнительные параметры поиска цифровых кабельных каналов, полученные от провайдера кабельного телевещания в Вашем регионе.

В строках ID СЕТИ, ЧАСТОТА и СКОРОСТЬ сначала нажмите одну из кнопок ◄/►, затем введите цифровыми кнопками ПДУ значение параметра. Подтвердите его ввод.

В строке МОДУЛЯЦИЯ кнопками ◄/► выберите значение модуляции.

При необходимости, выключите функцию LCN. Переместите курсор на строку НАЧАТЬ и нажмите кнопку **OK.** После окончания поиска в меню отобразится количество найденных каналов. Автопоиск можно прервать кнопками **MENU** или **EXIT**.